# **miExcel for Clarity General Ledger**

**User Guide**

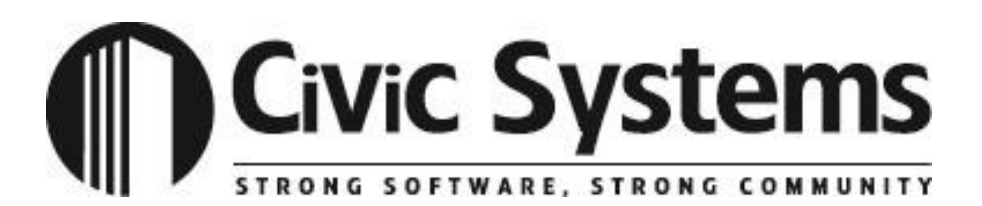

This manual has been prepared by Civic Systems for use by customers and licensees of Civic and Caselle software.

Information in this document is subject to change without notice. The software described in this document is furnished under license agreement or nondisclosure agreement. The software may be used or copied only in accordance with the terms of those agreements. No part of this publication may be reproduced, stored in a retrieval system, or transmitted in any form or any means electronic or mechanical, including photocopying and recording for any purpose other than the purchaser's use without the written permission of Civic Systems, LLC.

Civic Systems, LLC Ten Terrace Court P.O. Box 7398 Madison, WI 53707-7398 www.civicsystems.com

Revision 3.2.3

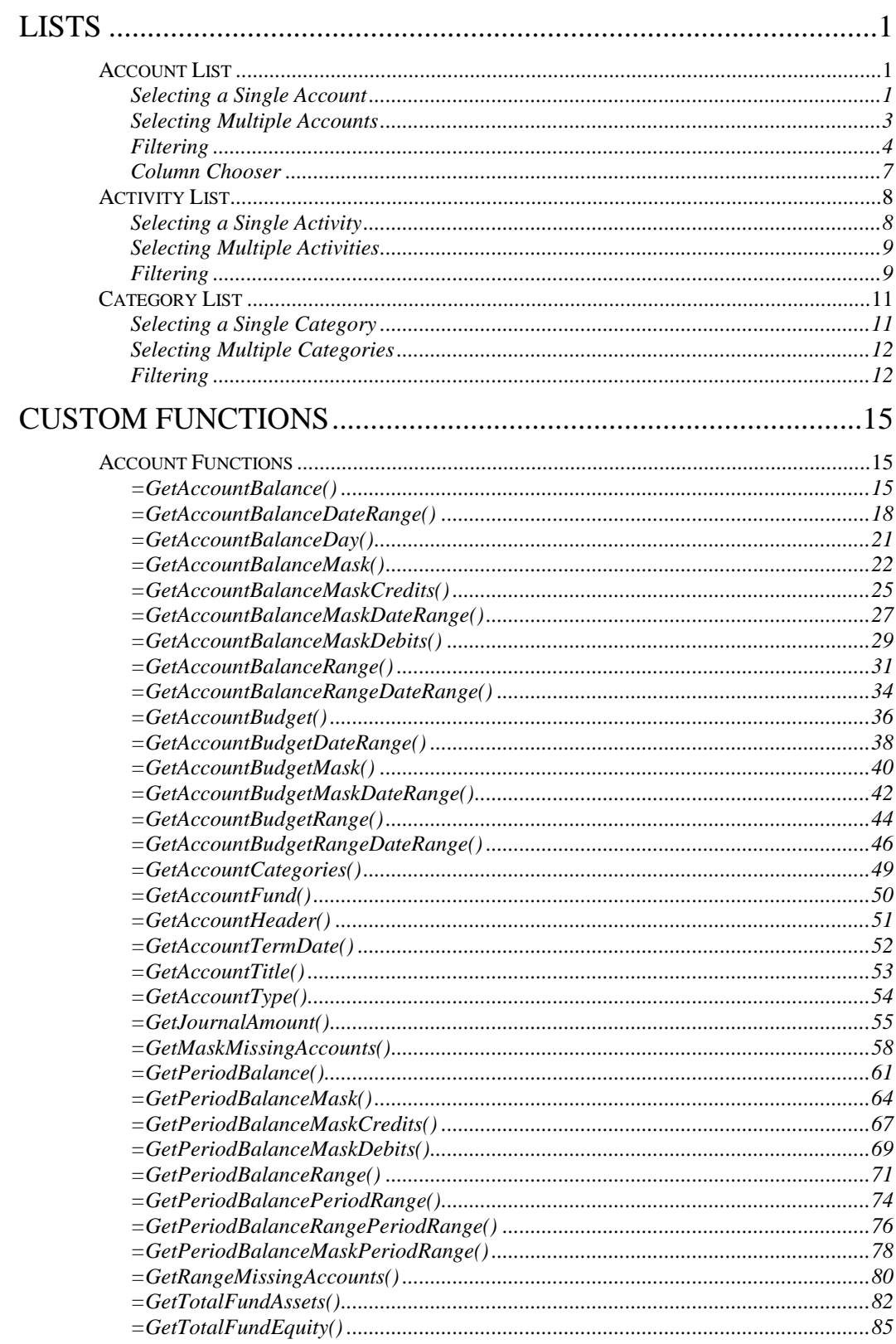

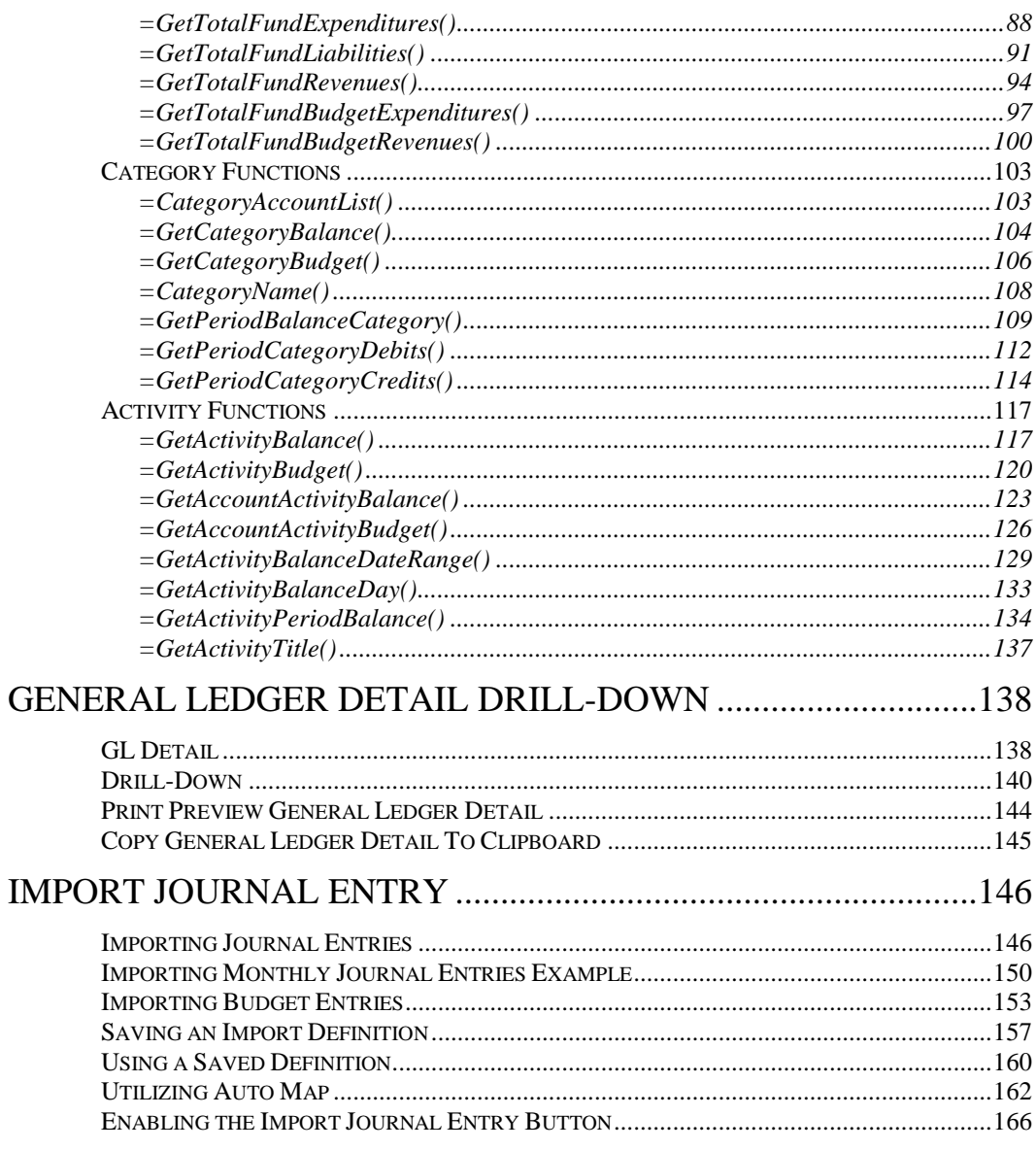

# <span id="page-4-0"></span>**Lists**

The following section explains how to utilize different lists for the miExcel custom functions

# <span id="page-4-1"></span>*Account List*

Many of the miExcel custom functions utilize account numbers in order to calculate. To view your chart accounts, you can do one of two things.

#### **Option 1**

Simply press **Shift-Control-L**.

#### **Option 2**

Follow these steps:

1. Click on the **miExcel** ribbon at the top.

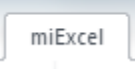

#### **Illustration 1: miExcel on Excel ribbon**

2. Click on the **Lists** drop-down button under the *General Ledger* section.

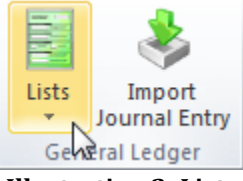

**Illustration 2: Lists button**

3. Select **Accounts**.

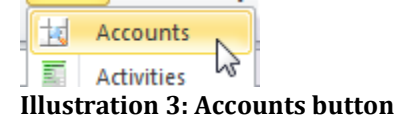

# <span id="page-4-2"></span>**Selecting a Single Account**

To select an account, click on the account you desire and then click **OK**. You can also double-click on an account from the list. The account selected will be placed in the current cell on your Excel workbook.

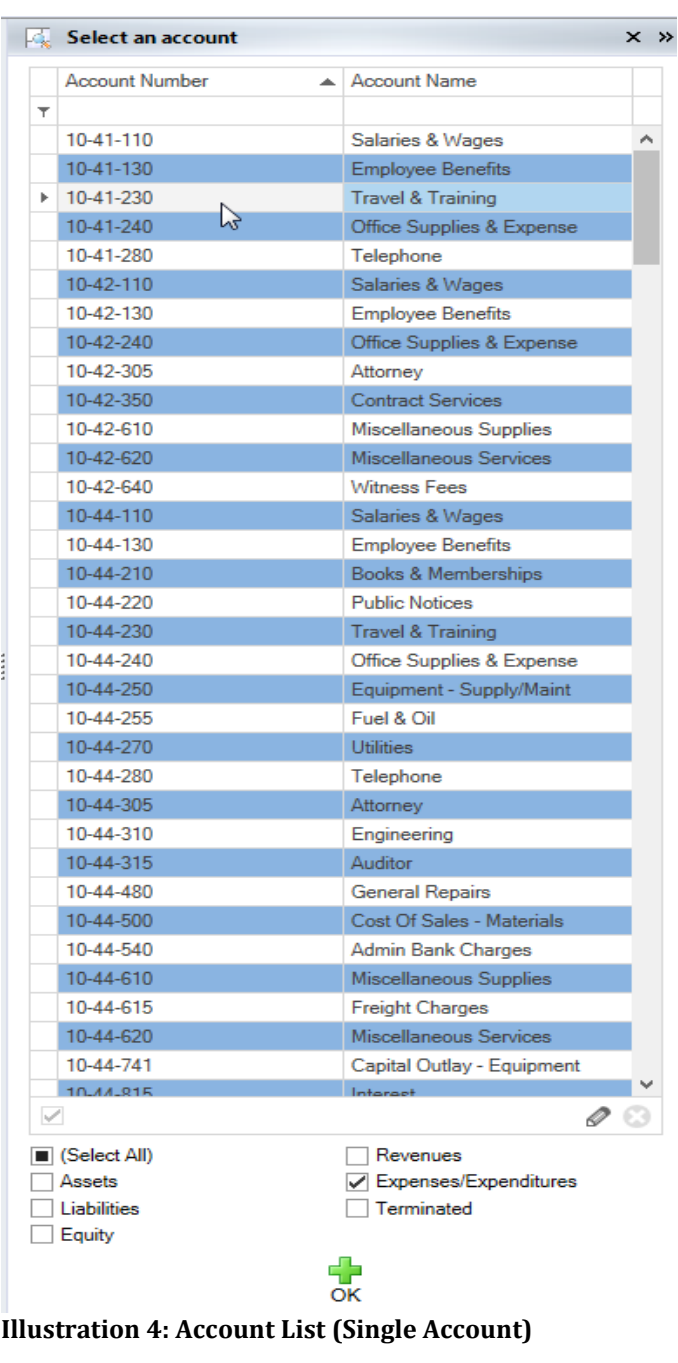

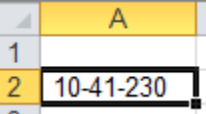

**Illustration 5: Account populated into the current cell in your Excel workbook**

Lists

## <span id="page-6-0"></span>**Selecting Multiple Accounts**

To select multiple accounts from the **Account List**, hold the *Shift* key to highlight a range of accounts or the *Control* key to select individual accounts from the list. Once you have the appropriate accounts highlighted, click the **OK** button. The accounts selected will be placed in the current cell and subsequent cells in the same column.

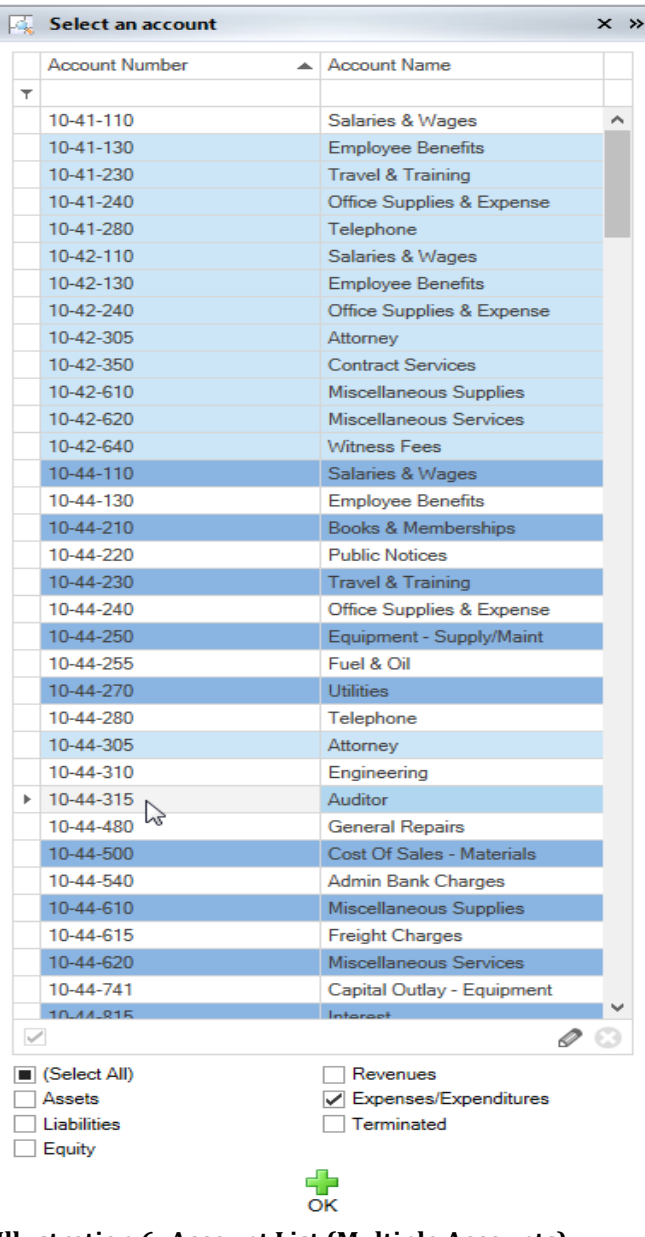

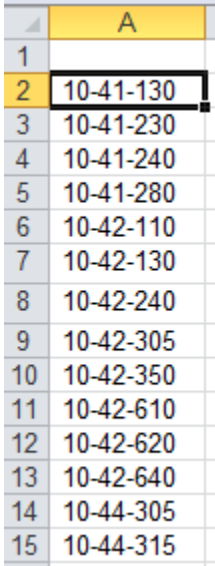

**Illustration 7: Accounts populated into your Excel workbook**

#### <span id="page-7-0"></span>**Filtering**

You can filter the list to only display certain **Account Types** or filter by **Account Name** or **Account Number**.

To filter on **Account Types**, simply uncheck the **Account Types** at the bottom that you do not wish to see in the list.

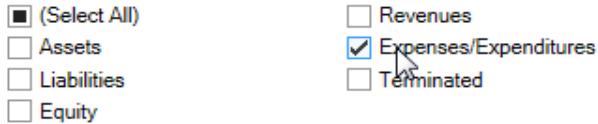

**Illustration 8: Account Type filtering (filtered for only Expenses/Expenditures)**

To filter on **Account Number** or **Account Name**, simply start typing in those fields at the top. The list will then filter automatically.

|   | Select an account     |                  | $\times$ » |
|---|-----------------------|------------------|------------|
|   | <b>Account Number</b> | Account Name 9   |            |
| T |                       | Salar            |            |
|   | 10-41-110             | Salaries & Wages | ۸          |
|   | $10-42-110$           | Salaries & Wages |            |
|   | 10-44-110             | Salaries & Wages |            |
|   | 10-50-110             | Salaries & Wages |            |
|   | 10-54-110             | Salaries & Wages |            |
|   | 10-57-110             | Salaries & Wages |            |
|   | 10-60-110             | Salaries & Wages |            |
|   | 10-70-110             | Salaries & Wages |            |
|   | 51-80-110             | Salaries & Wages |            |
|   | 51-81-110             | Salaries & Wages |            |
|   | 52-80-110             | Salaries & Wages |            |
|   | 52-81-110             | Salaries & Wages |            |
|   | 53-80-110             | Salaries & Wages |            |
|   | 53-81-110             | Salaries & Wages |            |
|   | 79-40-110             | Salaries & Wages |            |
|   |                       |                  |            |
|   |                       |                  |            |

**Illustration 9: Account List filtered to only show Expenses/Expenditures that start with "Salary"**

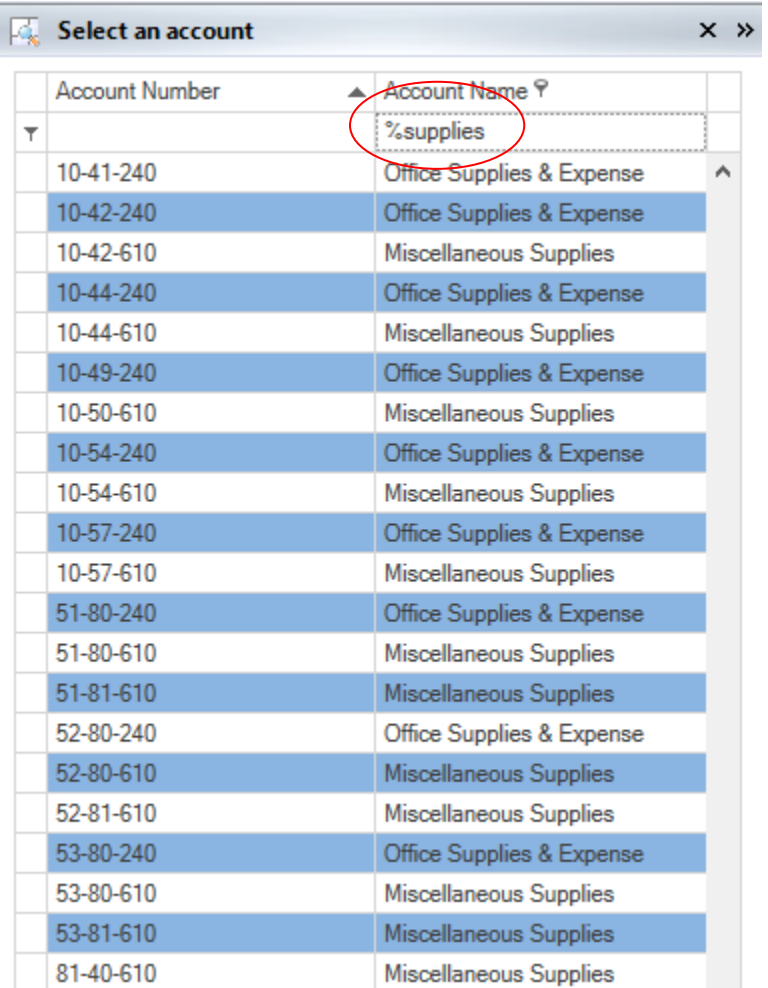

You can use wildcards for additional filtering capabilities. The percent sign (%) acts as a wildcard character.

**Illustration 10: Accounts List filtered to only show those accounts with "supplies" in the Account Name.**

# <span id="page-10-0"></span>**Column Chooser**

You can add columns into your **Account List** grid. The following are the columns that can appear in your grid: **Account Number**, **Account Name**, **Account Type**, and **Term Date**. By default the **Account Number** and **Account Name** will appear. Follow these steps to add additional columns into you grid:

1. Right-click on the **Account List** header and select **Show Column Chooser**.

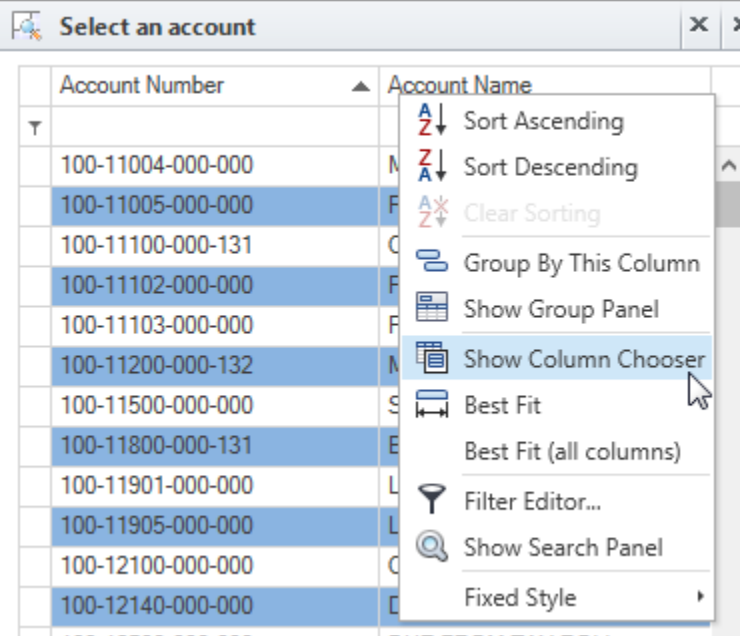

**Illustration 11: Select Column Chooser**

2. Click and drag the column you would like to add to the **Account List** header.

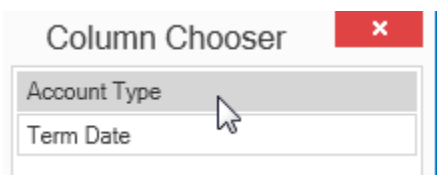

#### **Illustration 12: Column Chooser**

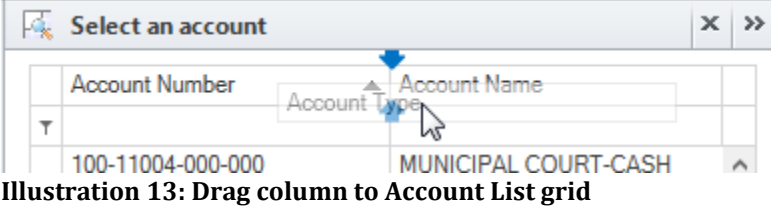

#### <span id="page-11-0"></span>*Activity List*

Many of the miExcel custom functions utilize activity numbers in order to calculate. To view a list of general ledger activities, follow these steps:

1. Click on the **miExcel** ribbon at the top.

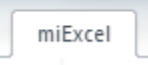

#### **Illustration 1: miExcel on Excel ribbon**

2. Click on the **Lists** drop-down button under the *General Ledger* section.

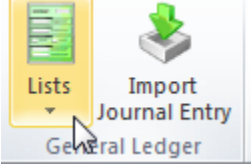

**Illustration 2: Lists button**

3. Select **Activities**.

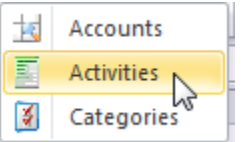

**Illustration 3: Activities button**

# <span id="page-11-1"></span>**Selecting a Single Activity**

To select an activity, click on the activity you desire and then click **OK**. You can also double-click on an activity from the list. The activity selected will be placed in the current cell on your Excel workbook.

| F | Select an activity     |                                   | $\rightarrow$ |
|---|------------------------|-----------------------------------|---------------|
|   | <b>Activity Number</b> | $\blacktriangle$ Activity Name    |               |
|   |                        |                                   |               |
|   |                        | 1   St. Patrick's Day Parade      |               |
|   |                        | 201301 Main Street Reconstruction |               |
|   |                        |                                   |               |

**Illustration 4: Activity List (Single Activity)**

| 201301 |
|--------|
|        |

**Illustration 5: Activity number populated into your Excel workbook**

## <span id="page-12-0"></span>**Selecting Multiple Activities**

To select multiple activities from the **Activity List**, hold the *Shift* key to highlight a range of activities or the *Control* key to select individual activities from the list. Once you have the appropriate activities highlighted, click the **OK** button. The activities selected will be placed in the current cell and subsequent cells in the same column.

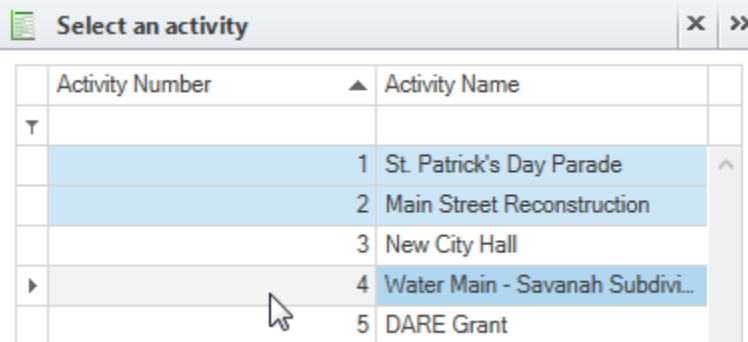

**Illustration 6: Activity List (Multiple Accounts)**

# <span id="page-12-1"></span>**Filtering**

You can filter the list by **Activity Number** or **Activity Name**.

To filter on **Activity Number** or **Activity Name**, simply start typing in those fields at the top. The list will then filter automatically.

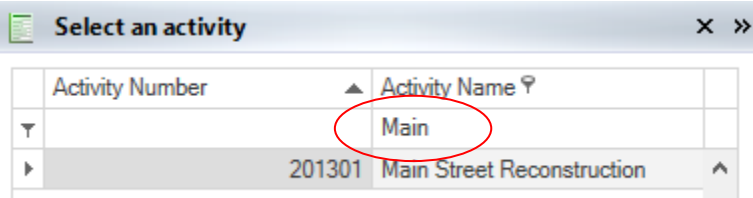

**Illustration 7: Activity List filtered to only show Activities that start with "Main".**

You can use wildcards for additional filtering capabilities. The percent sign (%) acts as a wildcard character.

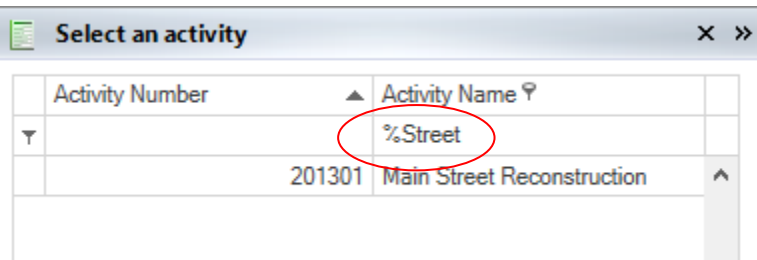

**Illustration 7: Activity List filtered to only show those activities with "Street" in the Activity Name.**

## <span id="page-14-0"></span>*Category List*

Many of the miExcel custom functions utilize reporting categories in order to calculate. To view a list of general ledger activities, follow these steps:

1. Click on the **miExcel** ribbon at the top.

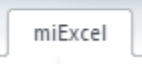

#### **Illustration 1: miExcel on Excel ribbon**

2. Click on the **Lists** drop-down button under the *General Ledger* section.

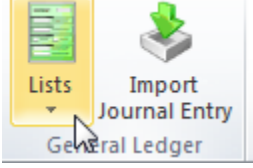

**Illustration 2: Lists button**

3. Select **Categories**.

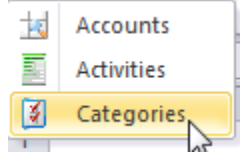

**Illustration 3: Categories button**

# <span id="page-14-1"></span>**Selecting a Single Category**

To select a category, click on the category you desire and then click **OK**. You can also double-click on a category from the list. The category selected will be placed in the current cell on your Excel workbook.

|  | Select a category<br>131 |                                |  |
|--|--------------------------|--------------------------------|--|
|  | Category Code            | Category Name                  |  |
|  |                          |                                |  |
|  | 10A160                   | Gen: Mayor, council and city m |  |
|  | 10A161                   | Gen: Purchase of land and equi |  |
|  | 10A162                   | Gen: Clerk, Treasurer, financi |  |
|  | 10A163                   | Gen: Purchase of land and equi |  |
|  | 10A164                   | Gen Rections - Current opera   |  |

**Illustration 4: Category List (Single Category)**

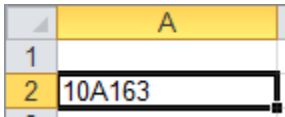

**Illustration 5: Category populated into your Excel workbook**

# <span id="page-15-0"></span>**Selecting Multiple Categories**

To select multiple categories from the **Category List**, hold the *Shift* key to highlight a range of categories or the *Control* key to select individual categories from the list. Once you have the appropriate categories highlighted, click the **OK** button. The categories selected will be placed in the current cell and subsequent cells in the same column.

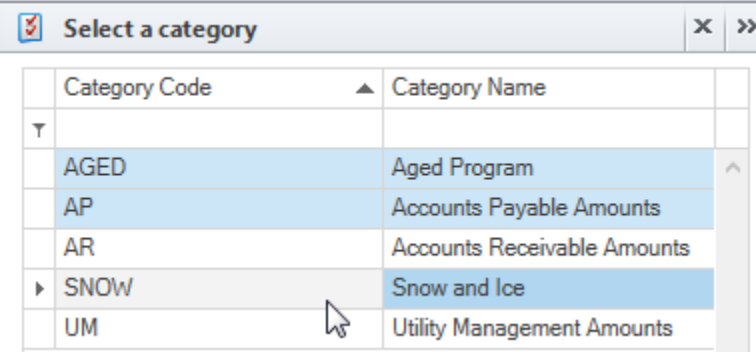

**Illustration 6: Category List (Multiple Accounts)**

# <span id="page-15-1"></span>**Filtering**

You can filter the list by **Category** or **Category Name**.

To filter on **Category Code** or **Category Name**, simply start typing in those fields at the top. The list will then filter automatically.

| M                                     | Select a category              |                               |                                | $\times$ » |
|---------------------------------------|--------------------------------|-------------------------------|--------------------------------|------------|
|                                       | Category Code                  |                               | Category Name 9                |            |
| ۳                                     |                                |                               | Gen                            |            |
|                                       | 3A78                           |                               | Gen: Airport                   | Λ          |
|                                       | 7A59                           |                               | Gen: Airport (if not an enterp |            |
| 6A16<br>Gen: Ambulance - Current op   |                                |                               |                                |            |
|                                       | 4A93<br>Gen: Ambulance charges |                               |                                |            |
|                                       | <b>6A24</b>                    | Gen: Animal control - Current |                                |            |
|                                       | 4A101                          |                               | Gen: Animal control charges    |            |
|                                       | 12A266                         |                               | Gen: Assigned                  |            |
|                                       | 54134                          |                               | Gen: Beginning fund balance    |            |
|                                       | 6A18                           |                               | Gen: Building inspections - Cu |            |
|                                       | 4A83                           |                               | Gen: Cable TV                  |            |
|                                       | 3A53<br>Gen: CEBA grants       |                               |                                |            |
| 9A133<br>Gen: Cemetery - Current oper |                                |                               |                                |            |
|                                       | 4A98                           |                               | Gen: Cemetery charges          |            |
|                                       | 10A168                         |                               | Gen: City hall and general bui |            |
|                                       | 0AOA                           |                               | Con: City boarded - Current of |            |

**Illustration 7: Category List filtered to only show Categories that start with "Gen".**

You can use wildcards for additional filtering capabilities. The percent sign (%) acts as a wildcard character.

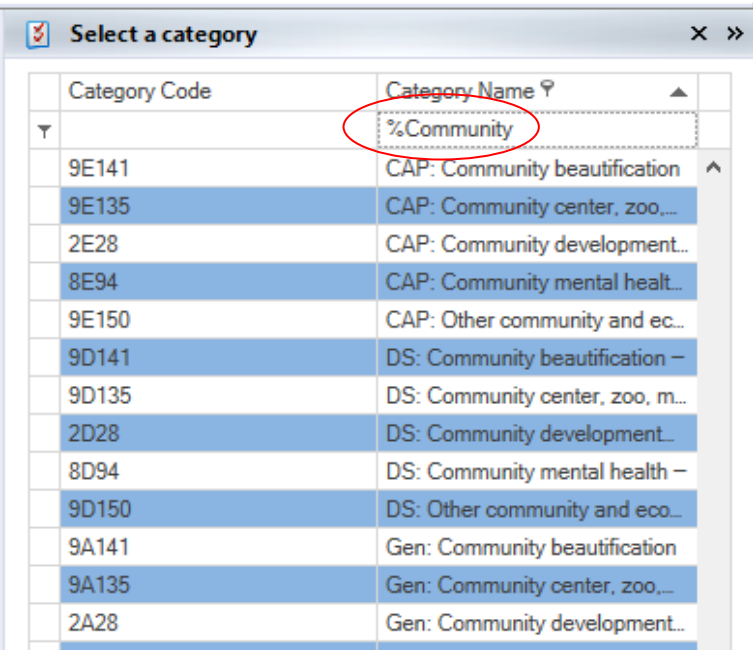

**Illustration 8: Category List filtered to only show those categories with "Community" in the Category Name.**

# <span id="page-18-0"></span>**Custom Functions**

# <span id="page-18-2"></span><span id="page-18-1"></span>*Account Functions*

#### **=GetAccountBalance()**

The =**GetAccountBalance()** function will provide you with the year-to-date balance for a particular account through a specified month. This function utilizes five (5) arguments: account number, period end date, include encumbrance entries, include report only entries, and through period number.

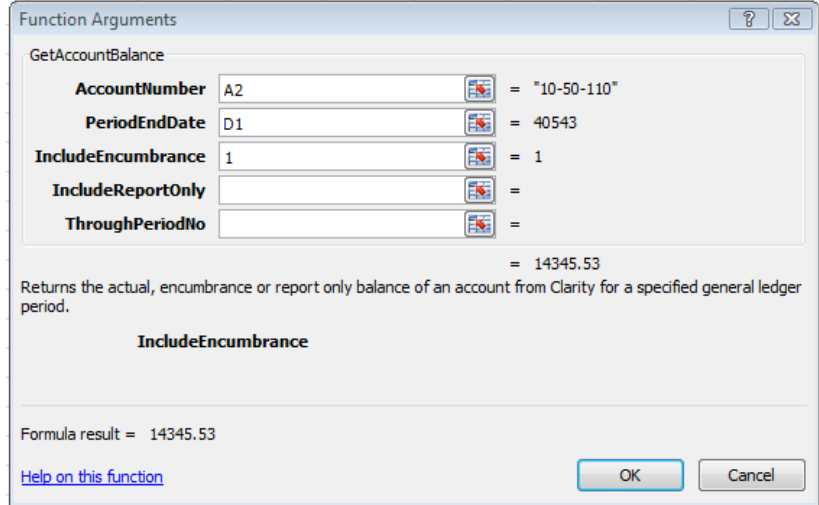

**Illustration 1: Function Arguments**

To include encumbrance and/or report only entries, use "1". "1" signifies *yes* for this custom function. We are including encumbrance entries in the example above.

To utilize this function, you can simply type this function into a cell in your Excel

workbook or find it in the functions list by clicking the  $f^*$  button. To find it in the functions list, you will need to change the **Or select a category** to "*Caselle General Ledger*".

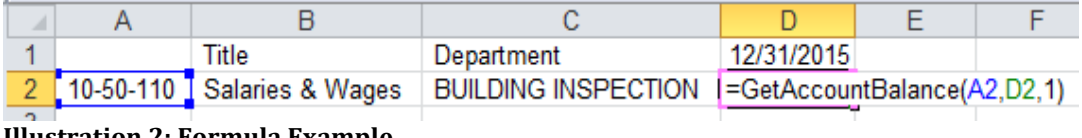

| $\sim$ |       |                                                          |            |  |
|--------|-------|----------------------------------------------------------|------------|--|
|        | Title | Department                                               | 12/31/2015 |  |
|        |       | 10-50-110 Salaries & Wages BUILDING INSPECTION 14,345.53 |            |  |
|        |       |                                                          |            |  |

**Illustration 3: Formula Completed Example**

The need to specify whether you want to include encumbrance and/or report only entries is unnecessary. You can leave this portion of the formula blank and the function will assume you do not want to include these entries.

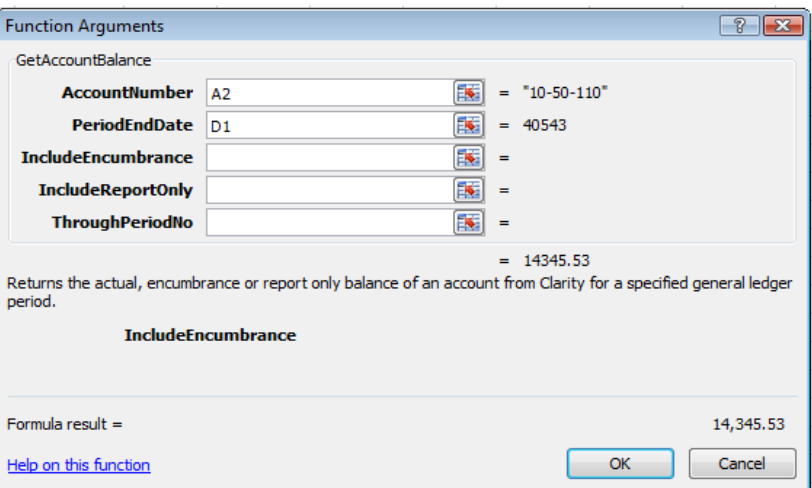

**Illustration 4: Function Arguments without Encumbrance and Report Only Entries**

|  | litle | Department                                                                    | 12/31/2015 |  |
|--|-------|-------------------------------------------------------------------------------|------------|--|
|  |       | 10-50-110 T Salaries & Wages   BUILDING INSPECTION  =GetAccountBalance(A2,D2) |            |  |

**Illustration 5: Formula Example without Encumbrance and Report Only Entries**

In addition, you can specify what period you want the balance to appear through. This is especially useful when you are referring to the last month of the fiscal year. If your fiscal year ends December 31 for example, you can pull balances through period 12, 13, or 14 for the month of December. This is done by entering a value into the **ThroughPeriodNo** argument. If no value is entered, it will pull through period 14.

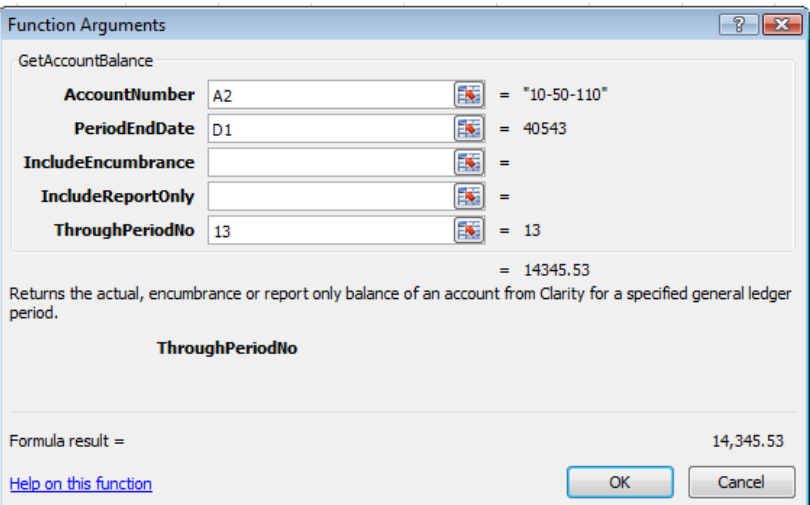

**Illustration 6: Function Arguments to get account balances through period 13**

| 12/31/2015<br>Title<br>Department                                                          |  |  |  |  |
|--------------------------------------------------------------------------------------------|--|--|--|--|
|                                                                                            |  |  |  |  |
| <u>, 10-50-110 】</u> Salaries & Wages  BUILDING INSPECTION  =GetAccountBalance(A2,D2,,,13) |  |  |  |  |

**Illustration 7: Formula Example to get account balances through period 13**

Once you have this function set, you can simply change the month (cell D1 in the example above) and the account balance will automatically change.

**Note:** This function has additional drill-down capabilities. Please go the **[General](#page-141-0)  [Ledger Detail Drill-Down](#page-141-0)** section for more information.

# <span id="page-21-0"></span>**=GetAccountBalanceDateRange()**

The =**GetAccountBalanceDateRange()** function will provide you with the balance for a particular account for a specified date range. This function utilizes six (6) arguments: account number, period start date, period end date, include encumbrance entries, include report only entries, and through period number.

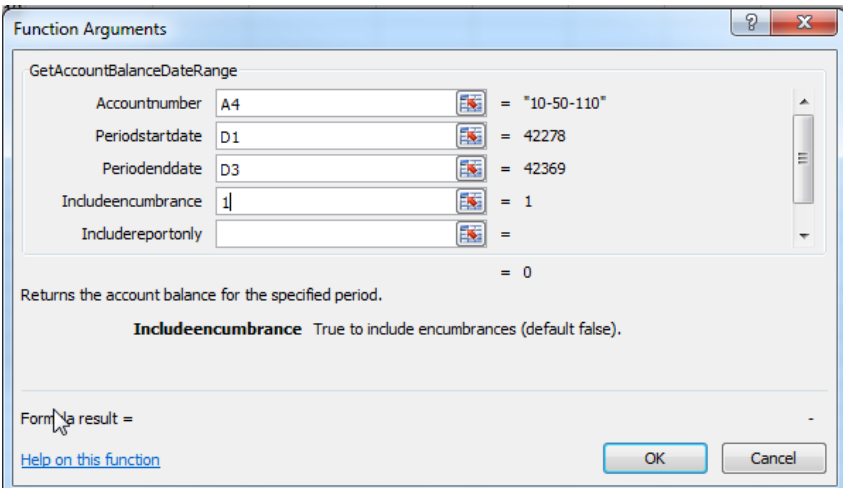

**Illustration 1: Function Arguments**

To include encumbrance and/or report only entries, use "1". "1" signifies *yes* for this custom function. We are including encumbrance entries in the example above.

To utilize this function, you can simply type this function into a cell in your Excel

workbook or find it in the functions list by clicking the  $f$  button. To find it in the functions list, you will need to change the **Or select a category** to "*Caselle General Ledger*".

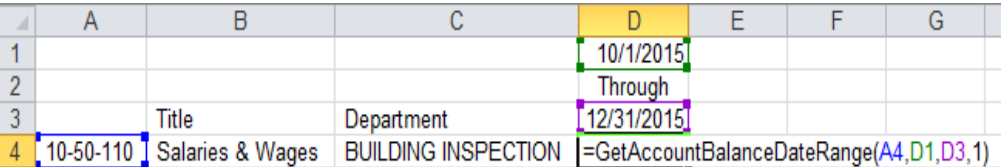

**Illustration 2: Formula Example**

| $\overline{A}$ |           |                  |                            |                |
|----------------|-----------|------------------|----------------------------|----------------|
|                |           |                  |                            | 10/1/2015      |
|                |           |                  |                            | <b>Through</b> |
|                |           | Title            | Department                 | 12/31/2015     |
|                | 10-50-110 | Salaries & Wages | <b>BUILDING INSPECTION</b> | 6.765.24       |
|                |           |                  |                            |                |

**Illustration 3: Formula Completed Example**

The need to specify whether you want to include encumbrance and/or report only entries is unnecessary. You can leave this portion of the formula blank and the function will assume you do not want to include these entries.

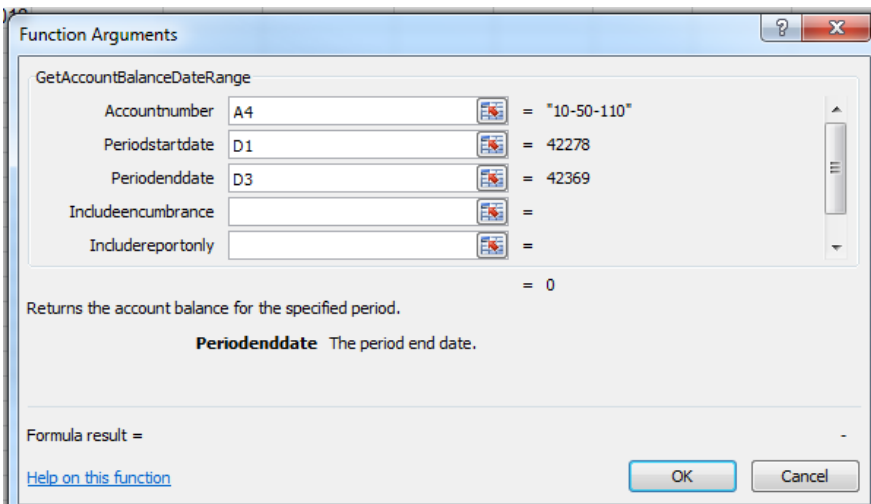

**Illustration 4: Function Arguments without Encumbrance and Report Only Entries**

|  |                                                        |                                                                                                    | 10/1/2015                             |  |  |
|--|--------------------------------------------------------|----------------------------------------------------------------------------------------------------|---------------------------------------|--|--|
|  |                                                        |                                                                                                    | Throuah                               |  |  |
|  | Title                                                  | Department                                                                                                    | 12/31/2015                            |  |  |
|  | $\frac{1}{2}$ 10-50-110 $\frac{1}{2}$ Salaries & Wages | <b>BUILDING INSPECTION</b>                                                                                                    | =GetAccountBalanceDateRange(A4,D1,D3) |  |  |
|  |                                                        | THE CONTRACT IN THE RESIDENCE OF A RESIDENCE OF A RESIDENCE OF A RESIDENCE OF A RESIDENCE OF A RESIDENCE OF A RESIDENCE OF A RESIDENCE OF A RESIDENCE OF A RESIDENCE OF A RESIDENCE OF A RESIDENCE OF A RESIDENCE OF A RESIDEN |                                       |  |  |

**Illustration 5: Formula Example without Encumbrance and Report Only Entries**

In addition, you can specify what period you want the balance to appear through. This is especially useful when you are referring to the last month of the fiscal year. If your fiscal year ends December 31 for example, you can pull balances through period 12, 13, or 14 for the month of December. This is done by entering a value into the **ThroughPeriodNo** argument. If no value is entered, it will pull through period 14. You may need to use the scroll bar on the right to be able to see the **ThroughPeriodNo** argument.

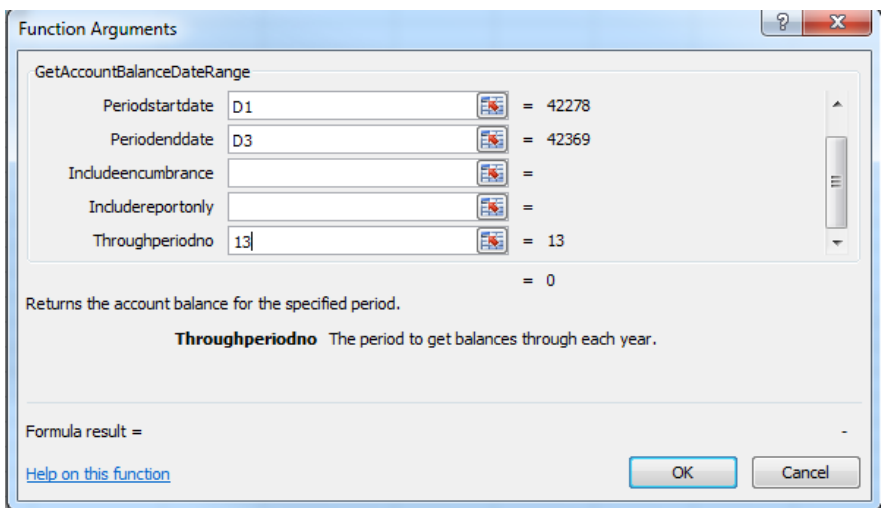

**Illustration 6: Function Arguments to get account balances through period 13**

|  |                            |                            | 10/1/2015]                                 |  |  |
|--|----------------------------|----------------------------|--------------------------------------------|--|--|
|  |                            |                            | Through                                    |  |  |
|  | Title                      | Department                 | 12/31/2015]                                |  |  |
|  | 10-50-110 Salaries & Wages | <b>BUILDING INSPECTION</b> | =GetAccountBalanceDateRange(A4,D1,D3,,,13) |  |  |
|  |                            |                            |                                            |  |  |

**Illustration 7: Formula Example to get account balances through period 13**

Once you have this function set, you can simply change the months (cell D1 and D3 in the example above) and the account balance will automatically change.

## <span id="page-24-0"></span>**=GetAccountBalanceDay()**

The =**GetAccountBalanceDay()** function will provide you with the activity for an account on a specified day. For example, an expense account had \$913.38 of payroll expenses on 12/15/2015. This function will provide you with the \$918.38, if 12/15/2015 is used as the date. It will provide you only with the transactions for the specified date. This function utilizes two (2) arguments: account number and date.

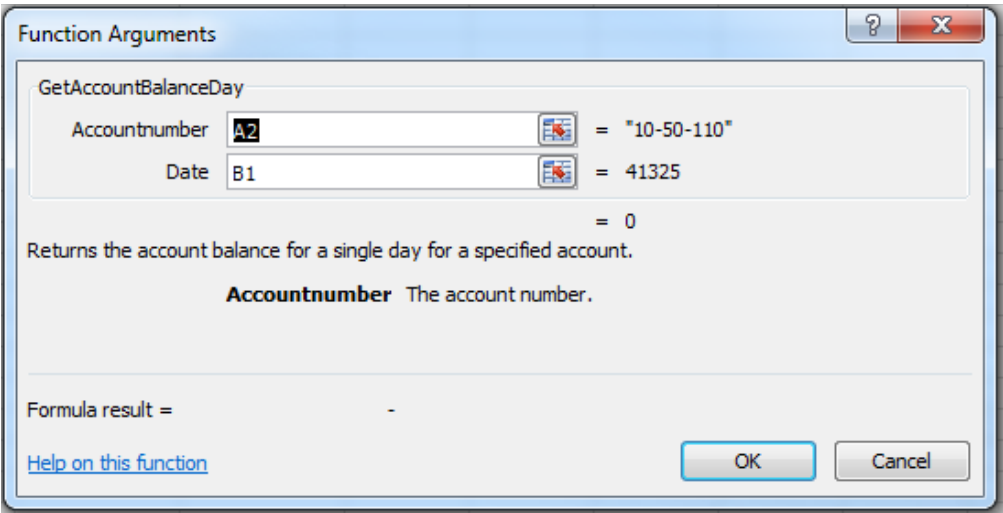

**Illustration 1: Function Arguments**

To utilize this function, you can simply type this function or find it in the functions list by clicking the  $\frac{f}{f}$  button. To find it in the functions list, you will need to change the **Or select a category** to "*Caselle General Ledger*".

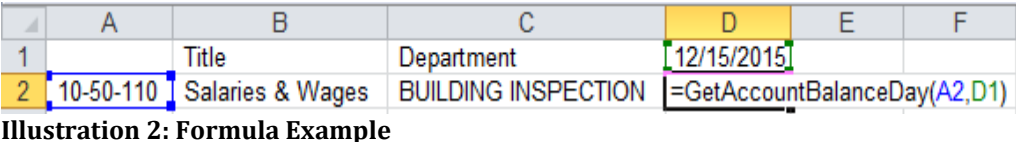

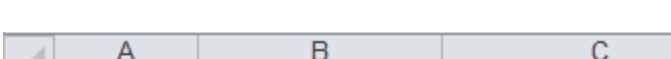

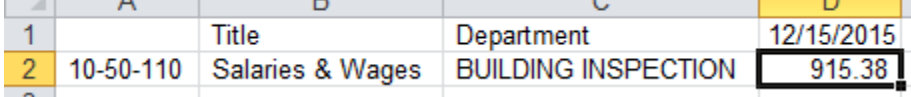

#### **Illustration 3: Formula Completed Example**

Once you have this function set, you can simply change the day (cell D1 in the example above) and the amount will automatically change.

## <span id="page-25-0"></span>**=GetAccountBalanceMask()**

The =**GetAccountBalanceMask()** function will provide you with the year-to-date total for a particular account segment through a specified month. For example, if all the Building Inspection department account numbers start with "10-50", you can use this function to get a quick total for the Building Inspection department. This function utilizes five (5) arguments: account number mask, period end date, include encumbrance entries, include report only entries, and through period number.

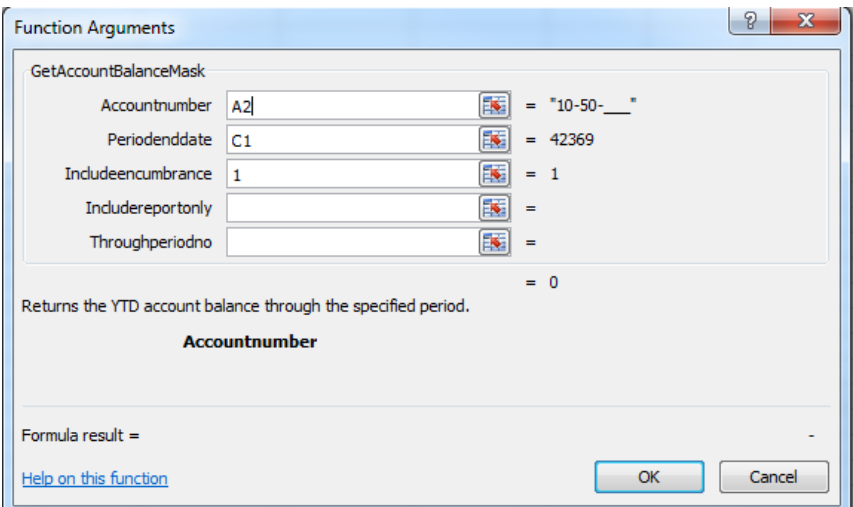

**Illustration 1: Function Arguments**

The account mask argument utilizes underscores to figure out what segment of the account number you want to total. Using the previous example for the Building Inspection department, you would use the following: "10-50-\_\_\_". We are telling Excel to total all accounts that start with "10-50" by utilizing underscores for the remaining three characters in the account number. We can mask any part of an account number. If all of our salary and wage accounts end with "110", we can mask our account number as " - -110" and this will provide us with a total of all salary and wage accounts from all funds that end with "110".

To include encumbrance and/or report only entries, use "1". "1" signifies *yes* for this custom function. We are including encumbrance entries in the example above.

To utilize this function, you can simply type this function into a cell in your Excel workbook or find it in the functions list by clicking the  $\frac{f_{\star}}{f_{\star}}$  button. To find it in the functions list, you will need to change the **Or select a category** to "*Caselle General Ledger*".

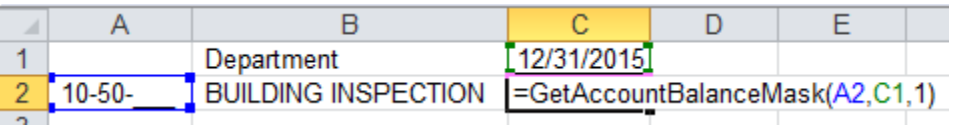

**Illustration 2: Formula Example**

|             | Department                    | 12/31/2015 |
|-------------|-------------------------------|------------|
| $10 - 50 -$ | BUILDING INSPECTION 32,852.16 |            |
|             |                               |            |

**Illustration 3: Formula Completed Example**

The need to specify whether you want to include encumbrance and/or report only entries is unnecessary. You can leave this portion of the formula blank and the function will assume you do not want to include these entries.

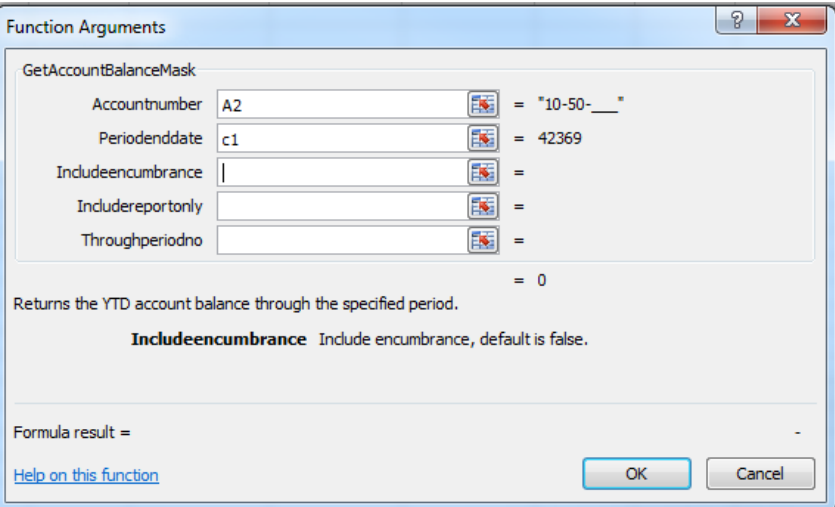

**Illustration 4: Function Arguments without Encumbrance and Report Only Entries**

|  | Department |                                                    |  |  |
|--|------------|----------------------------------------------------|--|--|
|  |            | BUILDING INSPECTION  =GetAccountBalanceMask(A2,C1) |  |  |

**Illustration 5: Formula Example without Encumbrance and Report Only Entries**

In addition, you can specify what period you want the balance to appear through. This is especially useful when you are referring to the last month of the fiscal year. If my fiscal year-end is December 31, I can pull balances through period 12, 13, or 14 for the month of December. This is done by entering a value into the **ThroughPeriodNo** argument. If no value is entered, it will pull through period 14.

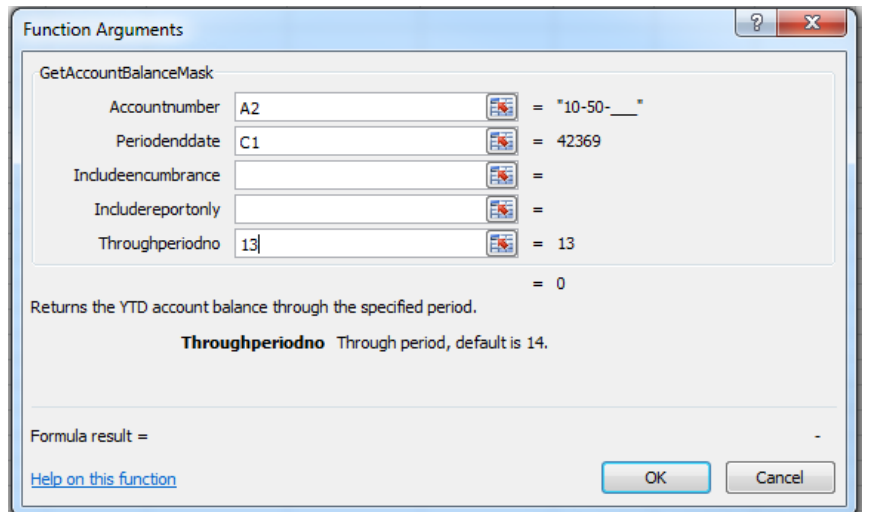

**Illustration 6: Function Arguments to get account balances through period 13**

|             | Department | 12/31/2015                                              |  |  |  |
|-------------|------------|---------------------------------------------------------|--|--|--|
| $10 - 50 -$ |            | BUILDING INSPECTION  =GetAccountBalanceMask(A2,C1,,,13) |  |  |  |
|             |            |                                                         |  |  |  |

**Illustration 7: Formula Example to get account balances through period 13**

Once you have this function set, you can simply change the month (cell C1 in the example above) and the account balance will automatically change.

#### <span id="page-28-0"></span>**=GetAccountBalanceMaskCredits()**

The =**GetAccountBalanceMaskCredits()** function will provide you with the year-todate credit entries for a particular account segment through a specified month. For example, if all the Licenses and Permits account numbers start with "10-32", you can use this function to get a total of all credit entries for the Licenses and Permits accounts. This function utilizes five (5) arguments: account number mask, period end date, include encumbrance entries, include report only entries, and through period number.

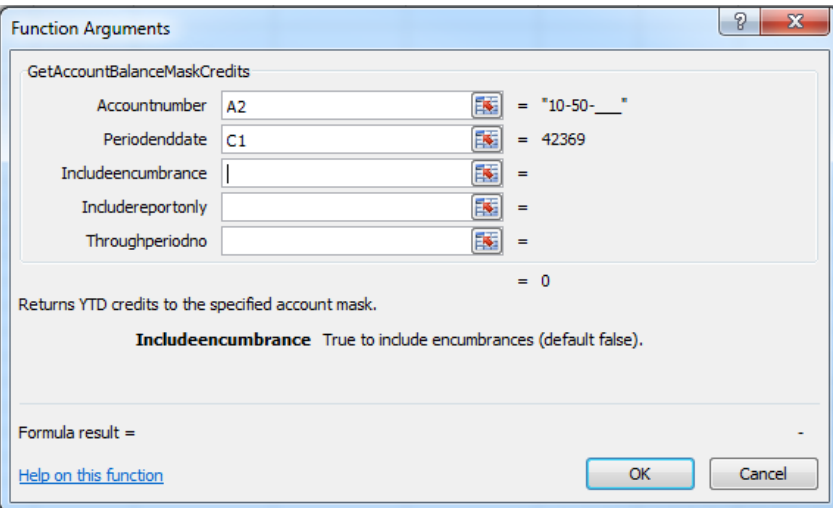

#### **Illustration 1: Function Arguments**

The account mask argument utilizes underscores to figure out what segment of the account number you want to total. Using the previous example for the Licenses and Permits accounts, you would use the following: "10-32-\_\_\_". We are telling Excel to total the credit entries for all accounts that start with "10-32" by utilizing underscores for the remaining three characters in the account number. If all of our Licenses and Permits accounts have a "32" in them, we can mask our account number as " -32- " and this will provide us with a total of all Licenses and Permits accounts from all funds.

To utilize this function, you can simply type this function into a cell in your Excel

workbook or find it in the functions list by clicking the  $\mathbf{f}$  button. To find it in the functions list, you will need to change the **Or select a category** to "*Caselle General Ledger*".

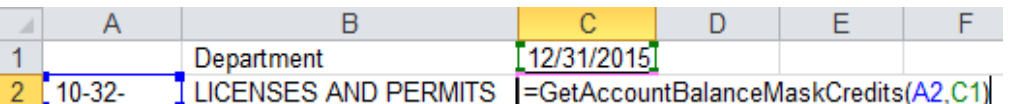

**Illustration 2: Formula Example**

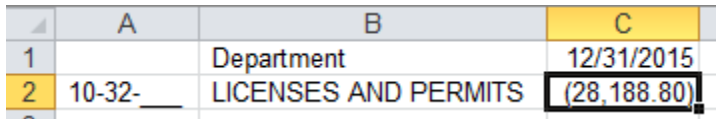

**Illustration 3: Formula Completed Example**

The need to specify whether you want to include encumbrance and/or report only entries is unnecessary. You can leave this portion of the formula blank and the function will assume you do not want to include these entries.

In addition, you can specify what period you want the balance to appear through. This is especially useful when you are referring to the last month of the fiscal year. If my fiscal year-end is December 31, I can pull balances through period 12, 13, or 14 for the month of December. This is done by entering a value into the **ThroughPeriodNo** argument. If no value is entered, it will pull through period 14.

Once you have this function set, you can simply change the month (cell C1 in the example above) and the account balance will automatically change.

#### <span id="page-30-0"></span>**=GetAccountBalanceMaskDateRange()**

The =**GetAccountBalanceMaskDateRange()** function will provide you with the balance for a particular account segment for a specified date range. For example, if all the Building Inspection department account numbers start with "10-50", you can use this function to get a quick total for the Building Inspection department for a date range. This function utilizes six (6) arguments: account number mask, period start date, period end date, include encumbrance entries, include report only services, and through period number.

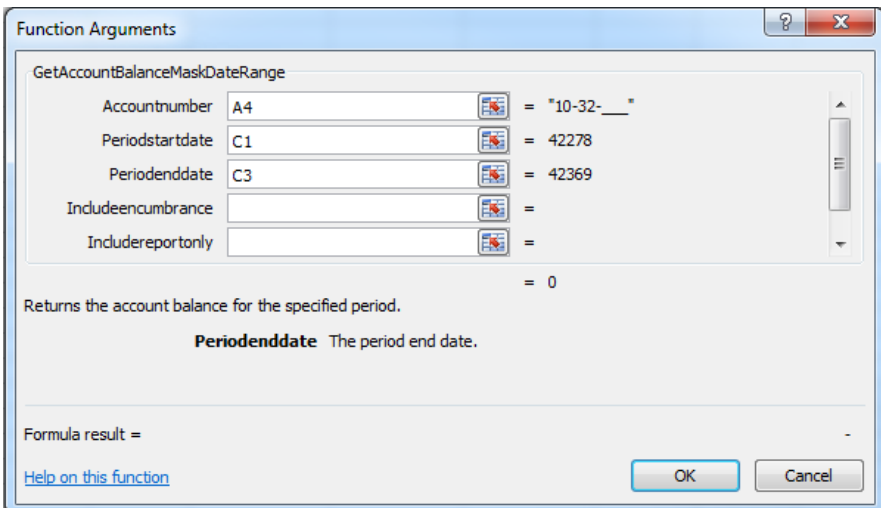

#### **Illustration 1: Function Arguments**

The account mask argument utilizes underscores to figure out what segment of the account number you want to total. Using the previous example for the Building Inspection department, you would use the following: "10-50-\_\_\_". We are telling Excel to total all accounts that start with "10-50" by utilizing underscores for the remaining three characters in the account number. We can mask any part of an account number. If all of our salary and wage accounts end with "110", we can mask our account number as "\_\_-\_\_-110" and this will provide us with a total of all salary and wage accounts from all funds that end with "110".

To utilize this function, you can simply type this function into a cell in your Excel workbook or find it in the functions list by clicking the  $\int_{\mathbb{R}}$  button. To find it in the functions list, you will need to change the **Or select a category** to "*Caselle General Ledger*".

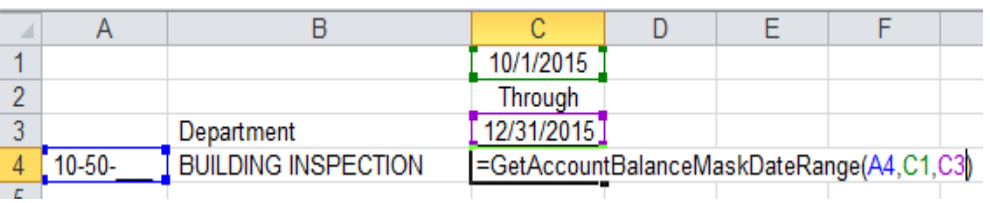

**Illustration 2: Formula Example**

|             |                            | 10/1/2015  |
|-------------|----------------------------|------------|
|             |                            | Through    |
|             | Department                 | 12/31/2015 |
| $10 - 50 -$ | <b>BUILDING INSPECTION</b> |            |
|             |                            |            |

**Illustration 3: Formula Completed Example**

The need to specify whether you want to include encumbrance and/or report only entries is unnecessary. You can leave this portion of the formula blank and the function will assume you do not want to include these entries.

In addition, you can specify what period you want the balance to appear through. This is especially useful when you are referring to the last month of the fiscal year. If my fiscal year-end is December 31, I can pull balances through period 12, 13, or 14 for the month of December. This is done by entering a value into the **ThroughPeriodNo** argument. If no value is entered, it will pull through period 14.

Once you have this function set, you can simply change the months (cell C1 and C3 in the example above) and the account balance will automatically change.

#### <span id="page-32-0"></span>**=GetAccountBalanceMaskDebits()**

The =**GetAccountBalanceMaskDebits()** function will provide you with the year-todate debit entries for a particular account segment through a specified month. For example, if all the Building Inspection department account numbers start with "10- 50", you can use this function to get a total of all debit entries for the Building Inspection department for a date range. This function utilizes five (5) arguments: account number mask, period end date, include encumbrance entries, include report only services, and through period number.

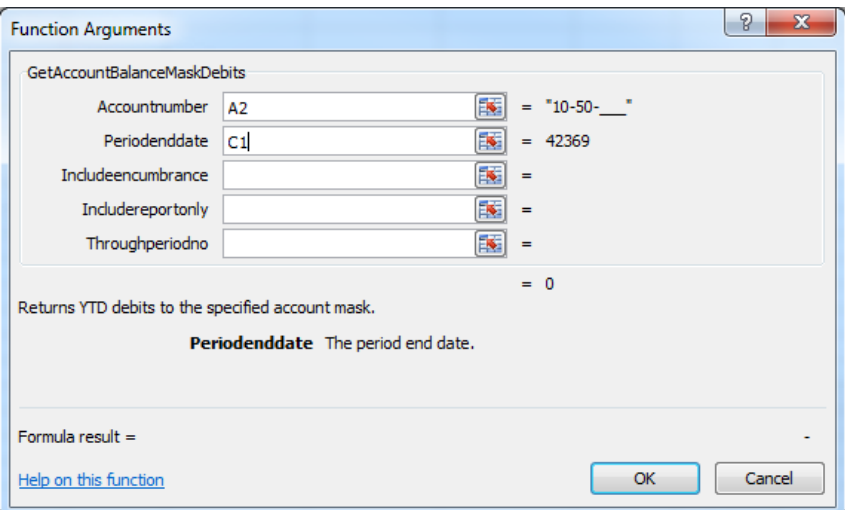

#### **Illustration 1: Function Arguments**

The account mask argument utilizes underscores to figure out what segment of the account number you want to total. Using the previous example for the Building Inspection department, you would use the following: "10-50-\_\_\_". We are telling Excel to total debit entries for all accounts that start with "10-50" and utilizing underscores for the remaining three characters in the account number. We can mask and part of an account number. If all of our salary and wage accounts end with "110", we can mask our account number as "\_\_-\_\_-110" and this will provide us with a total of all salary and wage accounts from all funds that end with "110".

To utilize this function, you can simply type this function into a cell in your Excel workbook or find it in the functions list by clicking the  $\mathbf{f}$  button. To find it in the functions list, you will need to change the **Or select a category** to "*Caselle General Ledger*".

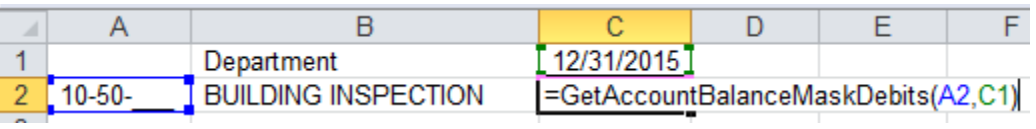

**Illustration 2: Formula Example**

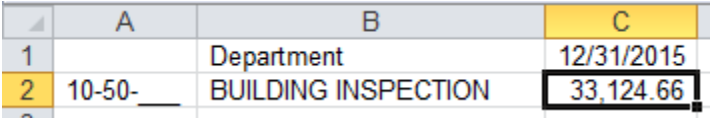

#### **Illustration 3: Formula Completed Example**

The need to specify whether you want to include encumbrance and/or report only entries is unnecessary. You can leave this portion of the formula blank and the function will assume you do not want to include these entries.

In addition, you can specify what period you want the balance to appear through. This is especially useful when you are referring to the last month of the fiscal year. If my fiscal year-end is December 31, I can pull balances through period 12, 13, or 14 for the month of December. This is done by entering a value into the **ThroughPeriodNo** argument. If no value is entered, it will pull through period 14.

Once you have this function set, you can simply change the month (cell C1 in the example above) and the account balance will automatically change.

#### <span id="page-34-0"></span>**=GetAccountBalanceRange()**

The =**GetAccountBalanceRange()** custom function will provide you with the year-todate total for a particular range of accounts through a specified month. For example, you can get a year-to-date total for all accounts from "10-50-110" through "10-50-255". This function utilizes six (6) arguments: start account number, end account number, period end date, include encumbrance entries, include report only entries, and through period number.

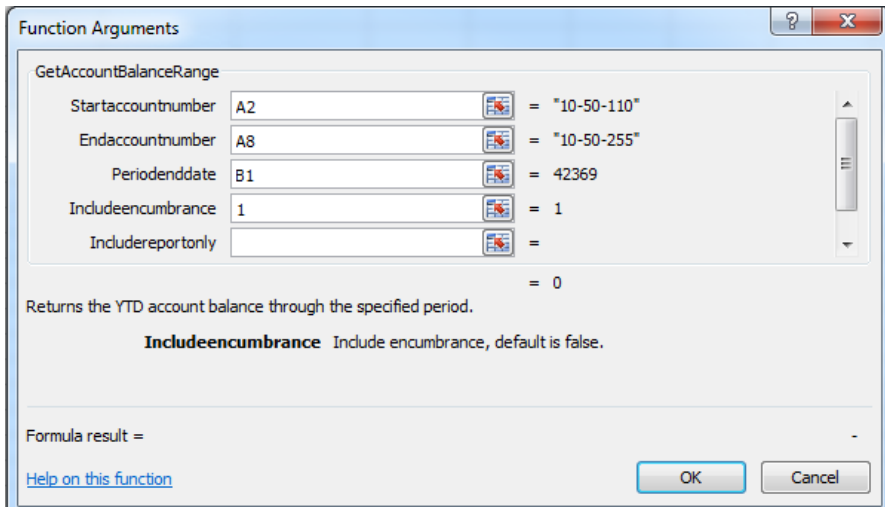

**Illustration 1: Function Arguments**

To include encumbrance and/or report only entries, use "1". "1" signifies *yes* for this custom function. We are including encumbrance entries in the example above.

To utilize this function, you can simply type this function into a cell in your Excel

workbook or find it in the functions list by clicking the  $f^*$  button. To find it in the functions list, you will need to change the **Or select a category** to "*Caselle General Ledger*".

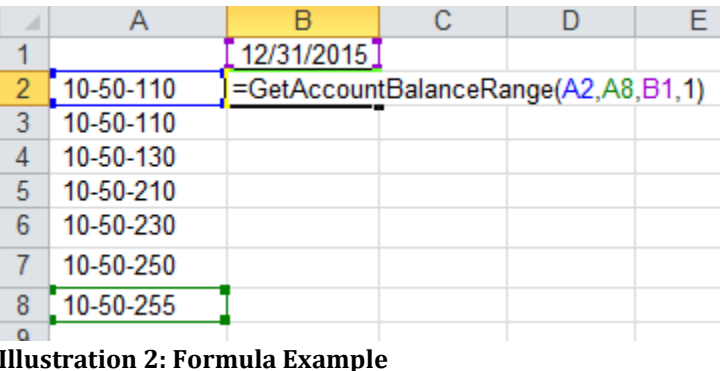

miExcel User Manual – General Ledger 31

|                |           | H          |
|----------------|-----------|------------|
|                |           | 12/31/2015 |
| 2              | 10-50-110 | 52,100.63  |
| $\overline{3}$ | 10-50-110 |            |
| 4              | 10-50-130 |            |
| 5              | 10-50-210 |            |
| 6              | 10-50-230 |            |
|                | 10-50-250 |            |
| 8              | 10-50-255 |            |

**Illustration 3: Formula Completed Example**

The need to specify whether you want to include encumbrance and/or report only entries is unnecessary. You can leave this portion of the formula blank and the function will assume you do not want to include these entries.

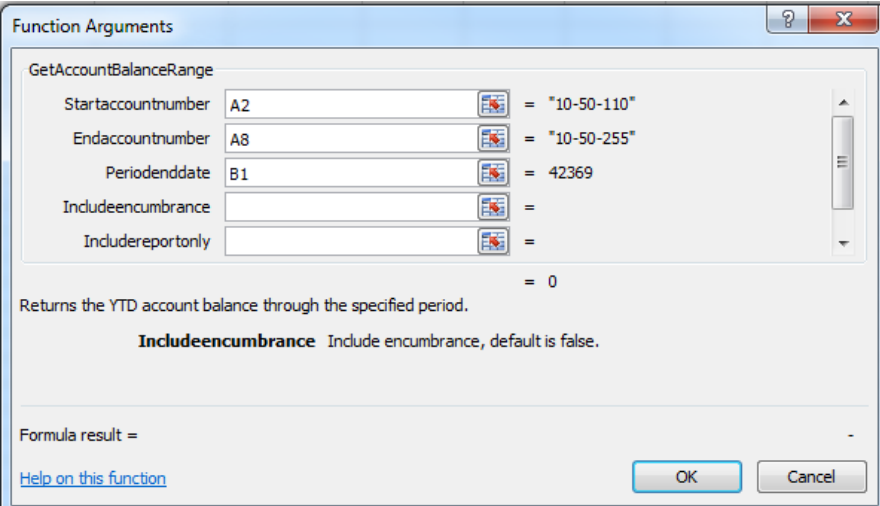

**Illustration 4: Function Arguments without Encumbrance and Report Only Entries**

|   |                 | 12/31/2015                        |  |  |
|---|-----------------|-----------------------------------|--|--|
|   | $10 - 50 - 110$ | =GetAccountBalanceRange(A2,A8,B1) |  |  |
|   | 10-50-110       |                                   |  |  |
|   | 10-50-130       |                                   |  |  |
|   | 10-50-210       |                                   |  |  |
|   | 10-50-230       |                                   |  |  |
|   | 10-50-250       |                                   |  |  |
| 8 | 10-50-255       |                                   |  |  |

**Illustration 5: Formula Example without Encumbrance and Report Only Entries**
In addition, you can specify what period you want the balance to appear through. This is especially useful when you are referring to the last month of the fiscal year. If my fiscal year-end is December 31, I can pull balances through period 12, 13, or 14 for the month of December. This is done by entering a value into the **ThroughPeriodNo** argument. If no value is entered, it will pull through period 14.

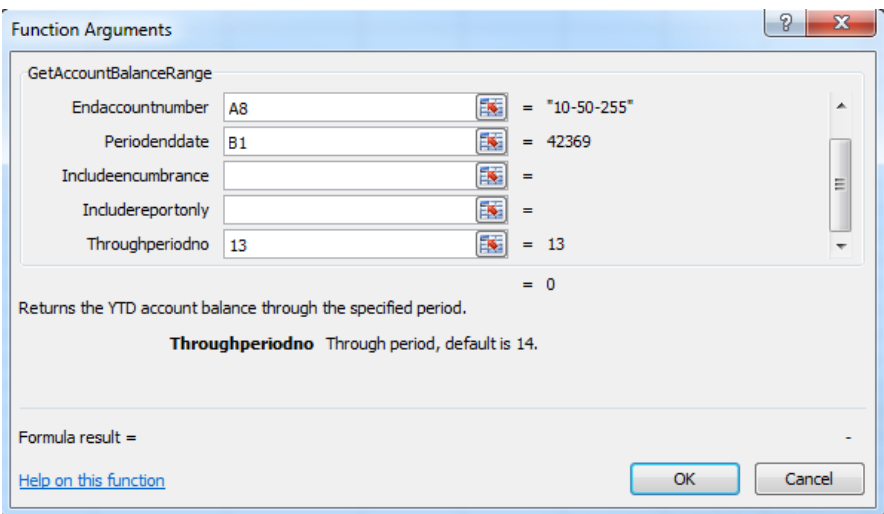

**Illustration 6: Function Arguments to get account balances through period 13**

|        |                 |                                        | С | F |
|--------|-----------------|----------------------------------------|---|---|
|        |                 | 12/31/2015]                            |   |   |
|        | $10 - 50 - 110$ | =GetAccountBalanceRange(A2,A8,B1,,,13) |   |   |
| 3      | 10-50-110       |                                        |   |   |
|        | 10-50-130       |                                        |   |   |
|        | 10-50-210       |                                        |   |   |
| 6      | 10-50-230       |                                        |   |   |
|        | 10-50-250       |                                        |   |   |
| 8      | 10-50-255       |                                        |   |   |
| $\sim$ |                 |                                        |   |   |

**Illustration 7: Formula Example to get account balances through period 13**

Once you have this function set, you can simply change the month (cell B1 in the example above) and the account balance will automatically change.

# **=GetAccountBalanceRangeDateRange()**

The =**GetAccountBalanceRangeDateRange()** function will provide you with the balance for a particular range of accounts for a specified date range. For example, you can get a year-to-date total for all accounts from "10-50-110" through "10-50- 255". This function utilizes seven (7) arguments: start account number, end account number, period start date, period end date, include encumbrance entries, include report only entries, and through period number.

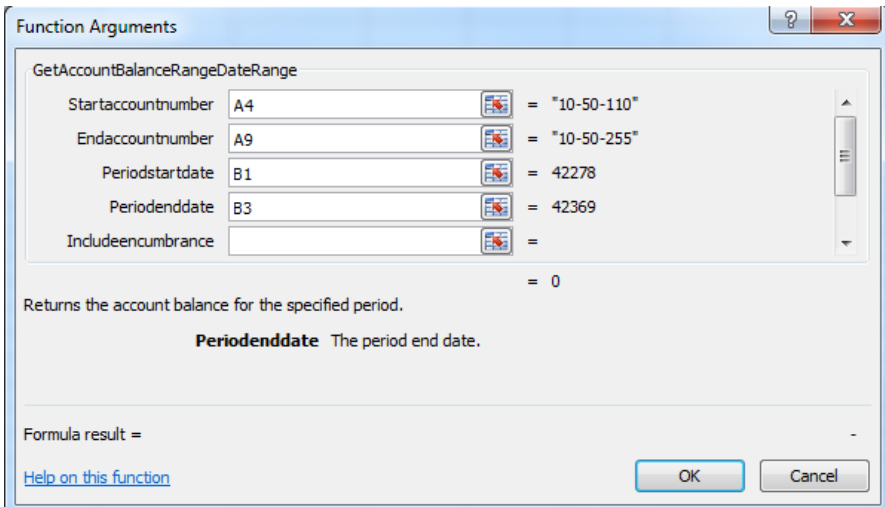

**Illustration 1: Function Arguments**

To utilize this function, you can simply type this function into a cell in your Excel

workbook or find it in the functions list by clicking the  $\int_{\mathbb{R}} |b$ utton. To find it in the functions list, you will need to change the **Or select a category** to "*Caselle General Ledger*".

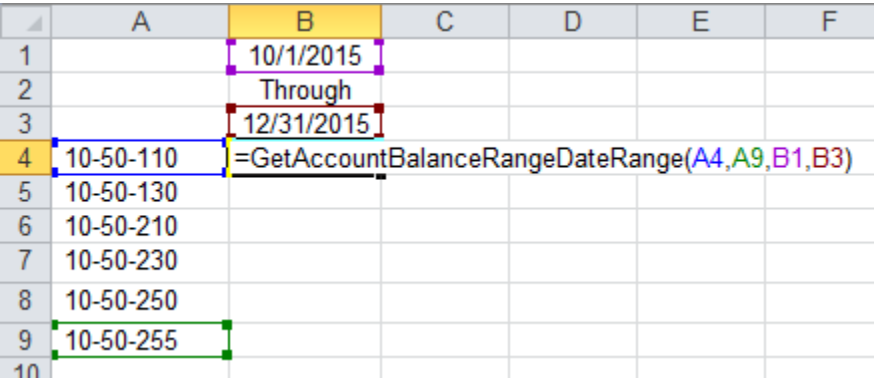

**Illustration 2: Formula Example**

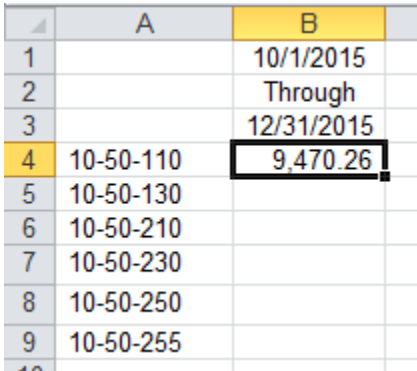

### **Illustration 3: Formula Completed Example**

The need to specify whether you want to include encumbrance and/or report only entries is unnecessary. You can leave this portion of the formula blank and the function will assume you do not want to include these entries.

In addition, you can specify what period you want the balance to appear through. This is especially useful when you are referring to the last month of the fiscal year. If my fiscal year-end is December 31, I can pull balances through period 12, 13, or 14 for the month of December. This is done by entering a value into the **ThroughPeriodNo** argument. If no value is entered, it will pull through period 14.

Once you have this function set, you can simply change the months (cell C1 and C3 in the example above) and the account balance will automatically change.

# **=GetAccountBudget()**

The =**GetAccountBudget()** function will provide you with the year-to-date budget for a particular account through a specified month. This function utilizes six (6) arguments: account number, period end date, budget level, include encumbrance entries, include report only entries, and through period number.

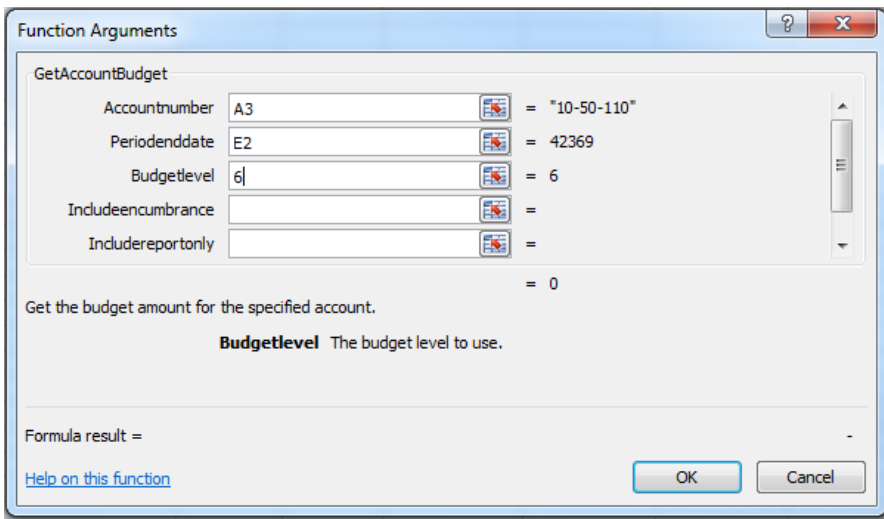

**Illustration 1: Function Arguments**

To utilize this function, you can simply type this function into a cell in your Excel workbook or find it in the functions list by clicking the  $\mathbf{f}$  button. To find it in the functions list, you will need to change the **Or select a category** to "*Caselle General Ledger*".

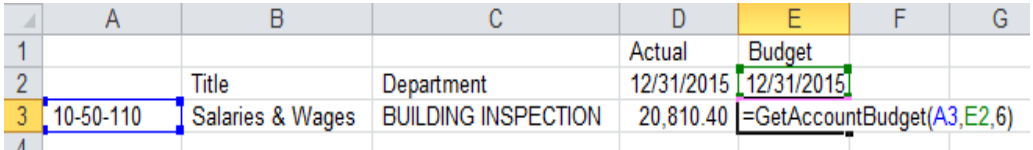

**Illustration 2: Formula Example**

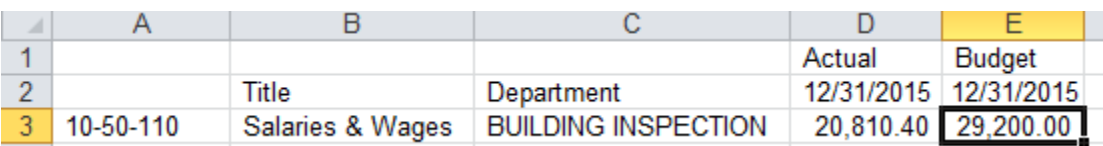

**Illustration 3: Formula Completed Example**

You can utilize this function to provide you the budget through any budget level. You can see your different budget levels by clicking on **Budgeting | Budget Levels** in the **Clarity General Ledger**. You can then modify the budget level argument in this function to see your budget at different budget levels. There are six (6) budget levels in the example above. By specifying six (6) as the budget level, the account's entire budget will appear on the spreadsheet.

The need to specify whether you want to include encumbrance and/or report only entries is unnecessary. You can leave this portion of the formula blank and the function will assume you do not want to include these entries.

In addition, you can specify what period you want the balance to appear through. This is especially useful when you are referring to the last month of the fiscal year. If my fiscal year-end is December 31, I can pull balances through period 12, 13, or 14 for the month of December. This is done by entering a value into the **ThroughPeriodNo** argument. If no value is entered, it will pull through period 14.

Once you have this function set, you can simply change the month (cell E2 in the example above) and the account balance will automatically change.

## **=GetAccountBudgetDateRange()**

The =**GetAccountBudgetDateRange()** function will provide you with the year-todate budget for a particular account for a specified date range. This function is useful if you are budgeting on a monthly basis rather than a yearly basis. You can then use this function to pull the budget for a specific month or month(s). This function utilizes seven (7) arguments: account number, period start date, period end date, budget level, include encumbrance entries, include report only entries, and through period number.

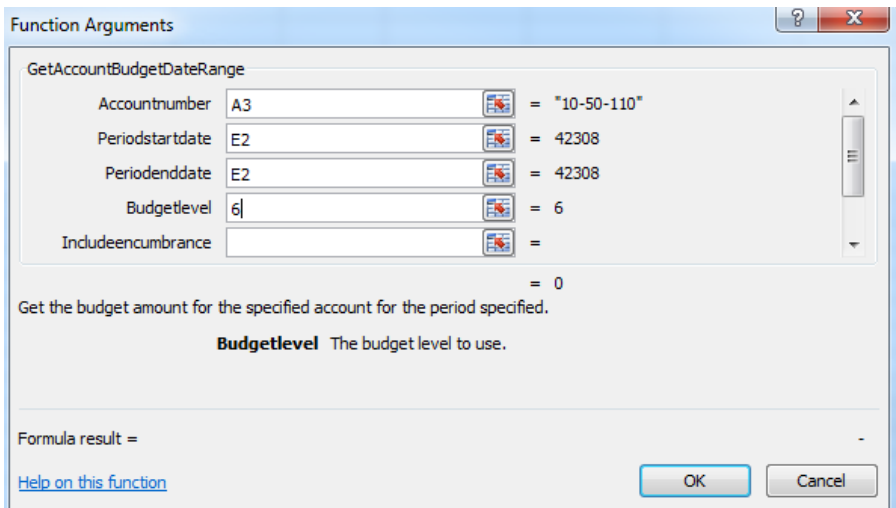

**Illustration 1: Function Arguments**

To utilize this function, you can simply type this function into a cell in your Excel workbook into a cell in your Excel workbook or find it in the functions list by clicking

the **fx** button. To find it in the functions list, you will need to change the **Or select a category** to "*Caselle General Ledger*".

|           |       |                                        | Actual                  | Budaet                                            |  |  |
|-----------|-------|----------------------------------------|-------------------------|---------------------------------------------------|--|--|
|           | Title | Department                             | 12/31/2015 [10/31/2015] |                                                   |  |  |
| 10-50-110 |       | Salaries & Wages   BUILDING INSPECTION |                         | 20.810.40 = GetAccountBudgetDateRange(A3.E2.E2.6) |  |  |

**Illustration 2: Formula Example**

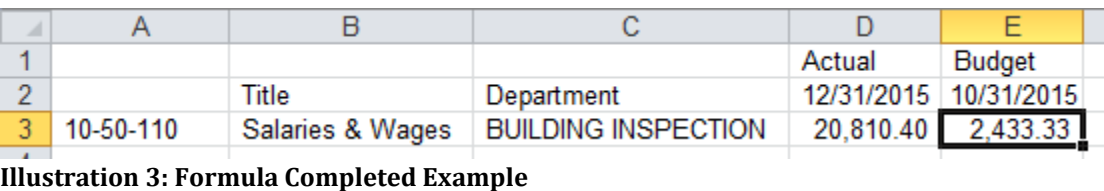

You can utilize this function to provide you the budget through any budget level. You can see your different budget levels by clicking on **Budgeting | Budget Levels** in the **Clarity General Ledger**. You can then modify the budget level argument in this function to see your budget at different budget levels. There are six (6) budget levels in the example above. By specifying six (6) as the budget level, the account's entire budget for the month of October 2015 will appear on the spreadsheet.

The need to specify whether you want to include encumbrance and/or report only entries is unnecessary. You can leave this portion of the formula blank and the function will assume you do not want to include these entries.

In addition, you can specify what period you want the balance to appear through. This is especially useful when you are referring to the last month of the fiscal year. If my fiscal year-end is December 31, I can pull balances through period 12, 13, or 14 for the month of December. This is done by entering a value into the **ThroughPeriodNo** argument. If no value is entered, it will pull through period 14.

Once you have this function set, you can simply change the month (cell E2 in the example above) and the account balance will automatically change.

## **=GetAccountBudgetMask()**

The =**GetAccountBudgetMask()** function will provide you with the year-to-date budget for a particular account segment through a specified month. For example, if all the Building Inspection department account numbers start with "10-50", you can use this function to get a quick budget total for the Building Inspection department. This function utilizes six (6) arguments: account number mask, period end date, budget level, include encumbrance entries, include report only entries, and through period number.

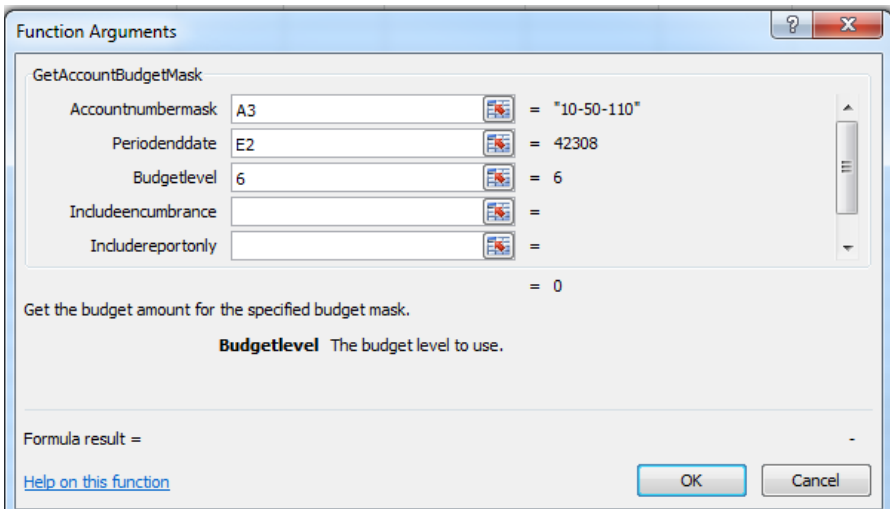

**Illustration 1: Function Arguments**

The account mask argument utilizes underscores to figure out what segment of the account number you want to total. Using the previous example for the Building Inspection department, you would use the following: "10-50-\_\_\_". We are telling Excel to total all accounts that start with "10-50" by utilizing underscores for the remaining three characters in the account number. We can mask and part of an account number. If all of our salary and wage accounts end with "110", we can mask our account number as " - -110" and this will provide us with a total of all salary and wage accounts from all funds that end with "110".

To utilize this function, you can simply type this function into a cell in your Excel workbook or find it in the functions list by clicking the  $f$  button. To find it in the functions list, you will need to change the **Or select a category** to "*Caselle General Ledger*".

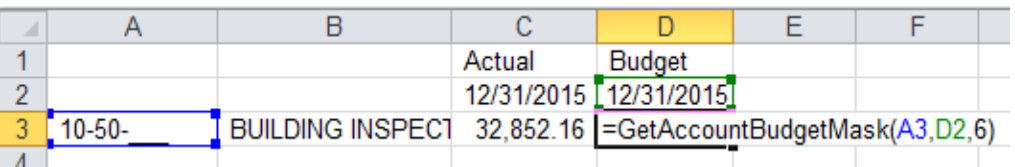

**Illustration 2: Formula Example**

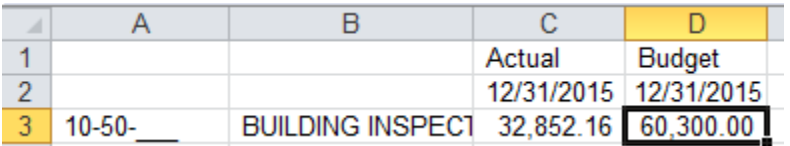

**Illustration 3: Formula Completed Example**

You can utilize this function to provide you the budget through any budget level. You can see your different budget levels by clicking on **Budgeting | Budget Levels** in the **Clarity General Ledger**. You can then modify the budget level argument in this function to see your budget at different budget levels. There are six (6) budget levels in the example above. By specifying six (6) as the budget level, the account's entire budget will appear on the spreadsheet.

The need to specify whether you want to include encumbrance and/or report only entries is unnecessary. You can leave this portion of the formula blank and the function will assume you do not want to include these entries.

In addition, you can specify what period you want the balance to appear through. This is especially useful when you are referring to the last month of the fiscal year. If my fiscal year-end is December 31, I can pull balances through period 12, 13, or 14 for the month of December. This is done by entering a value into the **ThroughPeriodNo** argument. If no value is entered, it will pull through period 14.

Once you have this function set, you can simply change the month (cell D2 in the example above) and the account balance will automatically change.

## **=GetAccountBudgetMaskDateRange()**

The =**GetAccountBudgetMaskDateRange()** function will provide you with the yearto-date budget for a particular account segment for a specified date range. This function is useful if you are budgeting on a monthly basis rather than a yearly basis. You can use this function to pull the budget for a specific month or month(s). For example, if all the Building Inspection department account numbers start with "10- 50", you can use this function to get a quick budget total for fourth quarter for the Building Inspection department. This function utilizes seven (7) arguments: account number mask, period start date, period end date, budget level, include encumbrance entries, include report only entries, and through period number.

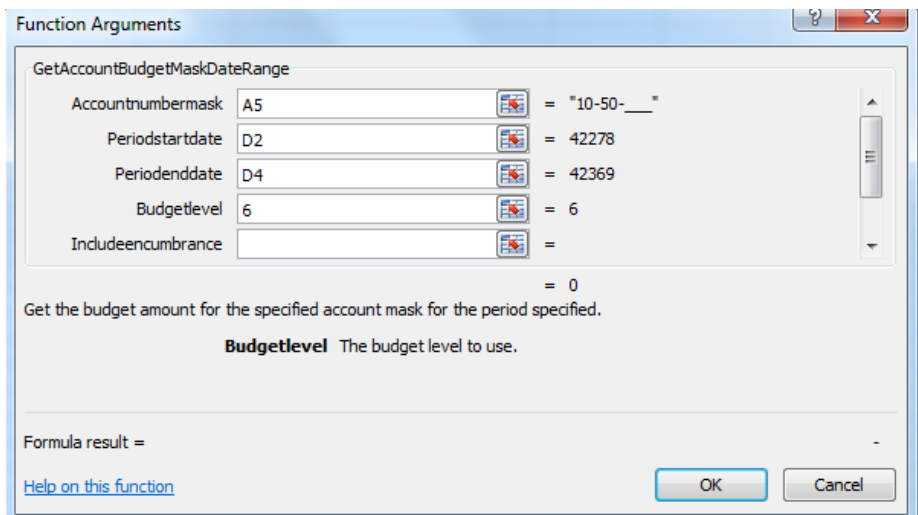

### **Illustration 1: Function Arguments**

The account mask argument utilizes underscores to figure out what segment of the account number you want to total. Using the previous example for the Building Inspection department, you would use the following: "10-50-\_\_\_". We are telling Excel to total all accounts that start with "10-50" by utilizing underscores for the remaining three characters in the account number. We can mask and part of an account number. If all of our salary and wage accounts end with "110", we can mask our account number as " - -110" and this will provide us with a total of all salary and wage accounts from all funds that end with "110".

To utilize this function, you can simply type this function into a cell in your Excel workbook or find it in the functions list by clicking the  $\mathbf{f}$  button. To find it in the functions list, you will need to change the **Or select a category** to "*Caselle General Ledger*".

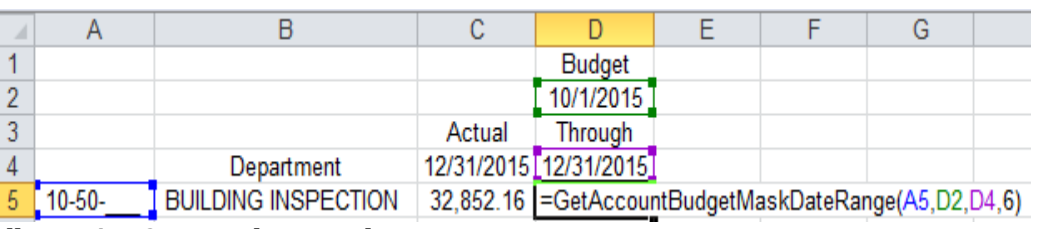

**Illustration 2: Formula Example**

|   |        |                            |        | Budget                |
|---|--------|----------------------------|--------|-----------------------|
|   |        |                            |        | 10/1/2015             |
| 3 |        |                            | Actual | Through               |
|   |        | Department                 |        | 12/31/2015 12/31/2015 |
| 5 | 10-50- | <b>BUILDING INSPECTION</b> |        | 32,852.16 15,075.00   |
|   |        |                            |        |                       |

**Illustration 3: Formula Completed Example**

You can utilize this function to provide you the budget through any budget level. You can see your different budget levels by clicking on **Budgeting | Budget Levels** in the **Clarity General Ledger**. You can then modify the budget level argument in this function to see your budget at different budget levels. There are six (6) budget levels in the example above. By specifying six (6) as the budget level, the account's entire budget will appear on the spreadsheet.

The need to specify whether you want to include encumbrance and/or report only entries is unnecessary. You can leave this portion of the formula blank and the function will assume you do not want to include these entries.

In addition, you can specify what period you want the balance to appear through. This is especially useful when you are referring to the last month of the fiscal year. If my fiscal year-end is December 31, I can pull balances through period 12, 13, or 14 for the month of December. This is done by entering a value into the **ThroughPeriodNo** argument. If no value is entered, it will pull through period 14.

Once you have this function set, you can simply change the months (cells D2 and D4 in the example above) and the account balance will automatically change.

## **=GetAccountBudgetRange()**

The =**GetAccountBudgetRange()** custom function will provide you with the year-todate budget for a particular range of accounts through a specified month. For example, you can get a year-to-date budget for all accounts from "10-50-110" through "10-50-255". This function utilizes six (6) arguments: start account number, end account number, period end date, include encumbrance entries, include report only entries, and through period number.

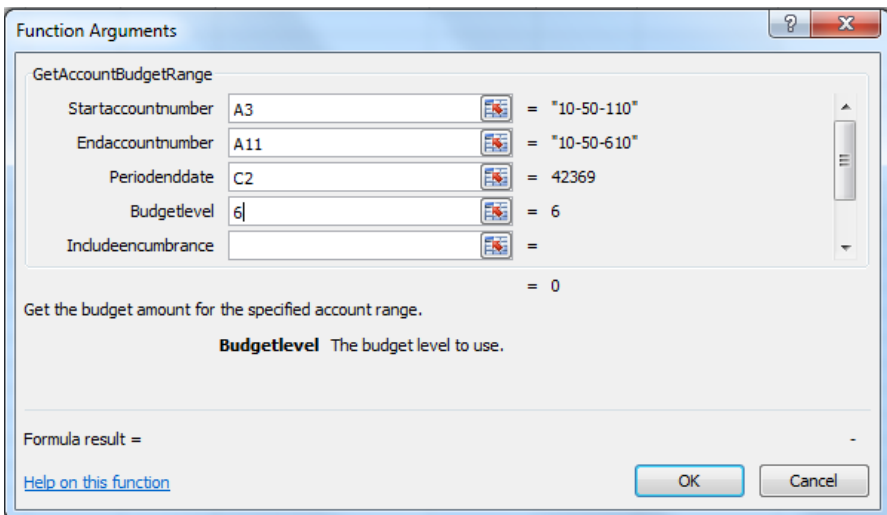

**Illustration 1: Function Arguments**

To utilize this function, you can simply type this function or find it in the functions list by clicking the  $\mathbf{f}$  button. To find it in the functions list, you will need to change the **Or select a category** to "*Caselle General Ledger*".

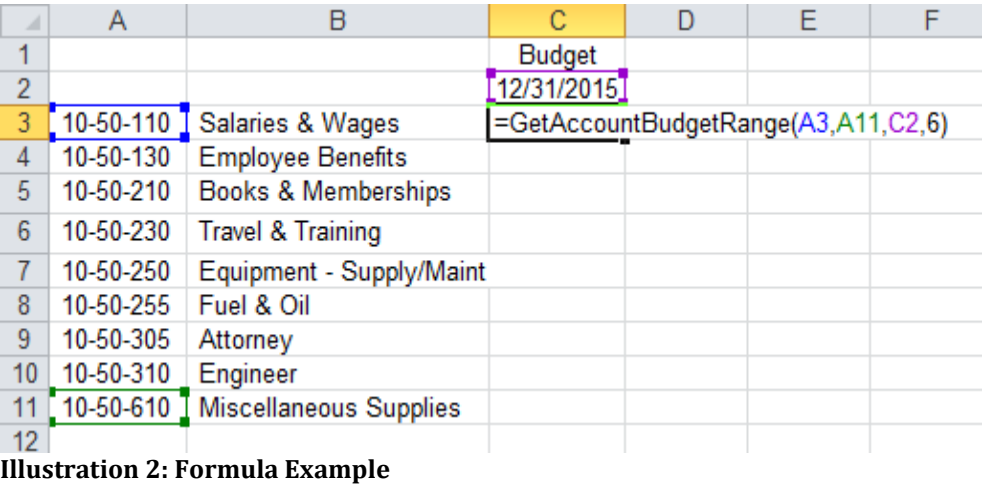

|                 | А         | B                             | С             |  |
|-----------------|-----------|-------------------------------|---------------|--|
| 1               |           |                               | <b>Budget</b> |  |
| $\overline{2}$  |           |                               | 12/31/2015    |  |
| $\overline{3}$  | 10-50-110 | Salaries & Wages              | 60,300.00     |  |
| 4               | 10-50-130 | <b>Employee Benefits</b>      |               |  |
| 5               | 10-50-210 | Books & Memberships           |               |  |
| 6               | 10-50-230 | <b>Travel &amp; Training</b>  |               |  |
| 7               | 10-50-250 | Equipment - Supply/Maint      |               |  |
| 8               | 10-50-255 | Fuel & Oil                    |               |  |
| 9               | 10-50-305 | Attorney                      |               |  |
| 10              | 10-50-310 | Engineer                      |               |  |
| 11              | 10-50-610 | <b>Miscellaneous Supplies</b> |               |  |
| $\overline{10}$ |           |                               |               |  |

**Illustration 3: Formula Completed Example**

You can utilize this function to provide you the budget through any budget level. You can see your different budget levels by clicking on **Budgeting | Budget Levels** in the **Clarity General Ledger**. You can then modify the budget level argument in this function to see your budget at different budget levels. There are six (6) budget levels in the example above. By specifying six (6) as the budget level, the account's entire budget will appear on the spreadsheet.

The need to specify whether you want to include encumbrance and/or report only entries is unnecessary. You can leave this portion of the formula blank and the function will assume you do not want to include these entries.

In addition, you can specify what period you want the balance to appear through. This is especially useful when you are referring to the last month of the fiscal year. If my fiscal year-end is December 31, I can pull balances through period 12, 13, or 14 for the month of December. This is done by entering a value into the **ThroughPeriodNo** argument. If no value is entered, it will pull through period 14.

Once you have this function set, you can simply change the month (cell C2 in the example above) and the account balance will automatically change.

# **=GetAccountBudgetRangeDateRange()**

The =**GetAccountBudgetRangeDateRange()** custom function will provide you with the year-to-date budget for a particular range of accounts for a specified date range. This function is useful if you are budgeting on a monthly basis rather than a yearly basis. You can use this function to pull the budget for a specific month or month(s). For example, you can get the fourth quarter budget for all accounts from "10-50- 110" through "10-50-255". This function utilizes eight (8) arguments: start account number, end account number, period start date, period end date, budget level, include encumbrance entries, include report only entries, and through period number.

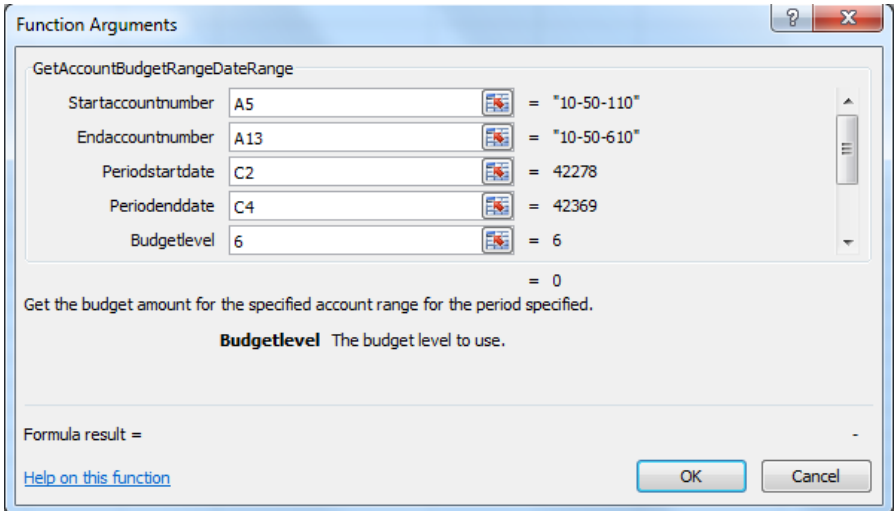

### **Illustration 1: Function Arguments**

To utilize this function, you can simply type this function into a cell in your Excel workbook or find it in the functions list by clicking the  $\mathbf{f}$  button. To find it in the functions list, you will need to change the **Or select a category** to "*Caselle General Ledger*".

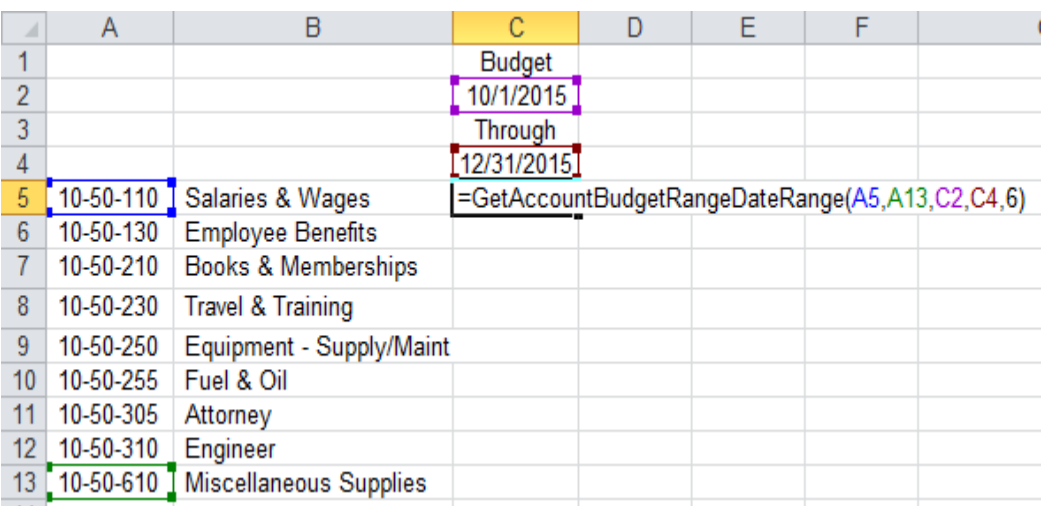

**Illustration 2: Formula Example**

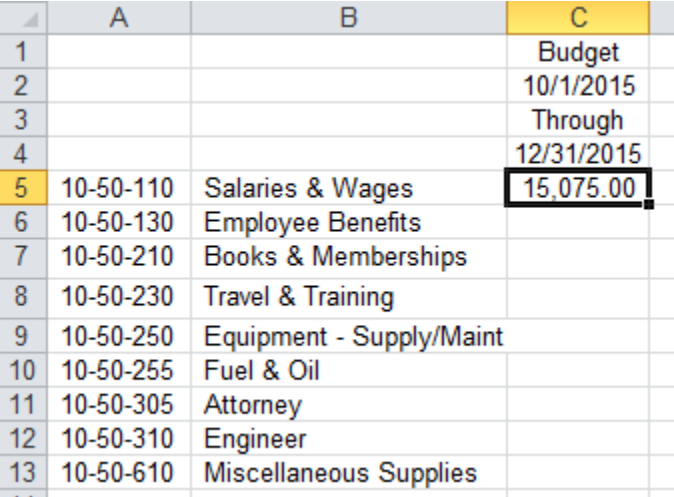

### **Illustration 3: Formula Completed Example**

You can utilize this function to provide you the budget through any budget level. You can see your different budget levels by clicking on **Budgeting | Budget Levels** in the **Clarity General Ledger**. You can then modify the budget level argument in this function to see your budget at different budget levels. There are six (6) budget levels in the example above. By specifying six (6) as the budget level, the account's entire budget will appear on the spreadsheet.

The need to specify whether you want to include encumbrance and/or report only entries is unnecessary. You can leave this portion of the formula blank and the function will assume you do not want to include these entries.

In addition, you can specify what period you want the balance to appear through. This is especially useful when you are referring to the last month of the fiscal year. If my fiscal year-end is December 31, I can pull balances through period 12, 13, or 14 for the month of December. This is done by entering a value into the **ThroughPeriodNo** argument. If no value is entered, it will pull through period 14.

Once you have this function set, you can simply change the months (cells C2 and C4 in the example above) and the account balance will automatically change.

## **=GetAccountCategories()**

The **=GetAccountCategories()**function will return a comma separated list of categories being utilized for this account. This function utilizes one argument: account number.

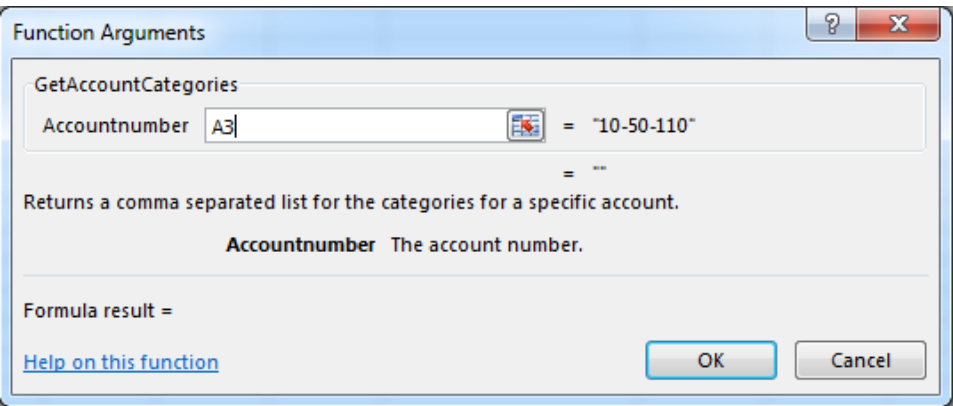

### **Illustration 1: Function Arguments**

To utilize this function, you can simply type this function into a cell in your Excel workbook or find it in the functions list by clicking the  $\mathbf{f}$  button. To find it in the functions list, you will need to change the **Or select a category** to "*Caselle General Ledger*".

|               | Title | Categories                                                |
|---------------|-------|-----------------------------------------------------------|
|               |       | 10-50-110   Salaries & Wages   = GetAccountCategories(A3) |
| 11 0 <b>r</b> |       |                                                           |

**Illustration 2: Formula Example**

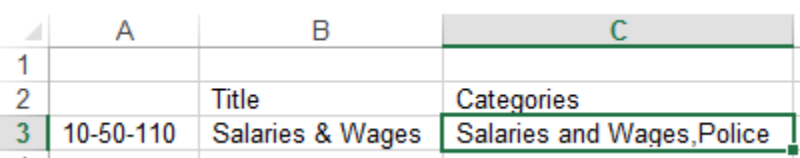

### **Illustration 3: Formula Completed Example**

In the above example, account "10-50-110"is associated with two(2) categories: Salaries and Wages and Police.

# **=GetAccountFund()**

The **=AccountFund()** function will provide you with the fund name for a specified account. This function utilizes one argument: account number.

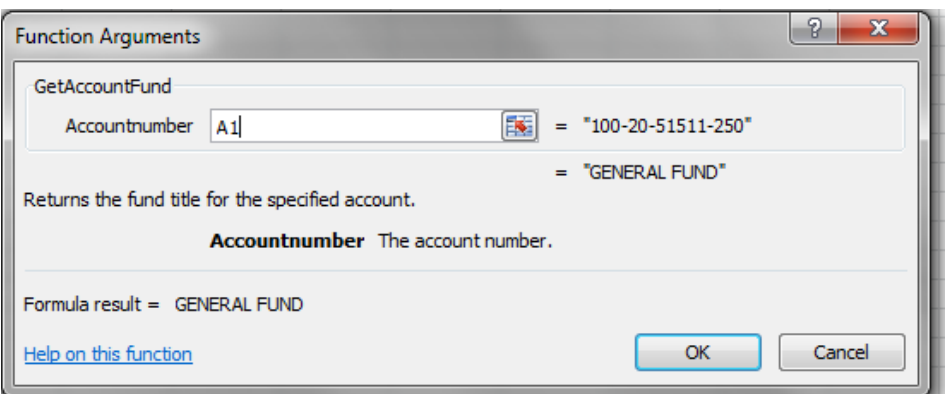

**Illustration 1: Function Arguments**

To utilize this function, you can simply type this function into a cell in your Excel workbook into a cell in your Excel workbook or find it in the functions list by clicking

the **fx** button. To find it in the functions list, you will need to change the **Or select a category** to "*Caselle General Ledger*".

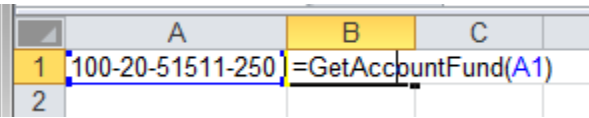

**Illustration 2: Formula Example**

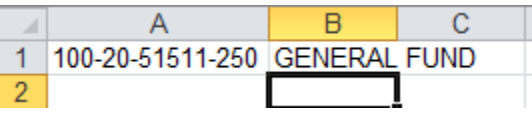

**Illustration 3: Formula Completed Example**

# **=GetAccountHeader()**

The **=GetAccountHeader()**function will provide you with the header associated with a specified account. This function utilizes one argument: account number.

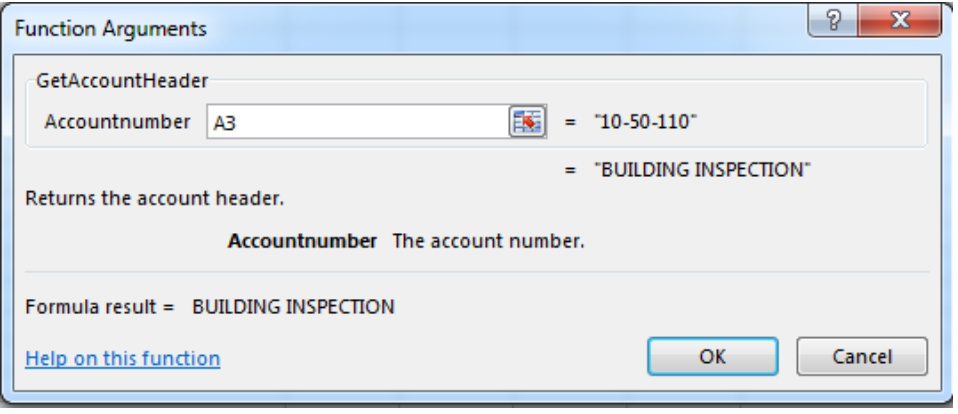

**Illustration 1: Function Arguments**

To utilize this function, you can simply type this function into a cell in your Excel

workbook or find it in the functions list by clicking the  $\mathbf{f}$  button. To find it in the functions list, you will need to change the **Or select a category** to "*Caselle General Ledger*".

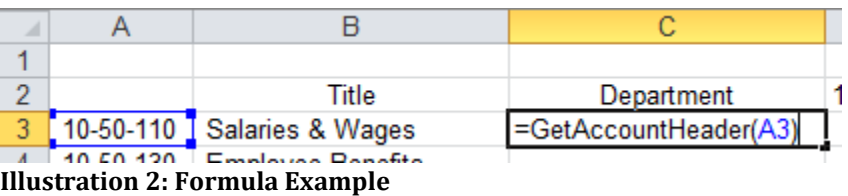

|   |          | Title                        | Department                 |
|---|----------|------------------------------|----------------------------|
| ٩ |          | 10-50-110   Salaries & Wages | <b>BUILDING INSPECTION</b> |
|   | 0.50.400 | . .<br>-                     |                            |

**Illustration 3: Formula Completed Example**

In the above example, any account that starts with "10-50" is associated with the Building Inspection department.

# **=GetAccountTermDate()**

The **=GetAccountTermDate()** function will provide you with the termination date associated with a specified account. This function utilizes one argument: account number.

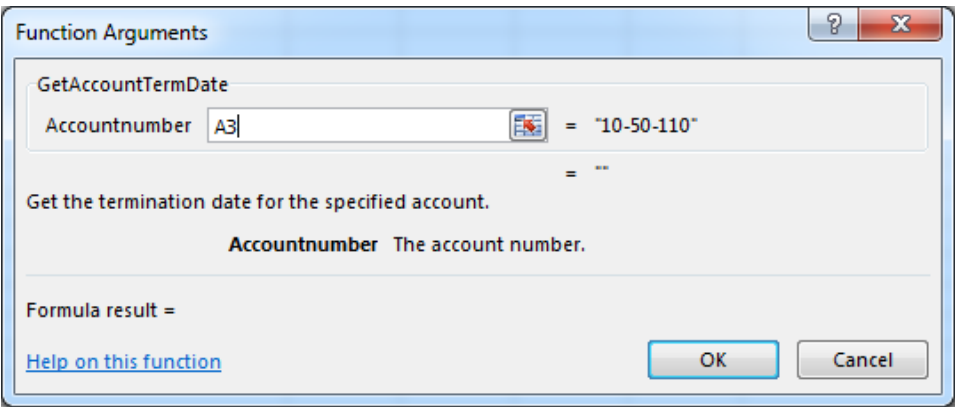

**Illustration 1: Function Arguments**

To utilize this function, you can simply type this function into a cell in your Excel

workbook or find it in the functions list by clicking the  $\mathbf{f}$  button. To find it in the functions list, you will need to change the **Or select a category** to "*Caselle General Ledger*".

|  | litle                      | <b>Termination Date</b> |
|--|----------------------------|-------------------------|
|  | 10-50-110 Salaries & Wages | =GetAccountTermDate(A3) |
|  |                            |                         |

**Illustration 2: Formula Example**

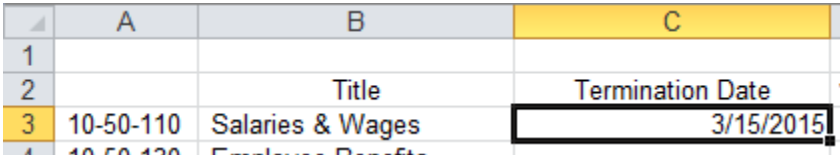

**Illustration 3: Formula Completed Example**

In the above example, account "10-50-110" was terminated on 3/15/15.

# **=GetAccountTitle()**

The **=GetAccountTitle()** custom function will provide you with the title of the specified account. This custom function utilizes one argument: account number.

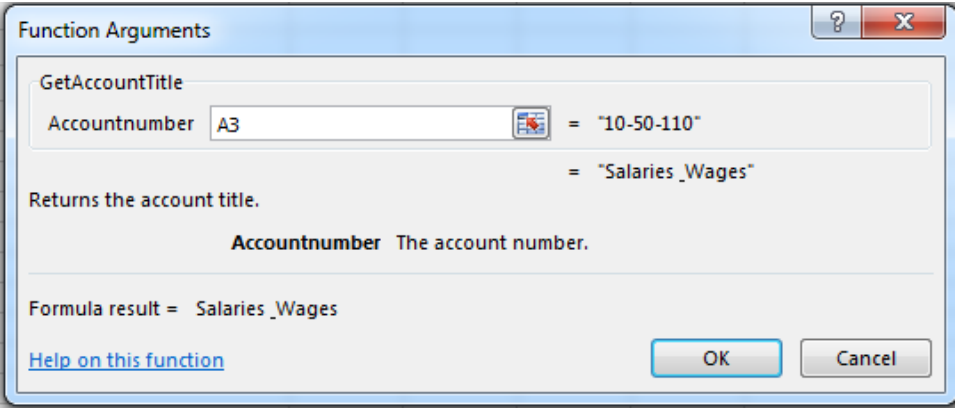

**Illustration 1: Function Arguments**

To utilize this function, you can simply type this function into a cell in your Excel

workbook or find it in the functions list by clicking the  $\mathbf{f}$  button. To find it in the functions list, you will need to change the **Or select a category** to "*Caselle General Ledger*".

|  | Title                              |  |
|--|------------------------------------|--|
|  | $[10-50-110]$ =GetAccountTitle(A2) |  |

**Illustration 2: Formula Example**

|  | Title                      |
|--|----------------------------|
|  | 10-50-110 Salaries & Wages |

**Illustration 3: Formula Completed Example**

# **=GetAccountType()**

The **=AccountType()** function will provide you with the account type for a specified account (i.e. asset, liability, equity, expenditure, or revenue). This function utilizes one argument: account number.

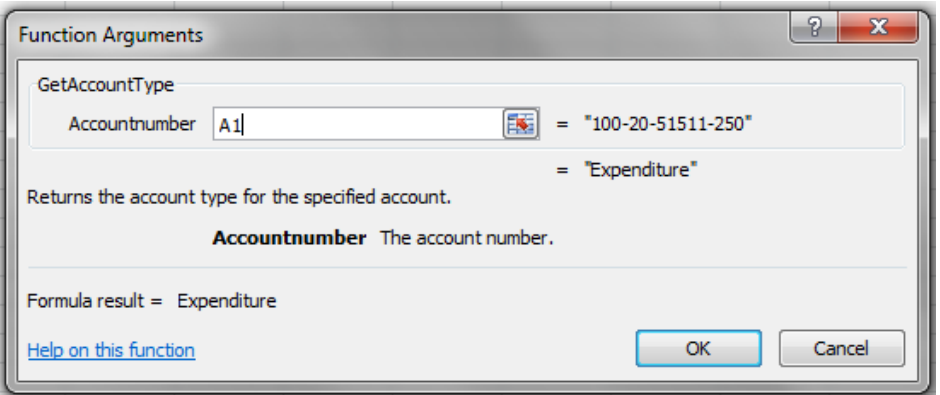

**Illustration 1: Function Arguments**

To utilize this function, you can simply type this function into a cell in your Excel

workbook or find it in the functions list by clicking the  $f^*$  button. To find it in the functions list, you will need to change the **Or select a category** to "*Caselle General Ledger*".

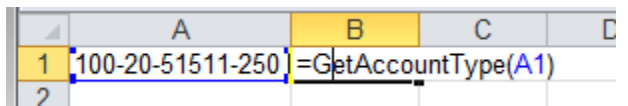

**Illustration 2: Formula Example**

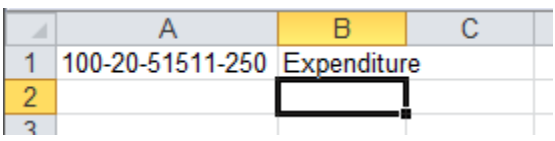

**Illustration 3: Formula Completed Example**

## **=GetJournalAmount()**

The =**GetJournalAmount()** custom function will provide you with total debits and credits of a particular journal code or journal codes posted to an account during a specified time frame. This custom function utilizes eight arguments: journal codes, account number, period start date, period end date, include encumbrance entries, include report only entries, from period number and through period number.

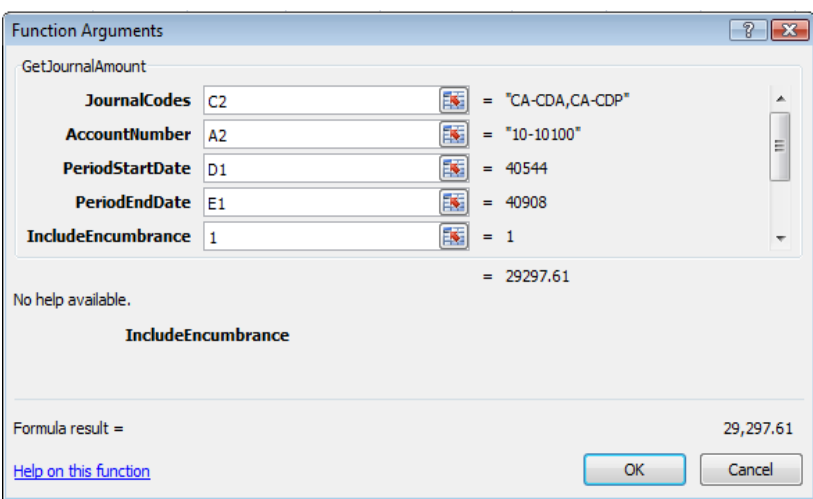

**Illustration 1: Function Arguments**

To include encumbrance and/or report only entries, use "1". "1" signifies *yes* for this custom function. We are including encumbrance entries in the example above.

To utilize this function, you can simply type this function into a cell in your Excel

workbook into a cell or find it in the functions list by clicking the  $f^*$  button. To find it in the functions list, you will need to change the **Or select a category** to "*Caselle General Ledger*".

|  |                                                                                          | Journal Codes | 1/1/2011 12/31/2011 |  |
|--|------------------------------------------------------------------------------------------|---------------|---------------------|--|
|  | 2 [10-10100 ] Cash - Combined Fund [CA-CDA, CA-CDP ]=GetJournalAmount(C2, A2, D1, E1, 1) |               |                     |  |

**Illustration 2: Formula Example**

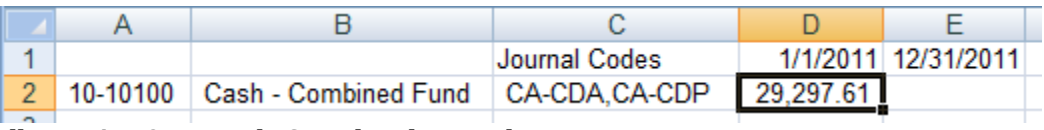

**Illustration 3: Formula Completed Example**

The need to specify whether you want to include encumbrance and/or report only entries is unnecessary. You can leave this portion of the formula blank and the function will assume you do not want to include these entries.

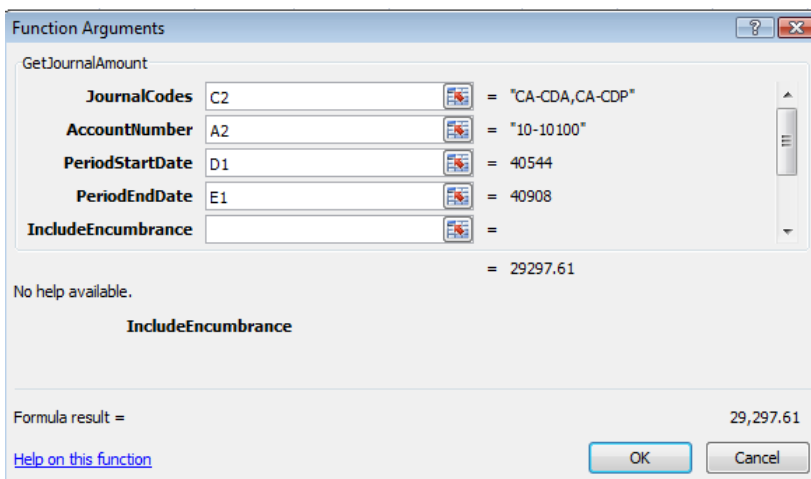

**Illustration 4: Function Arguments without Encumbrance and Report Only Entries**

|  |                                                      | Journal Codes |                                 | 1/1/2011 12/31/2011 |  |
|--|------------------------------------------------------|---------------|---------------------------------|---------------------|--|
|  | 2 [10-10100 ] Cash - Combined Fund LCA-CDA, CA-CDP ] |               | J=GetJournalAmount(C2,A2,D1,E1) |                     |  |
|  |                                                      |               |                                 |                     |  |

**Illustration 5: Formula Example without Encumbrance and Report Only Entries**

You can type a list of comma-separated journal codes into a cell or simply type them into the **JournalCodes** argument. The examples above have the journal codes listed in a cell on the spreadsheet. See below for example on typing it directly into the function.

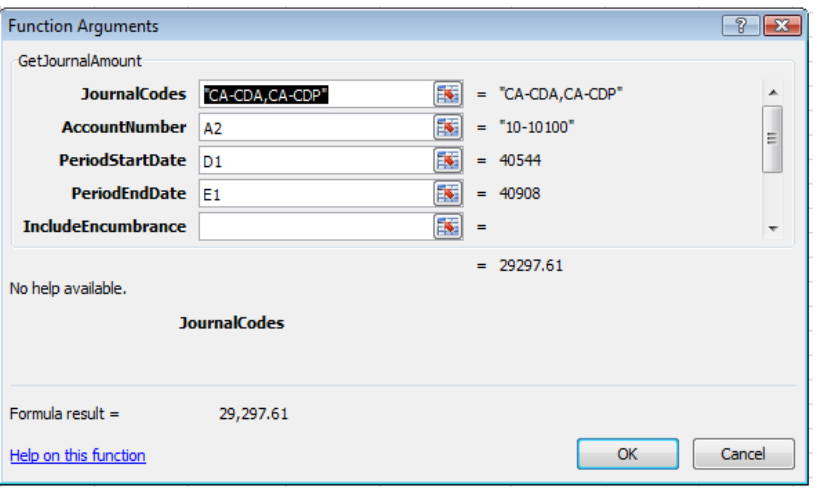

**Illustration 6: Function Arguments without Encumbrance and Report Only Entries**

miExcel User Manual – General Ledger 56

|  |                                                                                                    | Journal Codes | 1/1/2011 12/31/2011 |  |  |
|--|----------------------------------------------------------------------------------------------------|---------------|---------------------|--|--|
|  | (10-10100 ]Cash - Combined Fund  CA-CDA,CA-CDP  =GetJournalAmount("CA-CDA,CA-CDP",A2,D1,E1,,,,13) / |               |                     |  |  |

**Illustration 7: Formula Example without Encumbrance and Report Only Entries**

In addition, you can specify what period you want the balance to appear through. This is especially useful when you are referring to the last month of the fiscal year. If my fiscal year-end is December 31 for example, I can pull balances through period 12, 13, or 14 for the month of December. This is done by entering a value into the **FromPeriodNo** or **ThroughPeriodNo** argument. If no value is entered, it will pull through period 14.

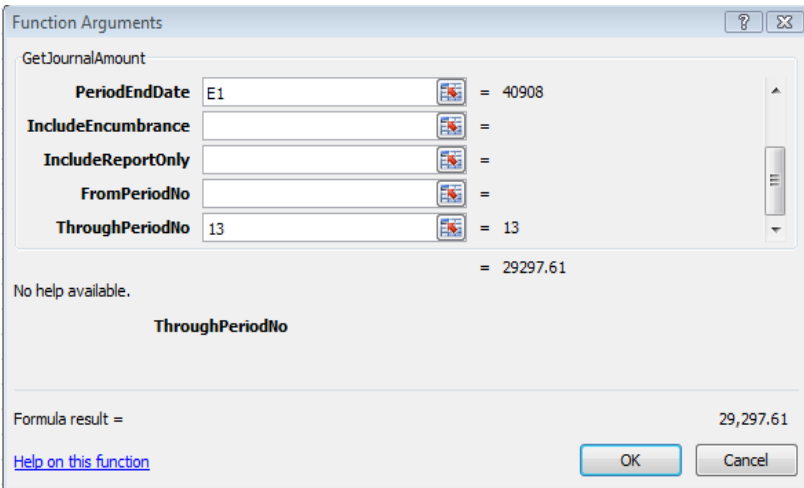

**Illustration 8: Function Arguments to get account balances through period 13**

|  |                                                  | Journal Codes |                                       | 1/1/2011 12/31/2011 |  |
|--|--------------------------------------------------|---------------|---------------------------------------|---------------------|--|
|  | 10-10100 T Cash - Combined Fund T CA-CDA, CA-CDP |               | $l = GetJournalAmount(C2.A2.D1.E113)$ |                     |  |

**Illustration 9: Formula Example to get account balances through period 13**

Once you have this function set, you can simply change the months (cells D1 and E1 in the example above) and the account balance will automatically change.

## **=GetMaskMissingAccounts()**

The =**GetMaskMissingAccounts()** custom function will provide you with a list of accounts that may be missing in your spreadsheet. This function behaves much like the **[=GetRangeMissingAccounts\(\)](#page-83-0)** function. This is a worthwhile function to use when auditing your spreadsheet to make sure there are no accounts missing. Missing accounts most commonly happens when new accounts are added to your chart of accounts during the year and we forget to add them into our spreadsheet.

Two arguments are utilized for this custom function: account number mask and selected accounts. The selected accounts argument is the range of accounts you want audited in your spreadsheet.

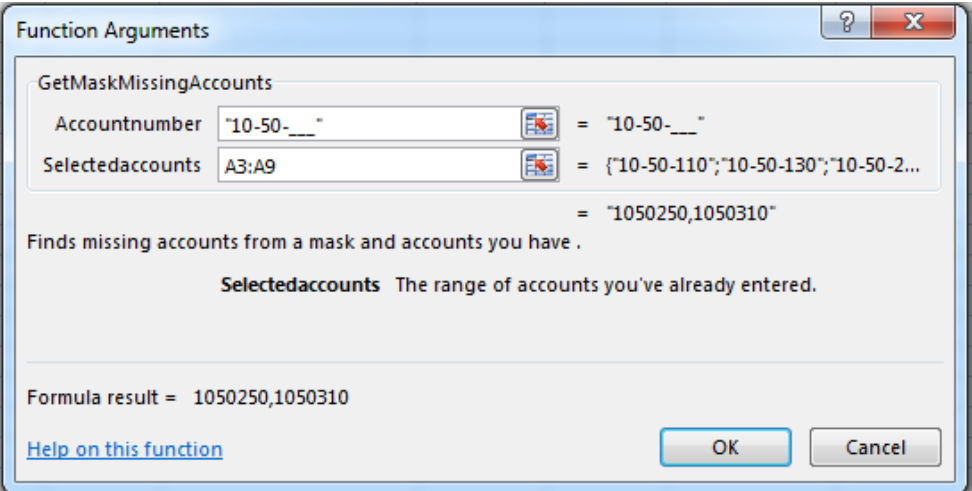

### **Illustration 1: Function Arguments**

To utilize this function, you can simply type this function into a cell in your Excel

workbook or find it in the functions list by clicking the  $\int_{\mathbb{R}}$  button. To find it in the functions list, you will need to change the **Or select a category** to "*Caselle General Ledger*".

In the above example, we are trying to find any missing accounts for "10-50- $\ldots$ ". We can use underscores to mask part of the account.

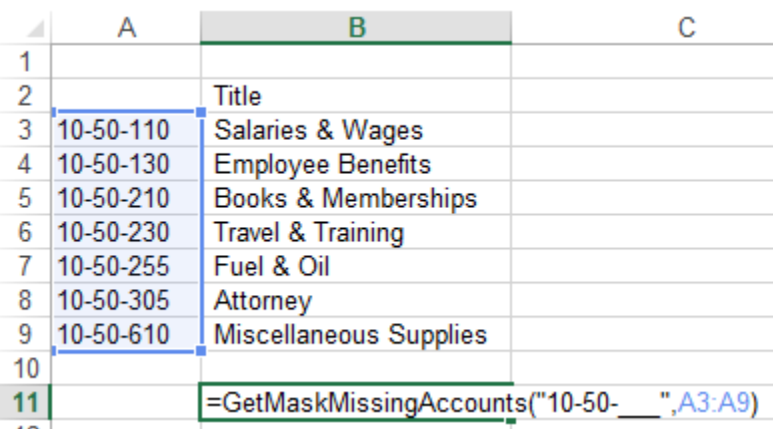

**Illustration 2: Formula Example**

|    |           | R                              |
|----|-----------|--------------------------------|
| 1  |           |                                |
| 2  |           | Title                          |
| 3  | 10-50-110 | Salaries & Wages               |
| 4  | 10-50-130 | <b>Employee Benefits</b>       |
| 5  | 10-50-210 | <b>Books &amp; Memberships</b> |
| 6  | 10-50-230 | <b>Travel &amp; Training</b>   |
| 7  | 10-50-255 | Fuel & Oil                     |
| 8  | 10-50-305 | Attorney                       |
| 9  | 10-50-610 | <b>Miscellaneous Supplies</b>  |
| 10 |           |                                |
| 11 |           | 1050250,1050310                |
| 40 |           |                                |

**Illustration 3: Formula Completed Example**

In the above example, we are missing accounts "10-50-250" and "10-50-310" in our spreadsheet.

Below is another example of how this function can be utilized to find any accounts in fund "10" that end with an object code of "110" missing in our list.

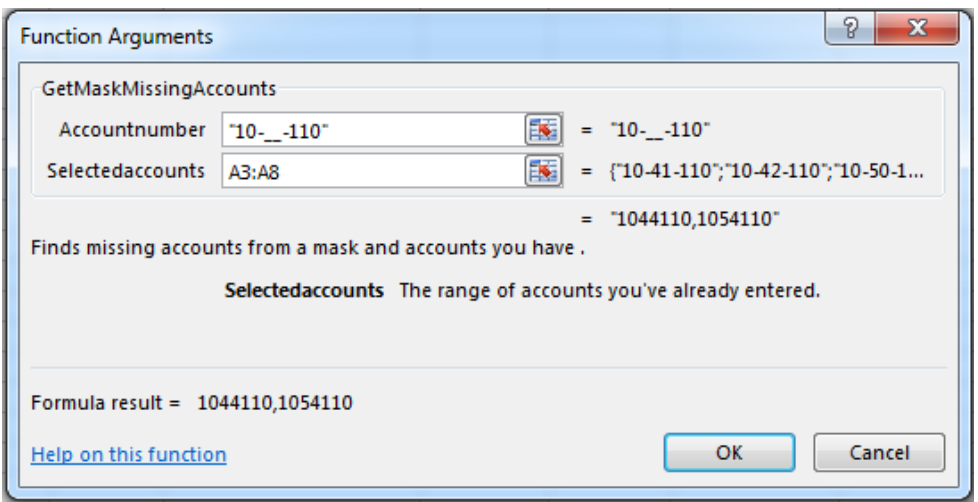

**Illustration 4: Function Arguments**

|    |           | R                                          |  |
|----|-----------|--------------------------------------------|--|
|    |           |                                            |  |
| 2  |           | Title                                      |  |
| 3  | 10-41-110 | Salaries & Wages                           |  |
|    | 10-42-110 | Salaries & Wages                           |  |
| 5  | 10-50-110 | Salaries & Wages                           |  |
| 6  | 10-57-110 | Salaries & Wages                           |  |
|    | 10-60-110 | Salaries & Wages                           |  |
| 8  | 10-70-110 | Salaries & Wages                           |  |
| 9  |           |                                            |  |
| 10 |           | =GetMaskMissingAccounts("10- -110", A3:A8) |  |
| 44 |           |                                            |  |

**Illustration 5: Formula Example**

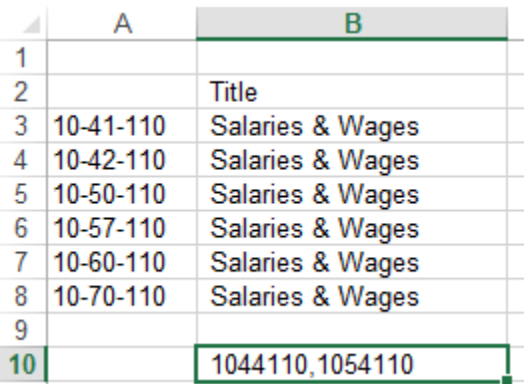

**Illustration 6: Formula Completed Example**

In the above example, we are missing accounts "10-44-110" and "10-54-110" in our spreadsheet.

miExcel User Manual – General Ledger 60

### **=GetPeriodBalance()**

The =**GetPeriodBalance()** custom function will provide you with the period actual for a particular account for a specified month. This custom function utilizes five arguments: account number, period end date, include encumbrance entries, include report only entries, and through period number.

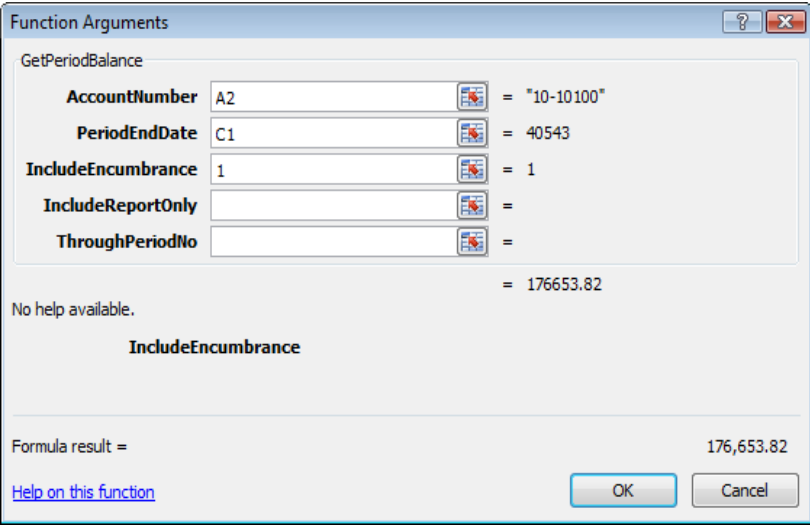

**Illustration 1: Function Arguments**

To include encumbrance and/or report only entries, use "1". "1" signifies *yes* for this custom function. We are including encumbrance entries in the example above.

To utilize this function, you can simply type this function into a cell in your Excel

workbook or find it in the functions list by clicking the  $f$  button. To find it in the functions list, you will need to change the **Or select a category** to "*Caselle General Ledger*".

|  |                                                               | 12/31/2010 |  |
|--|---------------------------------------------------------------|------------|--|
|  | 2 10-10100 Cash - Combined Fund   = GetPeriodBalance(A2,C1,1) |            |  |
|  |                                                               |            |  |

**Illustration 2: Formula Example**

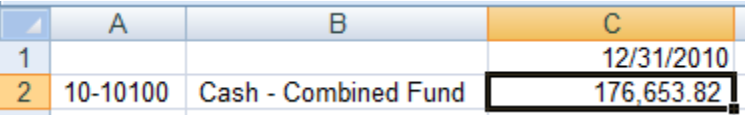

**Illustration 3: Formula Completed Example**

The need to specify whether you want to include encumbrance and/or report only entries is unnecessary. You can leave this portion of the formula blank and the function will assume you do not want to include these entries.

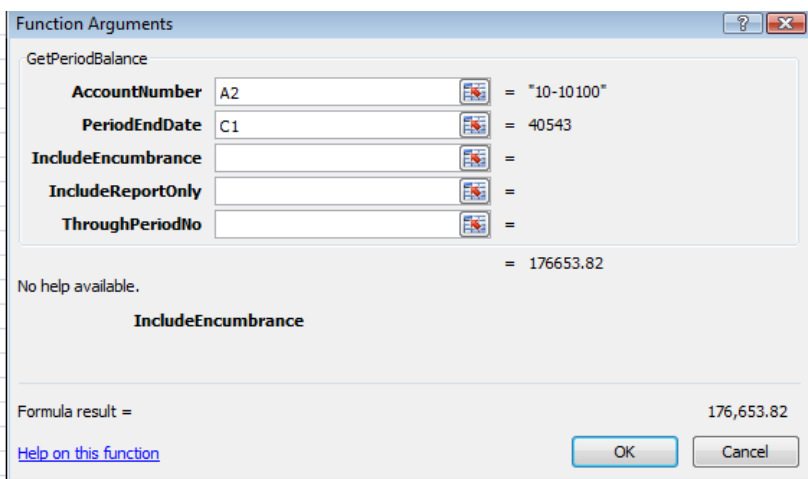

**Illustration 4: Function Arguments without Encumbrance and Report Only Entries**

|  | Title | Department                                                                   | $\left[12/31/2010\right]$ |  |
|--|-------|------------------------------------------------------------------------------|---------------------------|--|
|  |       | 2 [10-50-110] Salaries & Wages BUILDING INSPECTION =GetAccountBalance(A2,D1) |                           |  |

**Illustration 5: Formula Example without Encumbrance and Report Only Entries**

In addition, you can specify what period you want the balance to appear through. This is especially useful when you are referring to the last month of the fiscal year. If my fiscal year-end is December 31 for example, I can pull balances through period 12, 13, or 14 for the month of December. This is done by entering a value into the **ThroughPeriodNo** argument. If no value is entered, it will pull through period 14.

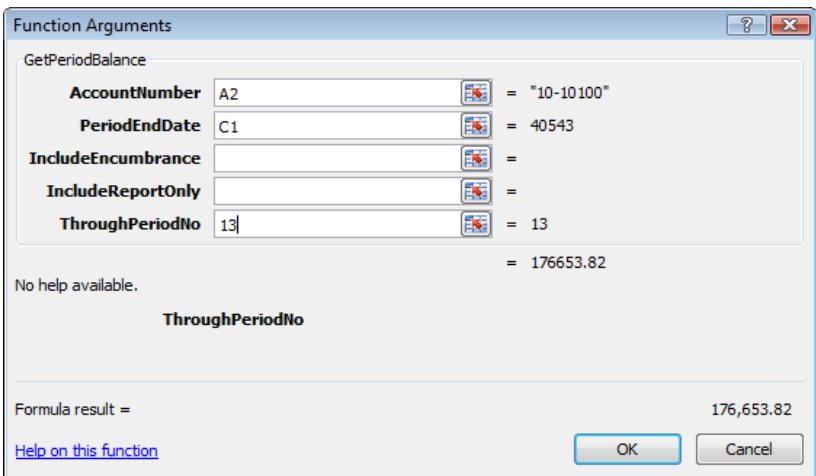

**Illustration 6: Function Arguments to get account balances through period 13**

|  |                                                                     | 12/31/2010 |  |
|--|---------------------------------------------------------------------|------------|--|
|  | 2 [10-10100 ] Cash - Combined Fund   = GetPeriodBalance(A2,C1,,,13) |            |  |
|  |                                                                     |            |  |

**Illustration 7: Formula Example to get account balances through period 13**

Once you have this function set, you can simply change the month (cell C1 in the example above) and the account balance will automatically change.

### **=GetPeriodBalanceMask()**

The =**GetPeriodBalanceMask()** custom function will provide you with the period actual for a particular account segment through a specified month. For example, if all the Building Inspection department account numbers start with "10-50", you can use this function to get a quick total for the Building Inspection department. Five (5) arguments are utilized for this custom function: account mask, period end date, include encumbrance entries, include report only entries, and through period number.

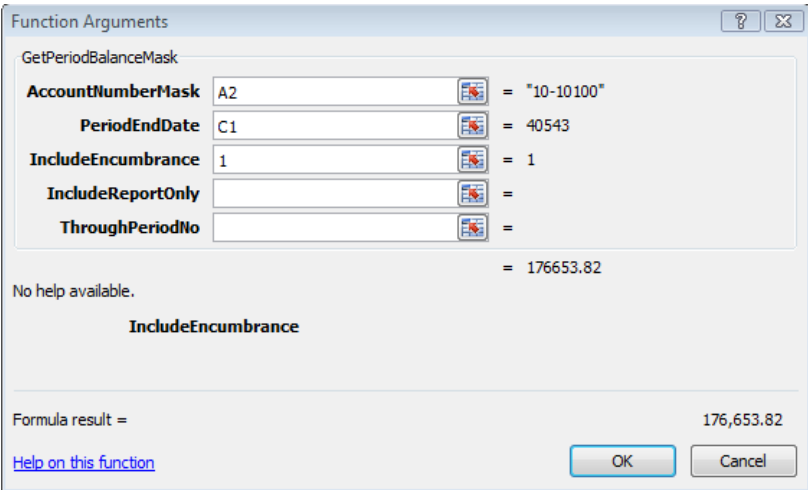

**Illustration 1: Function Arguments**

The account mask argument utilizes underscores to figure out what segment of the account number you want to total. Using the example in the first paragraph for the Building Inspection department, I would use the following: "10-50- ". We are telling Excel to total everything that starts with 10-50 by utilizing underscores for the remaining three characters in the account number.

To include encumbrance and/or report only entries, use "1". "1" signifies *yes* for this custom function. We are including encumbrance entries in the example above.

To utilize this function, you can simply type this function into a cell in your Excel workbook or find it in the functions list by clicking the  $\mathbf{f}$  button. To find it in the functions list, you will need to change the **Or select a category** to "*Caselle General Ledger*".

|  |                                                     | 12/31/2010 |  |
|--|-----------------------------------------------------|------------|--|
|  | BUILDING INSPECTION  =GetPeriodBalanceMask(A2,C1,1) |            |  |
|  |                                                     |            |  |

**Illustration 2: Formula Example**

|             |                            | 12/31/2010 |
|-------------|----------------------------|------------|
| $10 - 50 -$ | <b>BUILDING INSPECTION</b> | 4,618.05   |

**Illustration 3: Formula Completed Example**

The need to specify whether you want to include encumbrance and/or report only entries is unnecessary. You can leave this portion of the formula blank and the function will assume you do not want to include these entries.

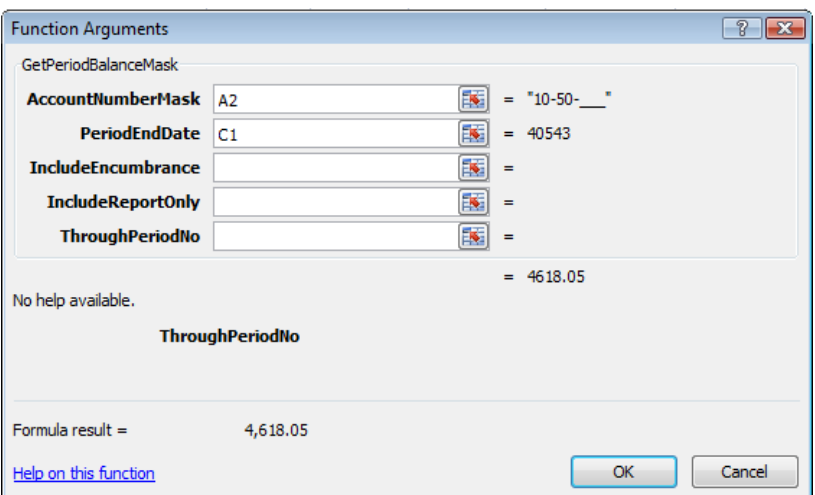

**Illustration 4: Function Arguments without Encumbrance and Report Only Entries**

|                | 12/31/2010                                        |  |  |
|----------------|---------------------------------------------------|--|--|
| $\sqrt{10-50}$ | BUILDING INSPECTION  =GetPeriodBalanceMask(A2,C1) |  |  |

**Illustration 5: Formula Example without Encumbrance and Report Only Entries**

In addition, you can specify what period you want the balance to appear through. This is especially useful when you are referring to the last month of the fiscal year. If my fiscal year-end is December 31, I can pull balances through period 12, 13, or 14 for the month of December. This is done by entering a value into the **ThroughPeriodNo** argument. If no value is entered, it will pull through period 14.

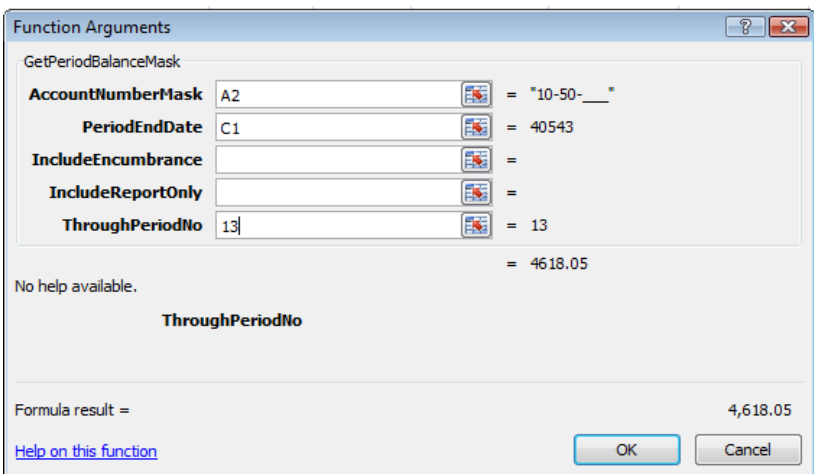

**Illustration 6: Function Arguments to get account balances through period 13**

| 12/31/2010]<br>BUILDING INSPECTION  =GetPeriodBalanceMask(A2,C1,.,13) |  |  |  |  |
|-----------------------------------------------------------------------|--|--|--|--|
|                                                                       |  |  |  |  |
|                                                                       |  |  |  |  |

**Illustration 7: Formula Example to get account balances through period 13**

Once you have this function set, you can simply change the month (cell C1 in the example above) and the account balance will automatically change.

# **=GetPeriodBalanceMaskCredits()**

The =**GetPeriodBalanceMaskCredits()** custom function will provide you with the credit entries for a particular account segment and specified month. For example, if all the Building Inspection department account numbers start with "10-50", you can use this function to get a quick total of all credit entries for the Building Inspection department. Five (5) arguments are utilized for this custom function: account mask, period end date, include encumbrance entries, include report only entries, and through period number.

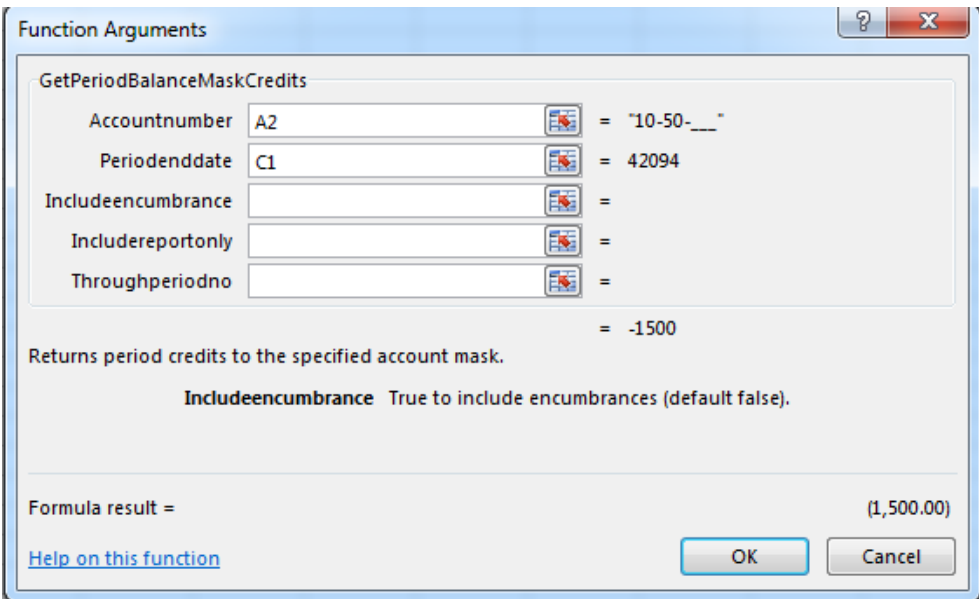

### **Illustration 1: Function Arguments**

The account mask argument utilizes underscores to figure out what segment of the account number you want to total. Using the example in the first paragraph for the Building Inspection department, I would use the following: "10-50-\_\_\_". We are telling Excel to total everything that starts with 10-50 by utilizing underscores for the remaining three characters in the account number.

To include encumbrance and/or report only entries, use "1". "1" signifies *yes* for this custom function. We are including encumbrance entries in the example above.

To utilize this function, you can simply type this function into a cell in your Excel workbook or find it in the functions list by clicking the  $\mathbf{f}$  button. To find it in the functions list, you will need to change the **Or select a category** to "*Caselle General Ledger*".

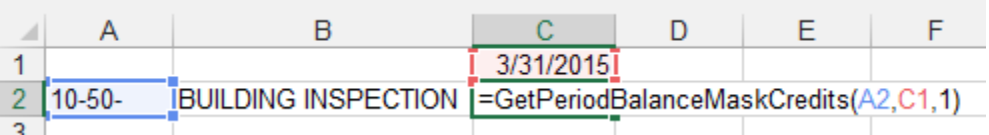

**Illustration 2: Formula Example**

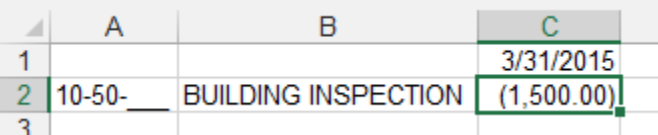

**Illustration 3: Formula Completed Example**

The need to specify whether you want to include encumbrance and/or report only entries is unnecessary. You can leave this portion of the formula blank and the function will assume you do not want to include these entries.

In addition, you can specify what period you want the balance to appear through. This is especially useful when you are referring to the last month of the fiscal year. If my fiscal year-end is December 31, I can pull balances through period 12, 13, or 14 for the month of December. This is done by entering a value into the **ThroughPeriodNo** argument. If no value is entered, it will pull through period 14.

Once you have this function set, you can simply change the month (cell C1 in the example above) and the account balance will automatically change.
## **=GetPeriodBalanceMaskDebits()**

The =**GetPeriodBalanceMaskDebits()** custom function will provide you with the debit entries for a particular account segment and specified month. For example, if all the Building Inspection department account numbers start with "10-50", you can use this function to get a quick total of all debit entries for the Building Inspection department. Five (5) arguments are utilized for this custom function: account mask, period end date, include encumbrance entries, include report only entries, and through period number.

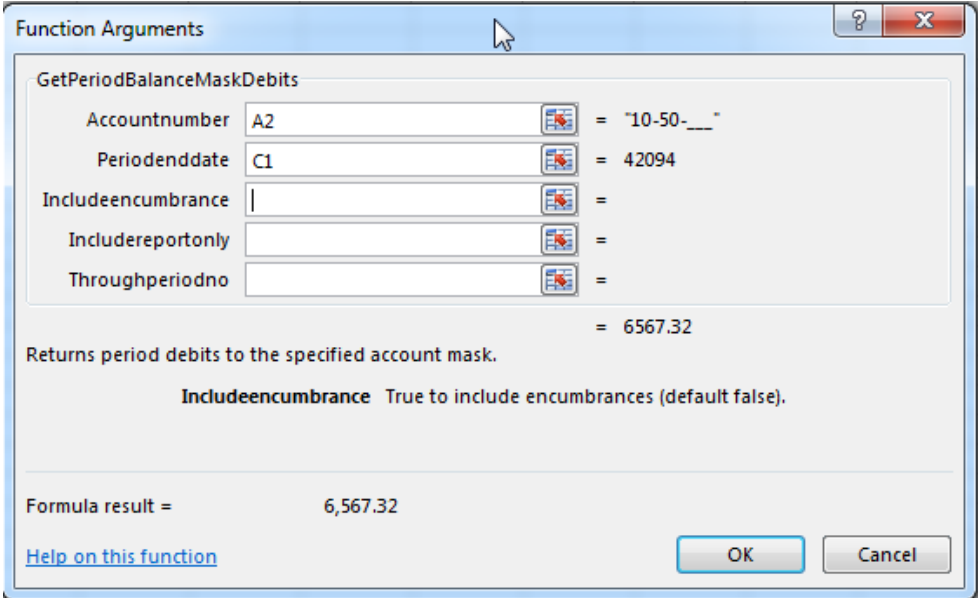

#### **Illustration 1: Function Arguments**

The account mask argument utilizes underscores to figure out what segment of the account number you want to total. Using the example in the first paragraph for the Building Inspection department, I would use the following: "10-50- ". We are telling Excel to total everything that starts with 10-50 by utilizing underscores for the remaining three characters in the account number.

To include encumbrance and/or report only entries, use "1". "1" signifies *yes* for this custom function. We are including encumbrance entries in the example above.

To utilize this function, you can simply type this function into a cell in your Excel workbook or find it in the functions list by clicking the  $\mathbf{f}$  button. To find it in the functions list, you will need to change the **Or select a category** to "*Caselle General Ledger*".

*(See screen shot on next page)*

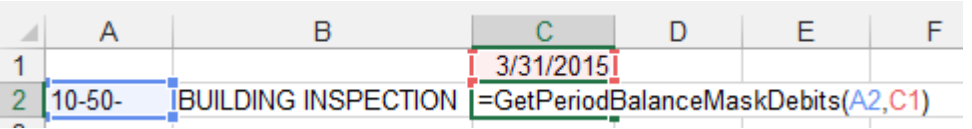

**Illustration 2: Formula Example**

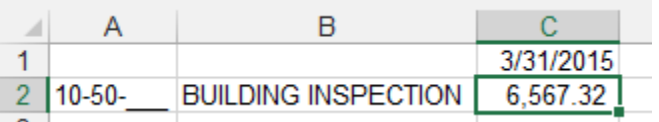

**Illustration 3: Formula Completed Example**

The need to specify whether you want to include encumbrance and/or report only entries is unnecessary. You can leave this portion of the formula blank and the function will assume you do not want to include these entries.

In addition, you can specify what period you want the balance to appear through. This is especially useful when you are referring to the last month of the fiscal year. If my fiscal year-end is December 31, I can pull balances through period 12, 13, or 14 for the month of December. This is done by entering a value into the **ThroughPeriodNo** argument. If no value is entered, it will pull through period 14.

Once you have this function set, you can simply change the month (cell C1 in the example above) and the account balance will automatically change.

#### **=GetPeriodBalanceRange()**

The =**GetPeriodBalanceRange()** custom function will provide you with the period actual for a particular range of accounts through a specified month. For example, you can get a period totals for all accounts from "10-50-110" through "10-50-255". Six arguments are utilized for this custom function: start account number, stop account number, period end date, include encumbrance entries, include report only entries, and through period number.

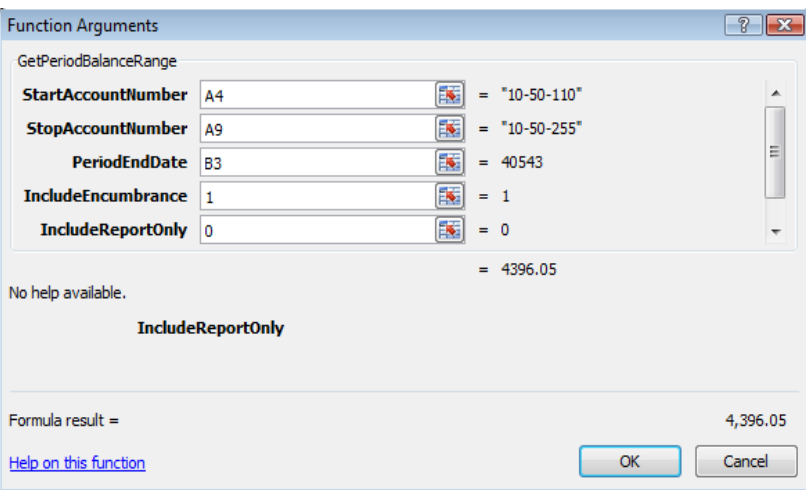

**Illustration 1: Function Arguments**

To include encumbrance and/or report only entries, use "1". "1" signifies *yes* for this custom function. We are including encumbrance entries in the example above.

To utilize this function, you can simply type this function into a cell in your Excel workbook or find it in the functions list by clicking the  $f^*$  button. To find it in the functions list, you will need to change the **Or select a category** to "*Caselle General Ledger*".

| 2   |           | Actual                               |                |  |
|-----|-----------|--------------------------------------|----------------|--|
| 3   |           | 12/31/2010                           |                |  |
|     | 10-50-110 | =GetPeriodBalanceRange(A4,A9,B3,1,0) |                |  |
|     | 10-50-130 |                                      |                |  |
|     | 10-50-210 |                                      |                |  |
|     | 10-50-230 |                                      |                |  |
| 8   | 10-50-250 |                                      |                |  |
| 9   | 10-50-255 |                                      |                |  |
| --- | ີ         | -<br>-                               | $\blacksquare$ |  |

**Illustration 2: Formula Example**

|                |           | B          |
|----------------|-----------|------------|
|                |           |            |
| 2              |           | Actual     |
| 3              |           | 12/31/2010 |
| $\overline{4}$ | 10-50-110 | 4,396.05   |
| 5              | 10-50-130 |            |
| 6              | 10-50-210 |            |
|                | 10-50-230 |            |
| 8              | 10-50-250 |            |
| ۹              | 10-50-255 |            |
|                |           |            |

**Illustration 3: Formula Completed Example**

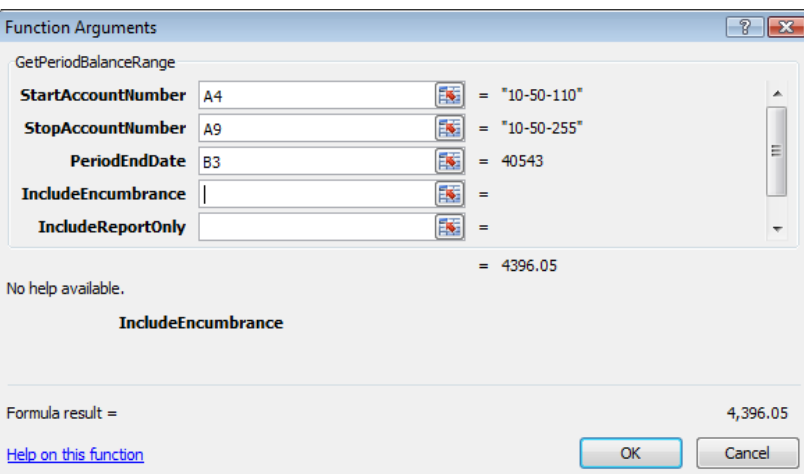

**Illustration 4: Function Arguments without Encumbrance and Report Only Entries**

|                |                 | н                                |  |
|----------------|-----------------|----------------------------------|--|
|                |                 |                                  |  |
| $\overline{2}$ |                 | Actual                           |  |
| 3              |                 | 12/31/2010                       |  |
|                | $10 - 50 - 110$ | =GetPeriodBalanceRange(A4,A9,B3) |  |
| 5              | 10-50-130       |                                  |  |
| 6              | 10-50-210       |                                  |  |
|                | 10-50-230       |                                  |  |
| 8              | 10-50-250       |                                  |  |
| 9              | 10-50-255       |                                  |  |
|                |                 |                                  |  |

**Illustration 5: Formula Example without Encumbrance and Report Only Entries**

In addition, you can specify what period you want the balance to appear through. This is especially useful when you are referring to the last month of the fiscal year. If my fiscal year-end is December 31, I can pull balances through period 12, 13, or 14 for the month of December. This is done by entering a value into the **ThroughPeriodNo** argument. If no value is entered, it will pull through period 14.

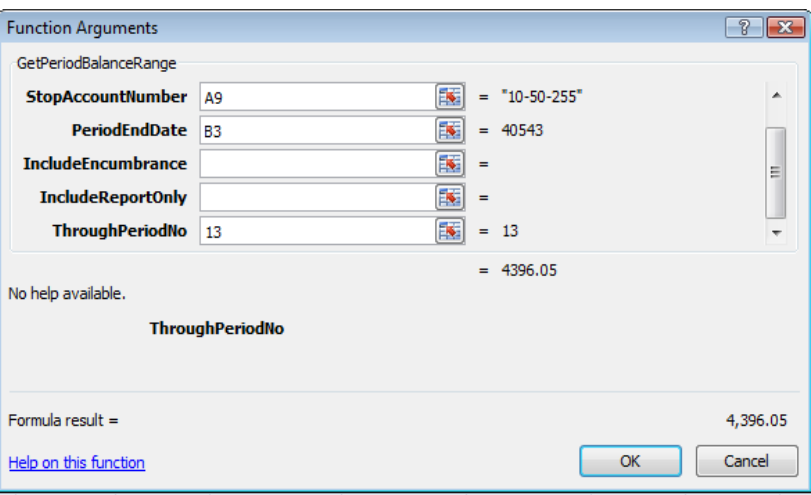

**Illustration 6: Function Arguments to get account balances through period 13**

|                |           |                                       | С |  |
|----------------|-----------|---------------------------------------|---|--|
|                |           |                                       |   |  |
| 2              |           | Actual                                |   |  |
| $\overline{3}$ |           | 12/31/2010                            |   |  |
|                | 10-50-110 | EGetPeriodBalanceRange(A4,A9,B3,,,13) |   |  |
| 5              | 10-50-130 |                                       |   |  |
| 6              | 10-50-210 |                                       |   |  |
|                | 10-50-230 |                                       |   |  |
| 8              | 10-50-250 |                                       |   |  |
| 9              | 10-50-255 |                                       |   |  |
| 10             |           |                                       |   |  |

**Illustration 7: Formula Example to get account balances through period 13**

Once you have this function set, you can simply change the month (cell B3 in the example above) and the account balance will automatically change.

## **=GetPeriodBalancePeriodRange()**

The =**GetPeriodBalancePeriodRange()** custom function will provide you with the actual balance for a particular accounts for a specified range of periods for a specified year. For example, you can get period totals for account from "100-20- 51511-250" for 2013 from period 1 through period 5. Six arguments are utilized for this custom function: account number, year, start period number, end period number, through period number, include encumbrance entries and include report only entries.

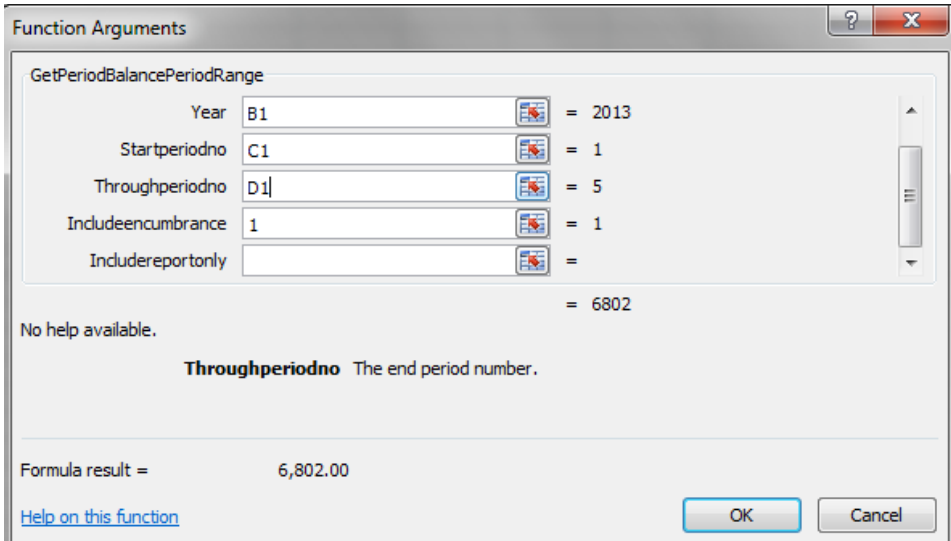

**Illustration 1: Function Arguments**

To include encumbrance and/or report only entries, use "1". "1" signifies *yes* for this custom function. We are including encumbrance entries in the example above.

To utilize this function, you can simply type this function into a cell in your Excel workbook or find it in the functions list by clicking the  $\int_{\mathbb{R}}$  button. To find it in the functions list, you will need to change the **Or select a category** to "*Caselle General Ledger*".

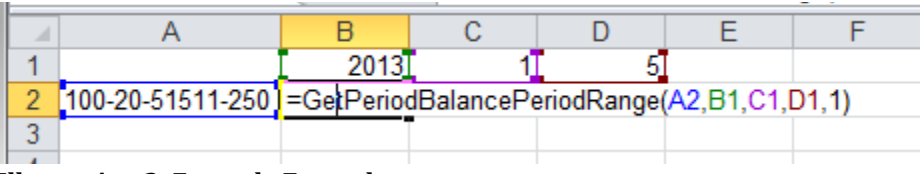

**Illustration 2: Formula Example**

|                           | 2013 |  |
|---------------------------|------|--|
| 100-20-51511-250 6.802.00 |      |  |
|                           |      |  |
|                           |      |  |

**Illustration 3: Formula Completed Example**

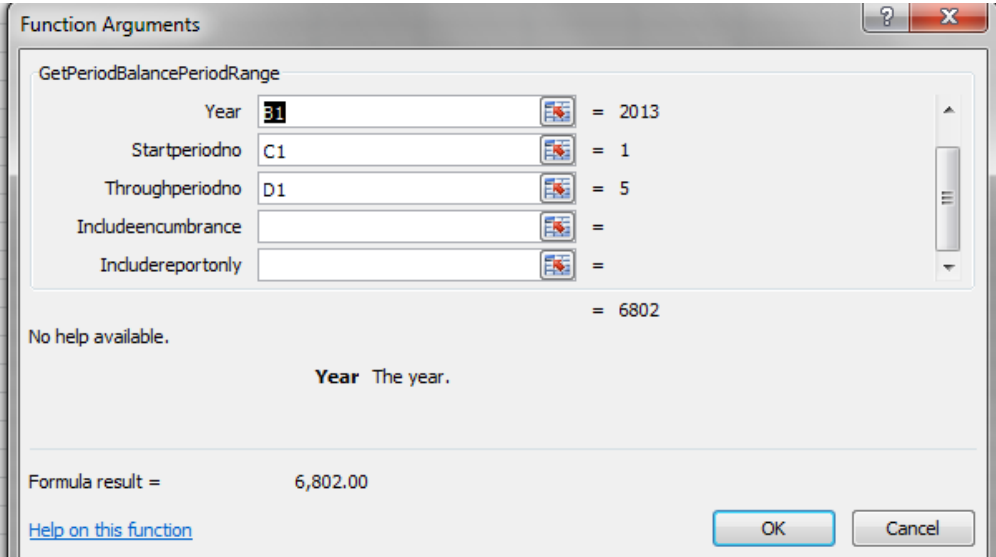

**Illustration 4: Function Arguments without Encumbrance and Report Only Entries**

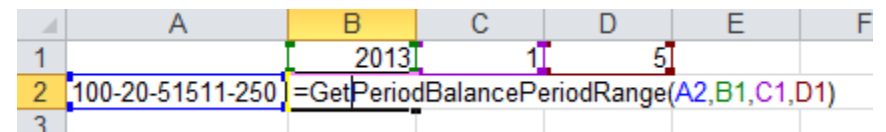

**Illustration 5: Formula Example without Encumbrance and Report Only Entries**

Once you have this function set, you can simply change the year or periods (cells B1, C1 or D1 in the example above) and the account period balance will automatically change.

### **=GetPeriodBalanceRangePeriodRange()**

The =**GetPeriodBalanceRangePeriodRange()** custom function will provide you with the actual balance for a range of accounts for a specified range of periods for a specified year. For example, you can get period totals for account "100-20-51511- 250" to account "100-20-51511-810" for 2013 from period 1 through period 5. Seven arguments are utilized for this custom function: start account number, end account number, year, start period number, end period number, through period number, include encumbrance entries and include report only entries.

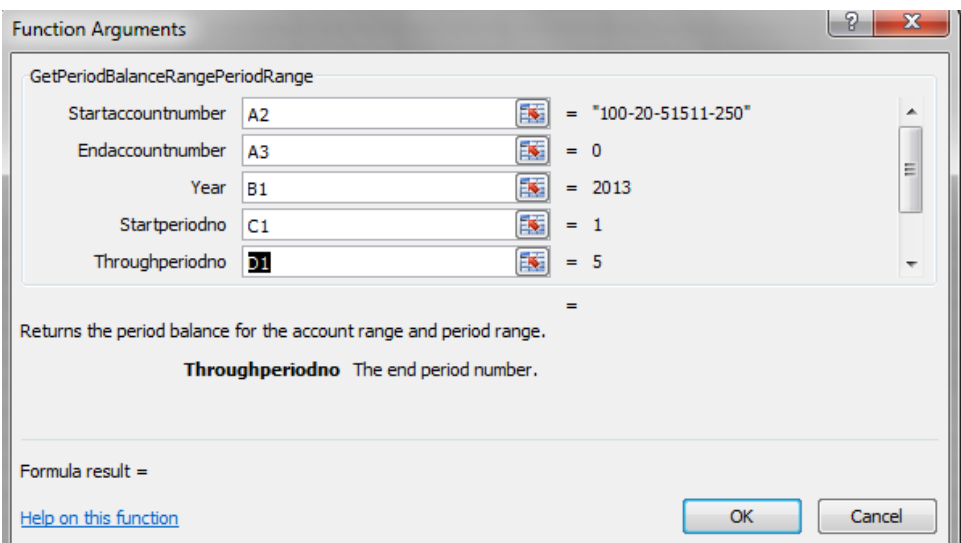

**Illustration 1: Function Arguments**

To include encumbrance and/or report only entries, use "1". "1" signifies *yes* for this custom function. We are including encumbrance entries in the example above.

To utilize this function, you can simply type this function into a cell in your Excel workbook or find it in the functions list by clicking the  $\int_{\mathbb{R}}$  button. To find it in the functions list, you will need to change the **Or select a category** to "*Caselle General Ledger*".

| [100-20-51511-250] = GetPeriodBalanceRangePeriodRange(A2,A3,B1,C1,D1,1) |  |  |  |
|-------------------------------------------------------------------------|--|--|--|
| 100-20-51511-810                                                        |  |  |  |
|                                                                         |  |  |  |
|                                                                         |  |  |  |

**Illustration 2: Formula Example**

|   |                           | 2013 |  |  |
|---|---------------------------|------|--|--|
|   | 100-20-51511-250 8.086.37 |      |  |  |
| ٠ | 100-20-51511-810          |      |  |  |
|   |                           |      |  |  |
|   |                           |      |  |  |

**Illustration 3: Formula Completed Example**

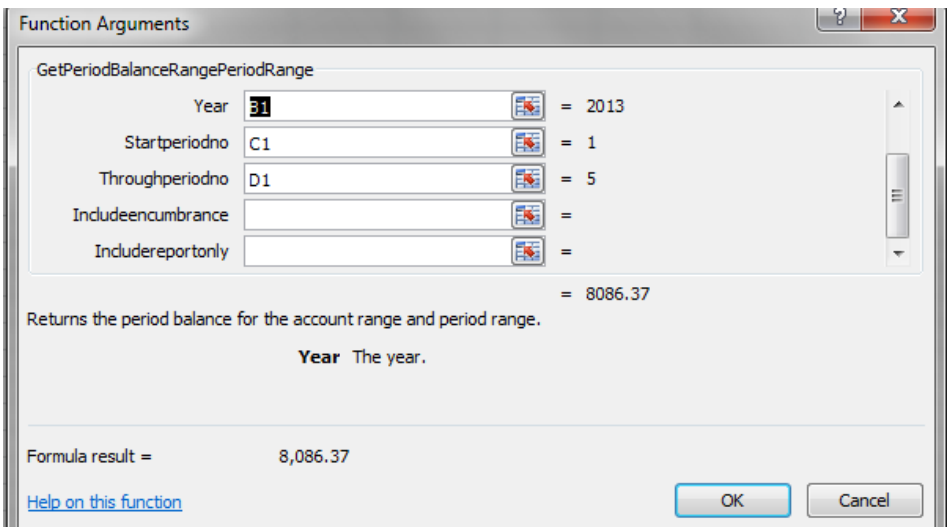

**Illustration 4: Function Arguments without Encumbrance and Report Only Entries**

| [100-20-51511-250] =GetPeriodBalanceRangePeriodRange(A2,A3,B1,C1,D1) |  |  |  |
|----------------------------------------------------------------------|--|--|--|
| 100-20-51511-810                                                     |  |  |  |
|                                                                      |  |  |  |

**Illustration 5: Formula Example without Encumbrance and Report Only Entries**

Once you have this function set, you can simply change the year or periods (cells B1, C1 or D1 in the example above) and the account period balance will automatically change.

### **=GetPeriodBalanceMaskPeriodRange()**

The =**GetPeriodBalanceMaskPeriodRange()** custom function will provide you with the actual for a particular account segment for a specified range of periods for a specified year. For example, you can get period totals for accounts that begin "100- 20-51511-\_\_ " for 2013 from period 1 through period 5. Seven arguments are utilized for this custom function: start account number, end account number, year, start period number, end period number, through period number, include encumbrance entries and include report only entries.

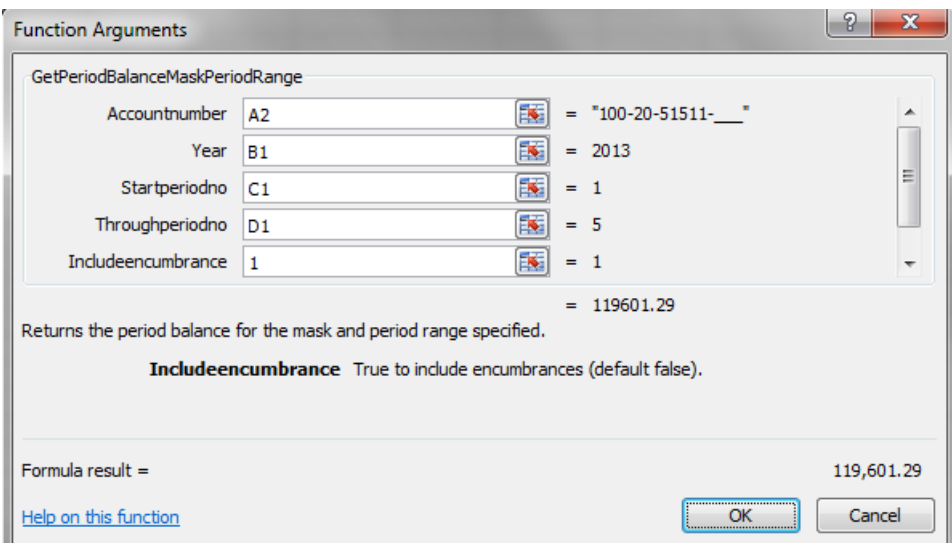

**Illustration 1: Function Arguments**

To include encumbrance and/or report only entries, use "1". "1" signifies *yes* for this custom function. We are including encumbrance entries in the example above.

To utilize this function, you can simply type this function into a cell in your Excel workbook or find it in the functions list by clicking the  $f$  button. To find it in the functions list, you will need to change the **Or select a category** to "*Caselle General Ledger*".

| 00-20-51511- | F=GetPeriodBalanceMaskPeriodRange(A2,B1,C1,D1,1) |  |  |  |  |
|--------------|--------------------------------------------------|--|--|--|--|
|              |                                                  |  |  |  |  |

**Illustration 2: Formula Example**

|               | 2013       |  |  |
|---------------|------------|--|--|
| 100-20-51511- | 119,601.29 |  |  |
|               |            |  |  |

**Illustration 3: Formula Completed Example**

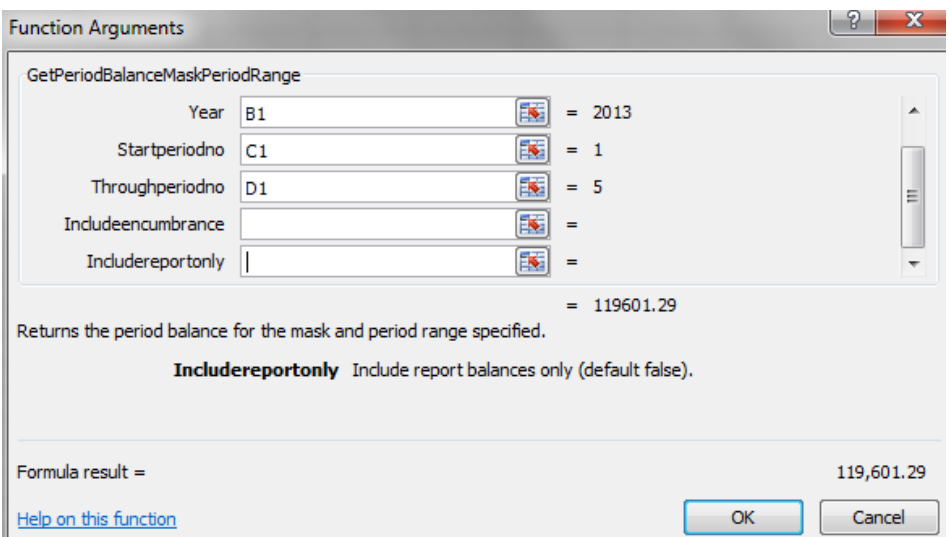

**Illustration 4: Function Arguments without Encumbrance and Report Only Entries**

|  | 100-20-51511- | EGetPeriodBalanceMaskPeriodRange(A2,B1,C1,D1) |  |  |  |  |
|--|---------------|-----------------------------------------------|--|--|--|--|
|  |               |                                               |  |  |  |  |

**Illustration 5: Formula Example without Encumbrance and Report Only Entries**

Once you have this function set, you can simply change the year or periods (cells B1, C1 or D1 in the example above) and the account period balance will automatically change.

## **=GetRangeMissingAccounts()**

The =**GetRangeMissingAccounts()** custom function will provide you with a list of accounts that may be missing in your spreadsheet. This is a worthwhile function to use when auditing your spreadsheet to make sure there are no accounts missing. Missing accounts most commonly happens when new accounts are added to your chart of accounts during the year and we forget to add them into our spreadsheet.

Three arguments are utilized for this custom function: start account number, end account number, and selected accounts. The selected accounts argument is the range of accounts you want audited in your spreadsheet.

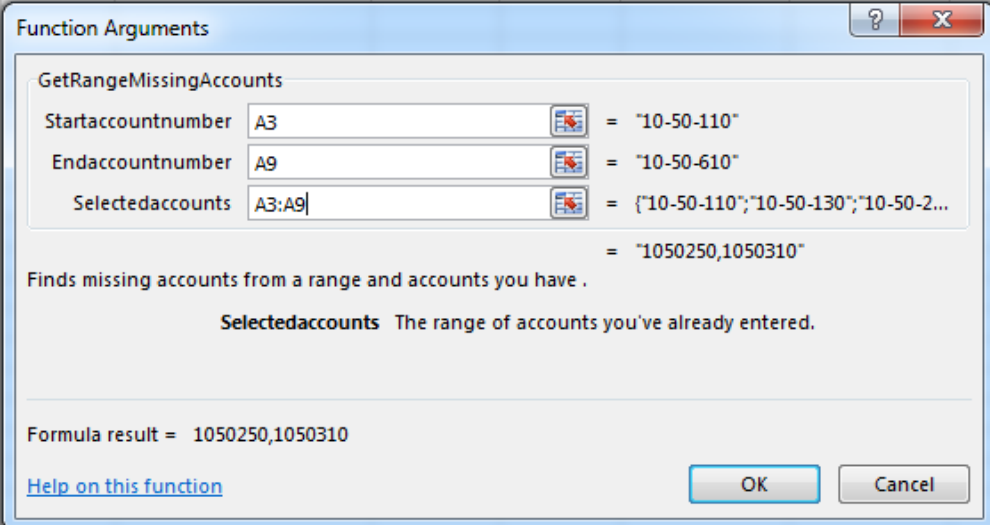

**Illustration 1: Function Arguments**

To utilize this function, you can simply type this function into a cell in your Excel workbook or find it in the functions list by clicking the  $\int_{\mathbb{R}}$  button. To find it in the functions list, you will need to change the **Or select a category** to "*Caselle General Ledger*".

*(See screen shot on next page)*

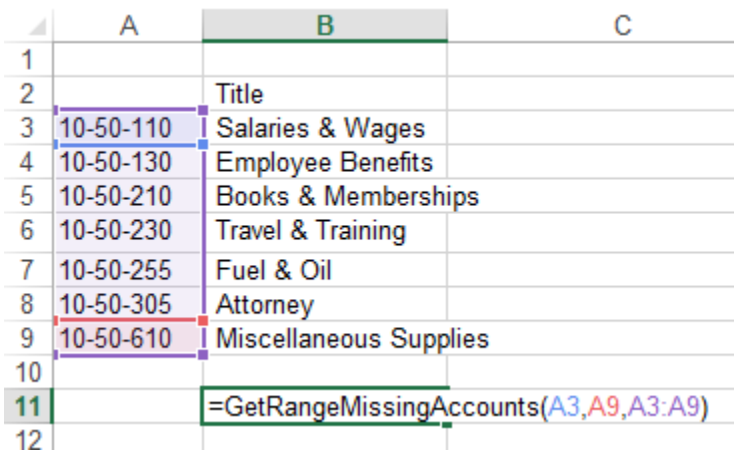

**Illustration 2: Formula Example**

|    | Д         | B                            |
|----|-----------|------------------------------|
| 1  |           |                              |
| 2  |           | Title                        |
| 3  | 10-50-110 | Salaries & Wages             |
| 4  | 10-50-130 | <b>Employee Benefits</b>     |
| 5  | 10-50-210 | Books & Memberships          |
| 6  | 10-50-230 | <b>Travel &amp; Training</b> |
| 7  | 10-50-255 | Fuel & Oil                   |
| 8  | 10-50-305 | Attorney                     |
| 9  | 10-50-610 | Miscellaneous Supplies       |
| 10 |           |                              |
| 11 |           | 1050250,1050310              |
| 12 |           |                              |

**Illustration 3: Formula Completed Example**

In the above example, we are missing accounts "10-50-250" and "10-50-310" in our spreadsheet.

### **=GetTotalFundAssets()**

The =**GetTotalFundAssets()** custom function will provide you with the total balance for all assets of a particular fund for a specified period. This custom function utilizes five arguments: funds, period end date, include encumbrance entries, include report only entries and through period number.

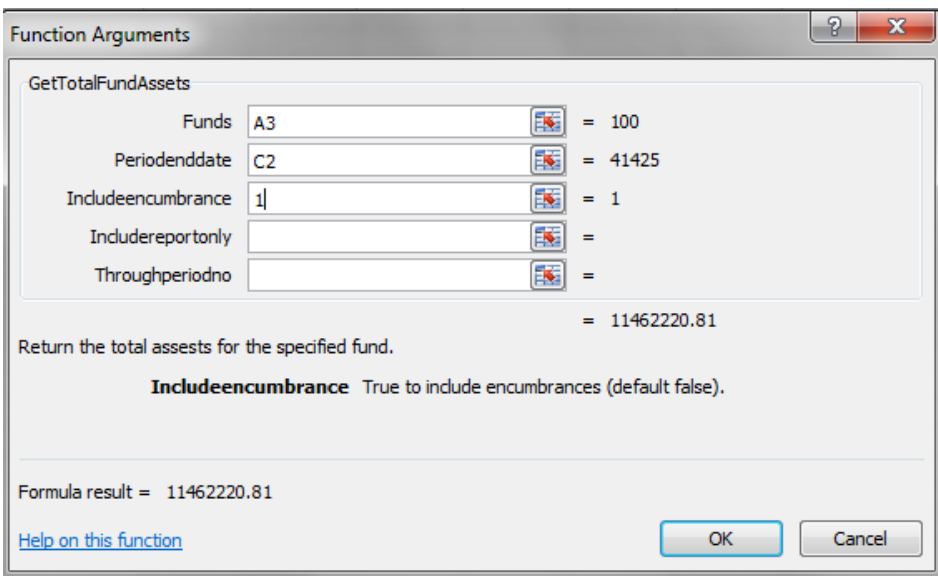

**Illustration 1: Function Arguments**

To include encumbrance and/or report only entries, use "1". "1" signifies *yes* for this custom function. We are including encumbrance entries in the example above.

To utilize this function, you can simply type this function into a cell in your Excel workbook into a cell in your Excel workbook into a cell or find it in the functions list by clicking the  $\mathbf{f}$  button. To find it in the functions list, you will need to change the **Or select a category** to "*Caselle General Ledger*".

|  | Actual                                        |  |
|--|-----------------------------------------------|--|
|  | 5/31/2013                                     |  |
|  | 100 General Fund =GetTotalFundAssets(A3,C2,1) |  |
|  |                                               |  |

**Illustration 2: Formula Example**

|  | Actual                           |  |
|--|----------------------------------|--|
|  | 5/31/2013                        |  |
|  | 100 General Fund   11,462,220.81 |  |
|  |                                  |  |
|  |                                  |  |

**Illustration 3: Formula Completed Example**

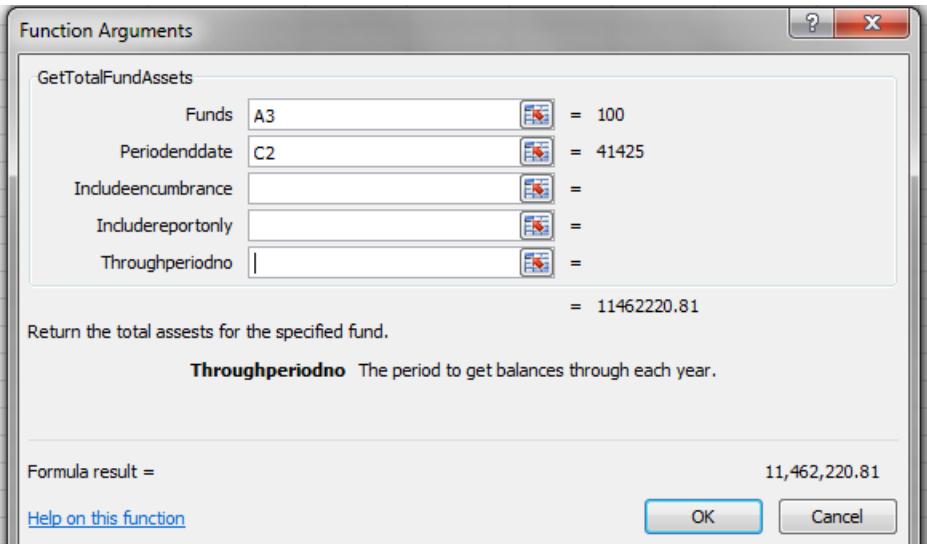

**Illustration 4: Function Arguments without Encumbrance and Report Only Entries**

|  | Actual                                            |  |
|--|---------------------------------------------------|--|
|  | 5/31/2013]                                        |  |
|  | 100 General Fund   = GetTotal FundAssets (A3, C2) |  |
|  |                                                   |  |

**Illustration 5: Formula Example without Encumbrance and Report Only Entries**

In addition, you can specify what period you want the balance to appear through. This is especially useful when you are referring to the last month of the fiscal year. If my fiscal year-end is December 31, I can pull balances through period 12, 13, or 14 for the month of December. This is done by entering a value into the **ThroughPeriodNo** argument. If no value is entered, it will pull through period 14.

*(See screen shot on next page)*

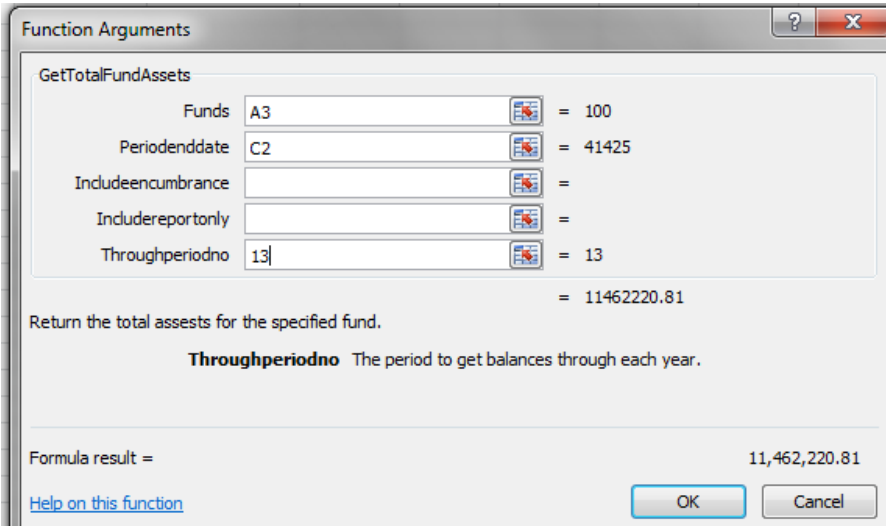

**Illustration 6: Function Arguments to get account balances through period 13**

Once you have this function set, you can simply change the dates (cell C2 in the example above) and the activity balance will automatically change.

# **=GetTotalFundEquity()**

The =**GetTotalFundEquity ()** custom function will provide you with the total balance for all equity of a particular fund for a specified period. This custom function utilizes five arguments: funds, period end date, include encumbrance entries, include report only entries and through period number.

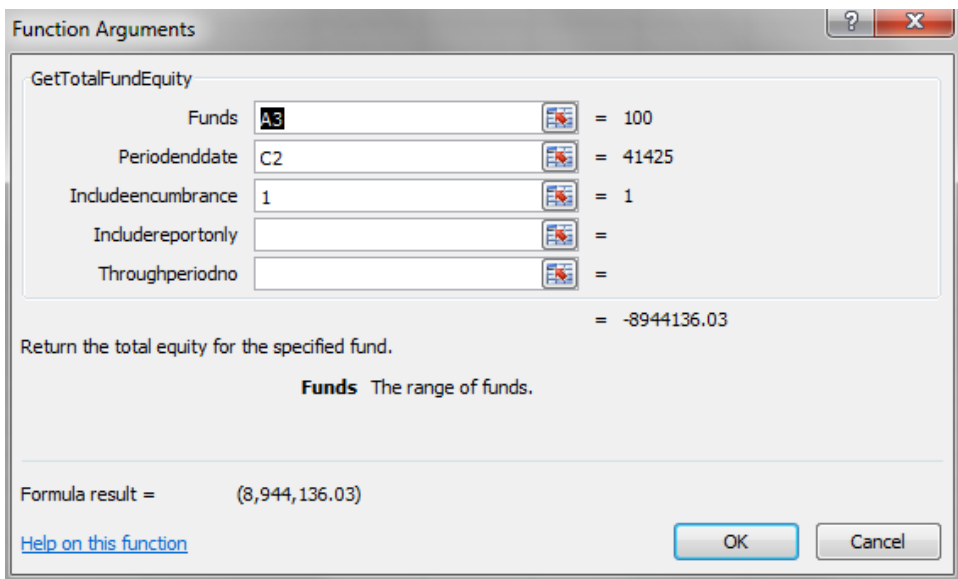

**Illustration 1: Function Arguments**

To include encumbrance and/or report only entries, use "1". "1" signifies *yes* for this custom function. We are including encumbrance entries in the example above.

To utilize this function, you can simply type this function into a cell in your Excel

workbook into a cell or find it in the functions list by clicking the  $f_{\star}$  button. To find it in the functions list, you will need to change the **Or select a category** to "*Caselle General Ledger*".

|  | Actual                                           |  |
|--|--------------------------------------------------|--|
|  | 5/31/2013                                        |  |
|  | 100 General Fund   = GetTotalFundEquity(A3,C2,1) |  |
|  |                                                  |  |

**Illustration 2: Formula Example**

|  |                  | Actual         |  |
|--|------------------|----------------|--|
|  |                  | 5/31/2013      |  |
|  | 100 General Fund | (8,944,136.03) |  |
|  |                  |                |  |

**Illustration 3: Formula Completed Example**

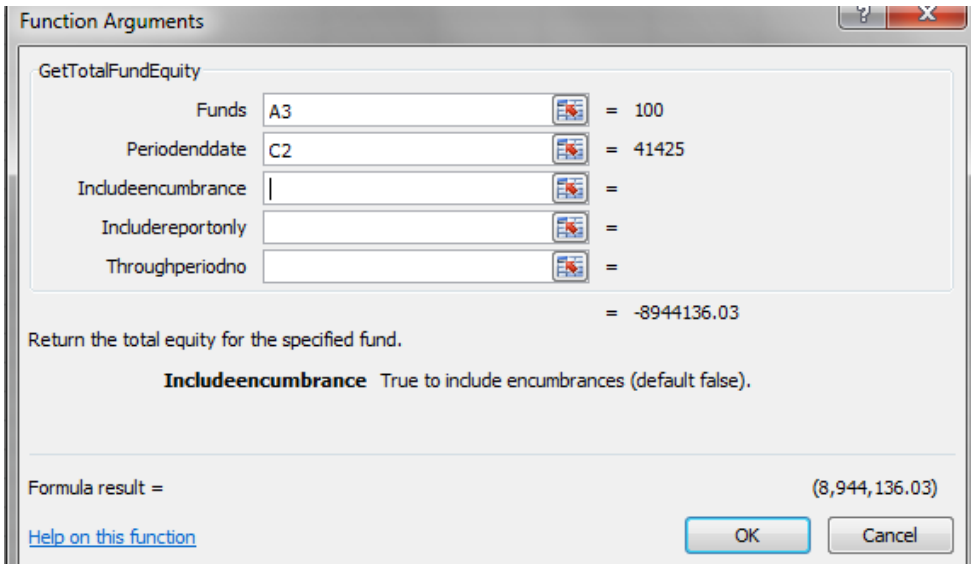

**Illustration 4: Function Arguments without Encumbrance and Report Only Entries**

|  |  | Actual                                         |  |
|--|--|------------------------------------------------|--|
|  |  | 5/31/2013                                      |  |
|  |  | 100 General Fund   = GetTptalFundEquity(A3,C2) |  |
|  |  |                                                |  |

#### **Illustration 5: Formula Example without Encumbrance and Report Only Entries**

In addition, you can specify what period you want the balance to appear through. This is especially useful when you are referring to the last month of the fiscal year. If my fiscal year-end is December 31, I can pull balances through period 12, 13, or 14 for the month of December. This is done by entering a value into the **ThroughPeriodNo** argument. If no value is entered, it will pull through period 14.

*(See screen shot on next page)*

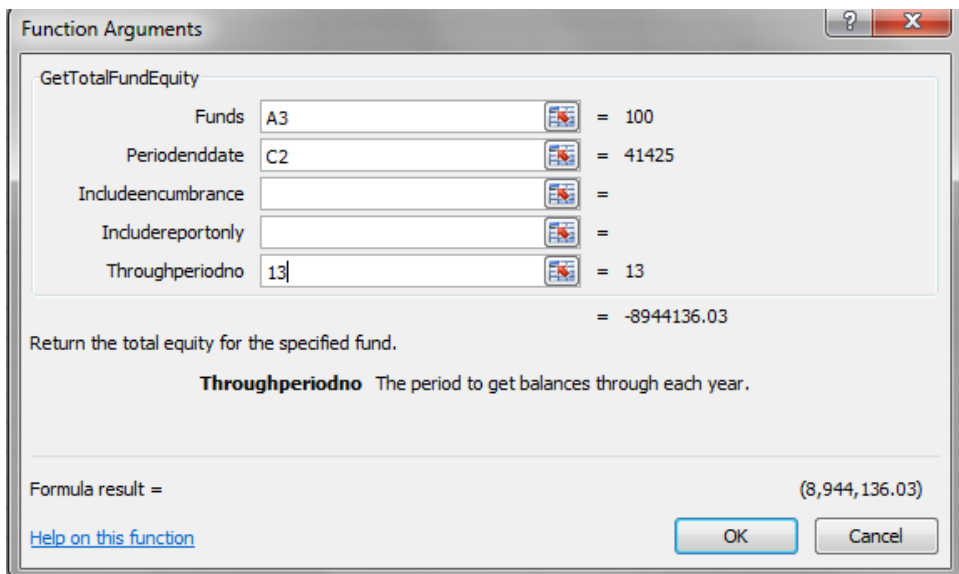

**Illustration 6: Function Arguments to get account balances through period 13**

Once you have this function set, you can simply change the dates (cell C2 in the example above) and the activity balance will automatically change.

# **=GetTotalFundExpenditures()**

The =**GetTotalFundExpenditures()** custom function will provide you with the total balance for all expenditures of a particular fund for a specified period. This custom function utilizes five arguments: funds, period end date, include encumbrance entries, include report only entries and through period number.

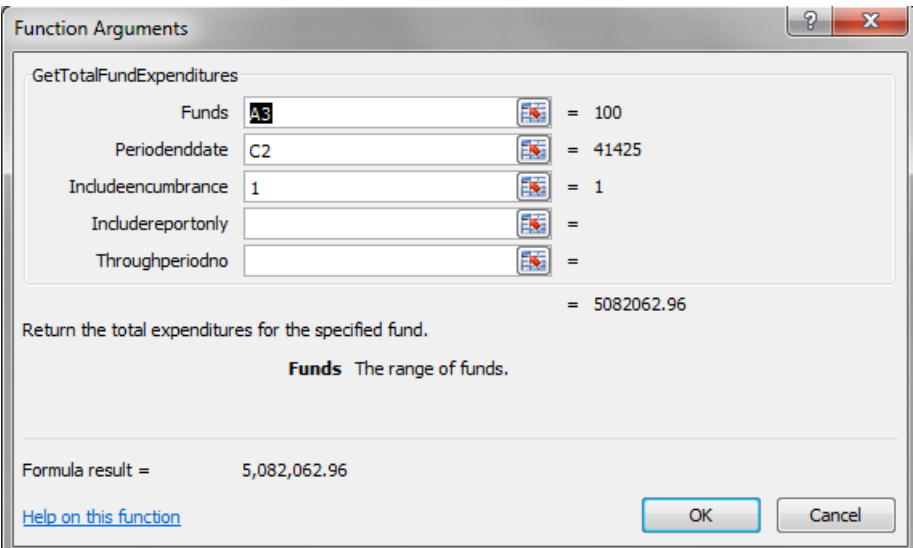

**Illustration 1: Function Arguments**

To include encumbrance and/or report only entries, use "1". "1" signifies *yes* for this custom function. We are including encumbrance entries in the example above.

To utilize this function, you can simply type this function into a cell in your Excel

workbook into a cell or find it in the functions list by clicking the  $\mathbf{f}$  button. To find it in the functions list, you will need to change the **Or select a category** to "*Caselle General Ledger*".

|  |  | Actual                                                 |  |  |
|--|--|--------------------------------------------------------|--|--|
|  |  | 5/31/2013                                              |  |  |
|  |  | 100 General Fund   = GetTptalFundExpenditures(A3,C2,1) |  |  |
|  |  |                                                        |  |  |

**Illustration 2: Formula Example**

|  |                  | Actual       |  |
|--|------------------|--------------|--|
|  |                  | 5/31/2013    |  |
|  | 100 General Fund | 5,082,062.96 |  |
|  |                  |              |  |
|  |                  |              |  |

**Illustration 3: Formula Completed Example**

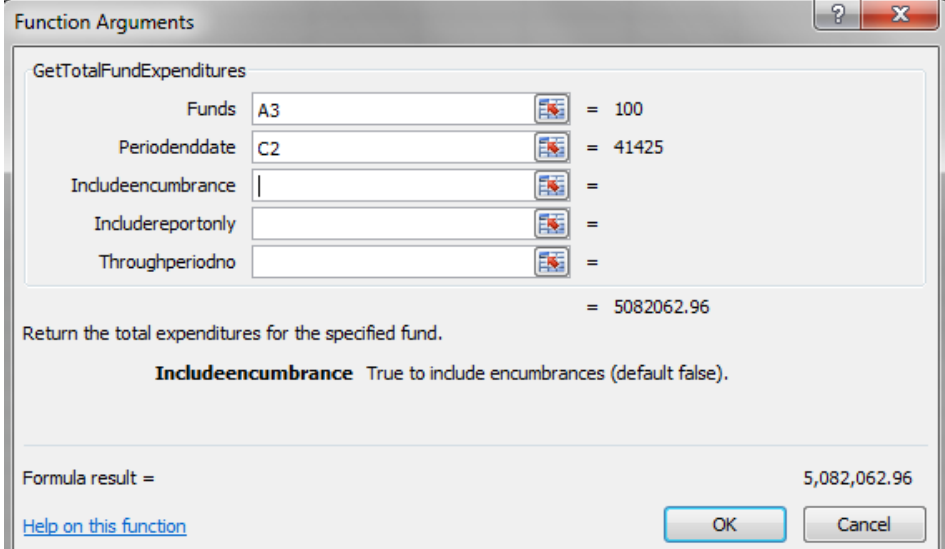

**Illustration 4: Function Arguments without Encumbrance and Report Only Entries**

|  |  | Actual                                                         |  |  |
|--|--|----------------------------------------------------------------|--|--|
|  |  | 5/31/2013                                                      |  |  |
|  |  | 100 <sup>T</sup> General Fund =GetTotalFundExpenditures(A3,C2) |  |  |
|  |  |                                                                |  |  |

**Illustration 5: Formula Example without Encumbrance and Report Only Entries**

In addition, you can specify what period you want the balance to appear through. This is especially useful when you are referring to the last month of the fiscal year. If my fiscal year-end is December 31, I can pull balances through period 12, 13, or 14 for the month of December. This is done by entering a value into the **ThroughPeriodNo** argument. If no value is entered, it will pull through period 14.

*(See screen shot on next page)*

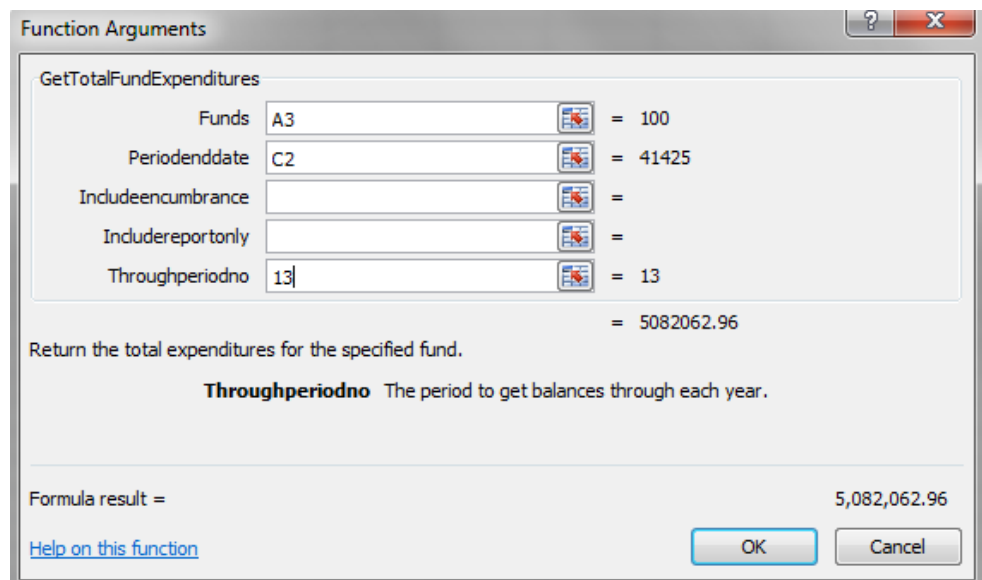

**Illustration 6: Function Arguments to get account balances through period 13**

Once you have this function set, you can simply change the dates (cell C2 in the example above) and the activity balance will automatically change.

## **=GetTotalFundLiabilities()**

The =**GetTotalFundLiabilities ()** custom function will provide you with the balance for all liabilities of a particular fund for a specified period. This custom function utilizes five arguments: funds, period end date, include encumbrance entries, include report only entries and through period number.

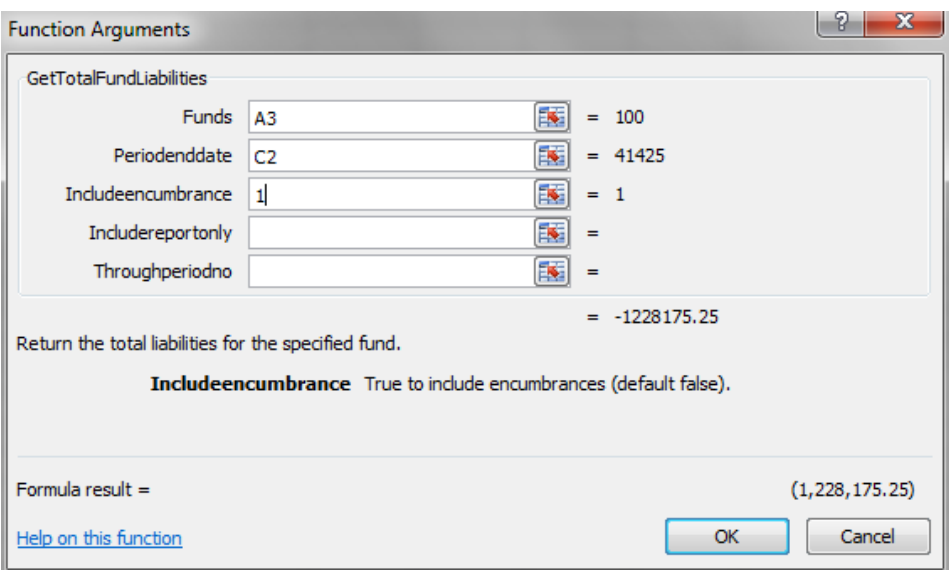

**Illustration 1: Function Arguments**

To include encumbrance and/or report only entries, use "1". "1" signifies *yes* for this custom function. We are including encumbrance entries in the example above.

To utilize this function, you can simply type this function into a cell in your Excel

workbook into a cell or find it in the functions list by clicking the  $f_{\star}$  button. To find it in the functions list, you will need to change the **Or select a category** to "*Caselle General Ledger*".

|  | Actual                                             |  |
|--|----------------------------------------------------|--|
|  | 5/31/2013                                          |  |
|  | 100 General Fund =GetTotalFundLiabilities(A3,C2,1) |  |
|  |                                                    |  |

**Illustration 2: Formula Example**

|  |                  | Actual         |  |
|--|------------------|----------------|--|
|  |                  | 5/31/2013      |  |
|  | 100 General Fund | (1,228,175.25) |  |
|  |                  |                |  |

**Illustration 3: Formula Completed Example**

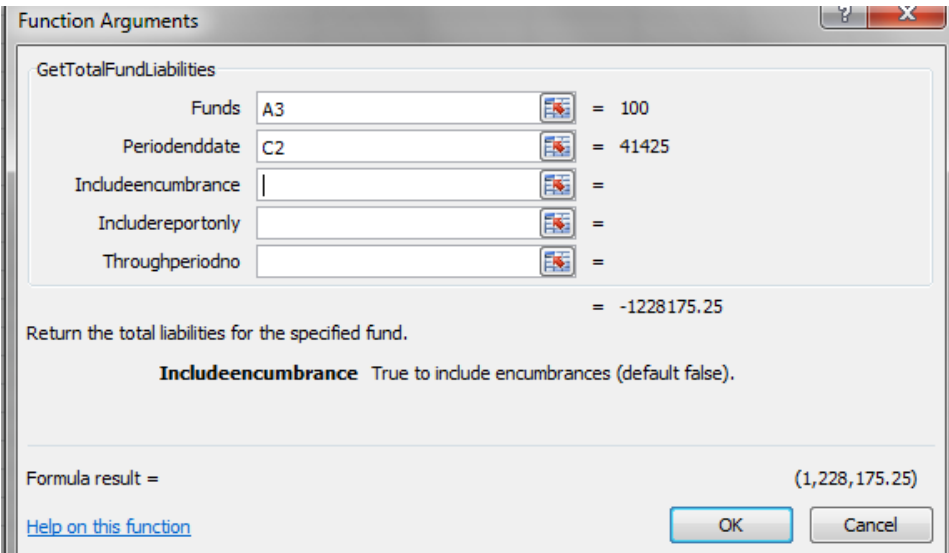

**Illustration 4: Function Arguments without Encumbrance and Report Only Entries**

|  | Actual                                               |  |
|--|------------------------------------------------------|--|
|  | 5/31/2013                                            |  |
|  | 100 General Fund   = GetTotalFundLiabilities (A3,C2) |  |
|  |                                                      |  |

**Illustration 5: Formula Example without Encumbrance and Report Only Entries**

In addition, you can specify what period you want the balance to appear through. This is especially useful when you are referring to the last month of the fiscal year. If my fiscal year-end is December 31, I can pull balances through period 12, 13, or 14 for the month of December. This is done by entering a value into the **ThroughPeriodNo** argument. If no value is entered, it will pull through period 14.

*(See screen shot on next page)*

#### Custom Functions

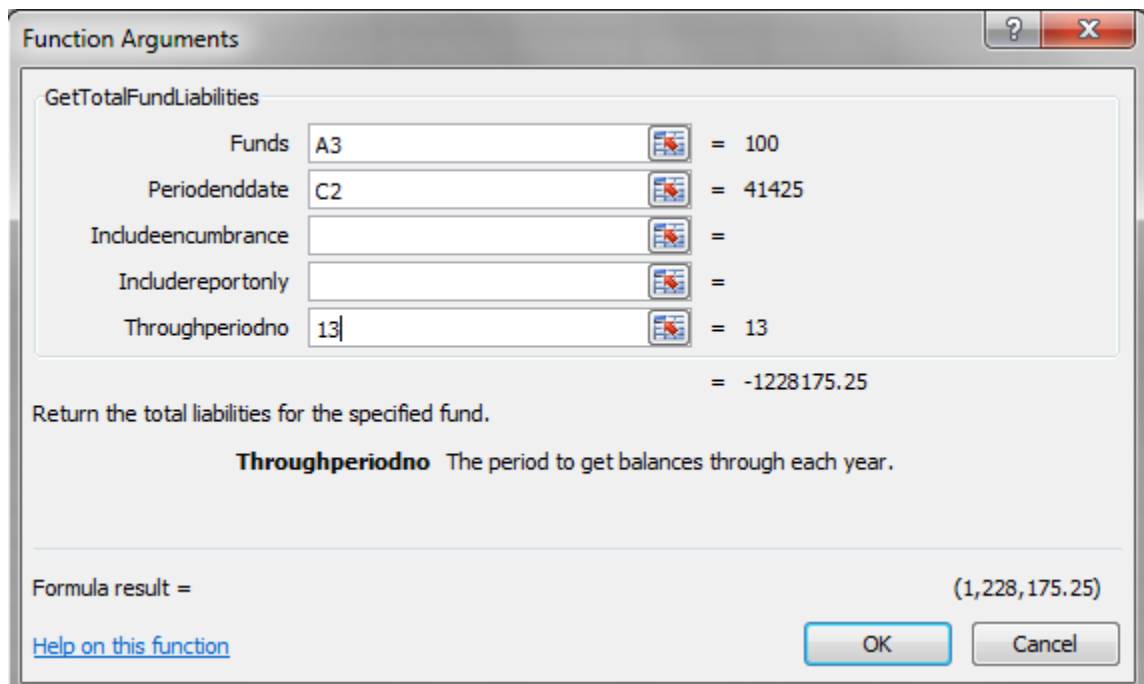

**Illustration 6: Function Arguments to get account balances through period 13**

Once you have this function set, you can simply change the dates (cell C2 in the example above) and the activity balance will automatically change.

## **=GetTotalFundRevenues()**

The =**GetTotalFundRevenues ()** custom function will provide you with the total balance for all revenues of a particular fund for a specified period. This custom function utilizes five arguments: funds, period end date, include encumbrance entries, include report only entries and through period number.

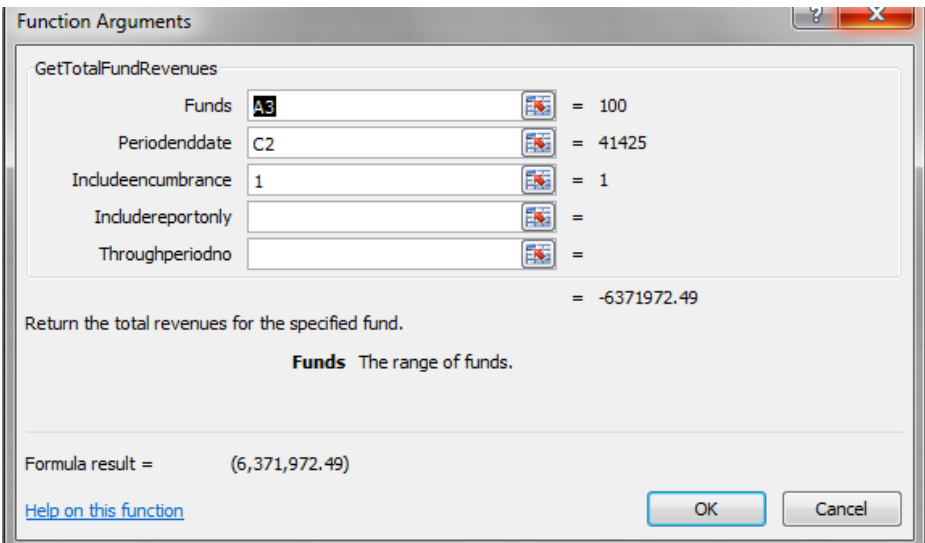

**Illustration 1: Function Arguments**

To include encumbrance and/or report only entries, use "1". "1" signifies *yes* for this custom function. We are including encumbrance entries in the example above.

To utilize this function, you can simply type this function into a cell in your Excel

workbook into a cell or find it in the functions list by clicking the  $\int_{\mathbb{R}}$  button. To find it in the functions list, you will need to change the **Or select a category** to "*Caselle General Ledger*".

|  | Actual                                             |  |
|--|----------------------------------------------------|--|
|  | 5/31/2013                                          |  |
|  | 100 General Fund   = GetTotalFundRevenues(A3,C2,1) |  |
|  |                                                    |  |
|  |                                                    |  |

**Illustration 2: Formula Example**

|  |                  | Actual         |  |
|--|------------------|----------------|--|
|  |                  | 5/31/2013      |  |
|  | 100 General Fund | (6,371,972.49) |  |
|  |                  |                |  |

**Illustration 3: Formula Completed Example**

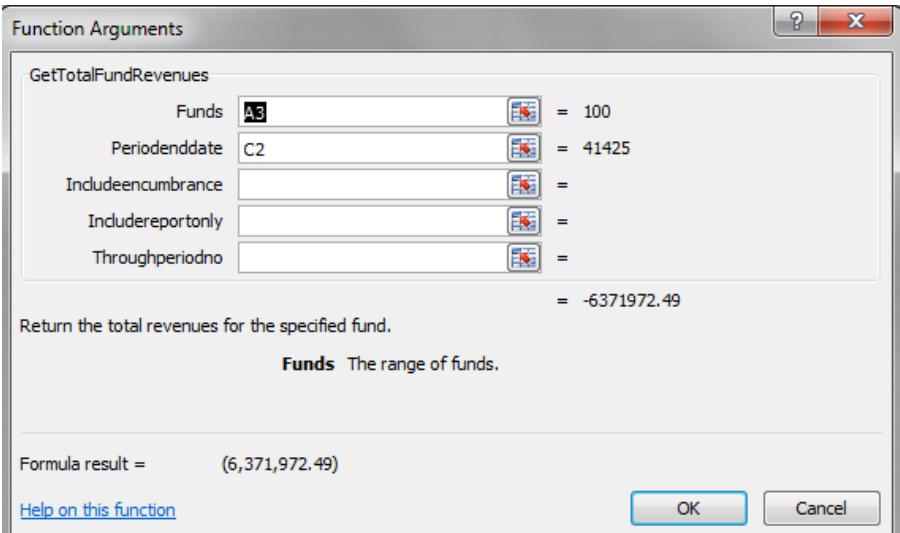

**Illustration 4: Function Arguments without Encumbrance and Report Only Entries**

|  |  | Actual                                         |  |
|--|--|------------------------------------------------|--|
|  |  | 5/31/2013                                      |  |
|  |  | 100 General Fund = GetTotalFundRevenues(A3,C2) |  |
|  |  |                                                |  |

#### **Illustration 5: Formula Example without Encumbrance and Report Only Entries**

In addition, you can specify what period you want the balance to appear through. This is especially useful when you are referring to the last month of the fiscal year. If my fiscal year-end is December 31, I can pull balances through period 12, 13, or 14 for the month of December. This is done by entering a value into the **ThroughPeriodNo** argument. If no value is entered, it will pull through period 14.

*(See screen shot on next page)*

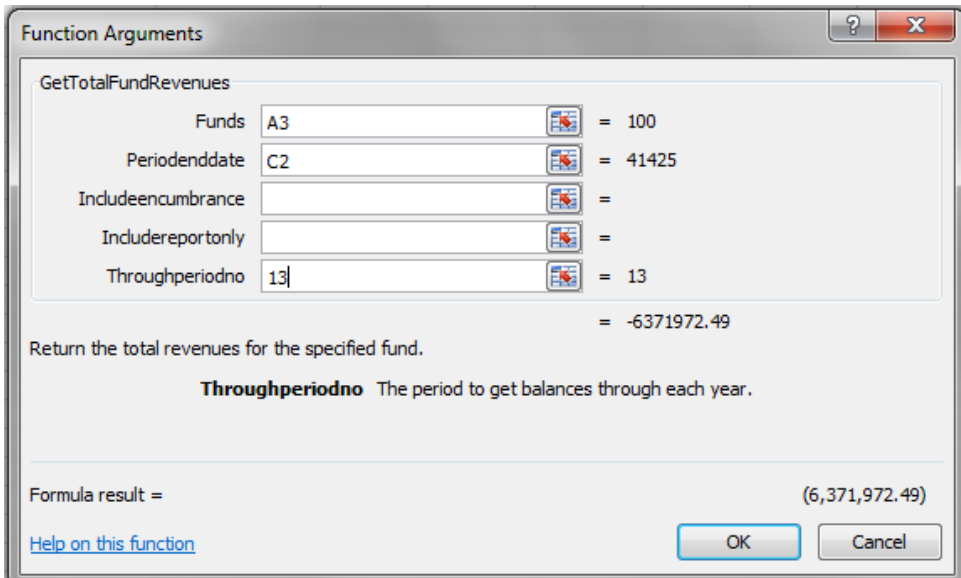

**Illustration 6: Function Arguments to get account balances through period 13**

Once you have this function set, you can simply change the dates (cell C2 in the example above) and the activity balance will automatically change.

## **=GetTotalFundBudgetExpenditures()**

The =**GetTotalFundBudgetExpenditures ()** custom function will provide you with the budget for all expenditures of a particular fund for a specified period. This custom function utilizes five arguments: funds, period end date, include encumbrance entries, include report only entries and through period number.

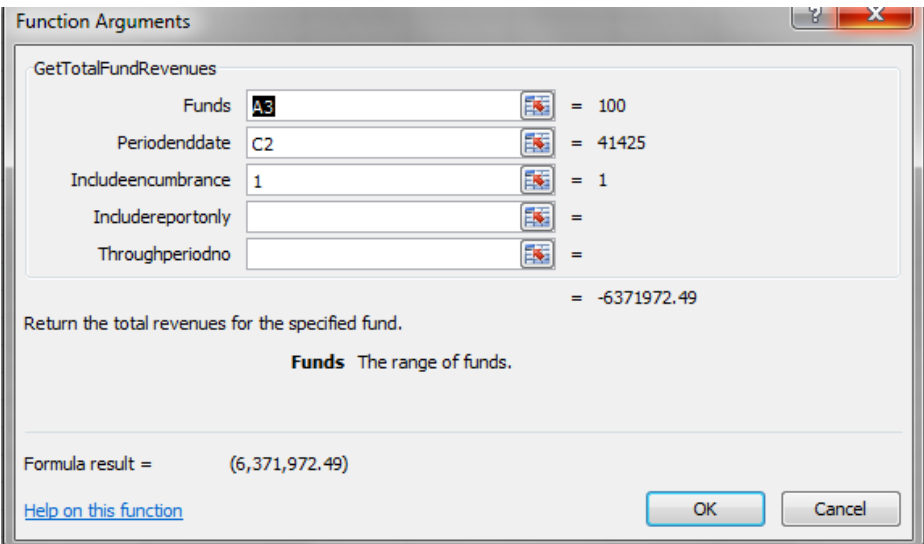

**Illustration 1: Function Arguments**

To include encumbrance and/or report only entries, use "1". "1" signifies *yes* for this custom function. We are including encumbrance entries in the example above.

To utilize this function, you can simply type this function into a cell in your Excel workbook into a cell in your Excel workbook into a cell or find it in the functions list

by clicking the  $f$  button. To find it in the functions list, you will need to change the **Or select a category** to "*Caselle General Ledger*".

|  | Actual                                          |  |
|--|-------------------------------------------------|--|
|  | 5/31/2013                                       |  |
|  | 100 General Fund =GetTotalFundRevenues(A3,C2,1) |  |
|  |                                                 |  |
|  |                                                 |  |

**Illustration 2: Formula Example**

|  |                  | Actual         |  |
|--|------------------|----------------|--|
|  |                  | 5/31/2013      |  |
|  | 100 General Fund | (6,371,972.49) |  |
|  |                  |                |  |

**Illustration 3: Formula Completed Example**

You can utilize this function to provide you the budget through any budget level. You can see your different budget levels by clicking on **Budgeting | Budget Levels** in the **Clarity General Ledger**. You can then modify the budget level argument in this function to see your budget at different budget levels. There are six (6) budget levels in the example above. By specifying six (6) as the budget level, the account's entire budget will appear on the spreadsheet.

The need to specify whether you want to include encumbrance and/or report only entries is unnecessary. You can leave this portion of the formula blank and the function will assume you do not want to include these entries.

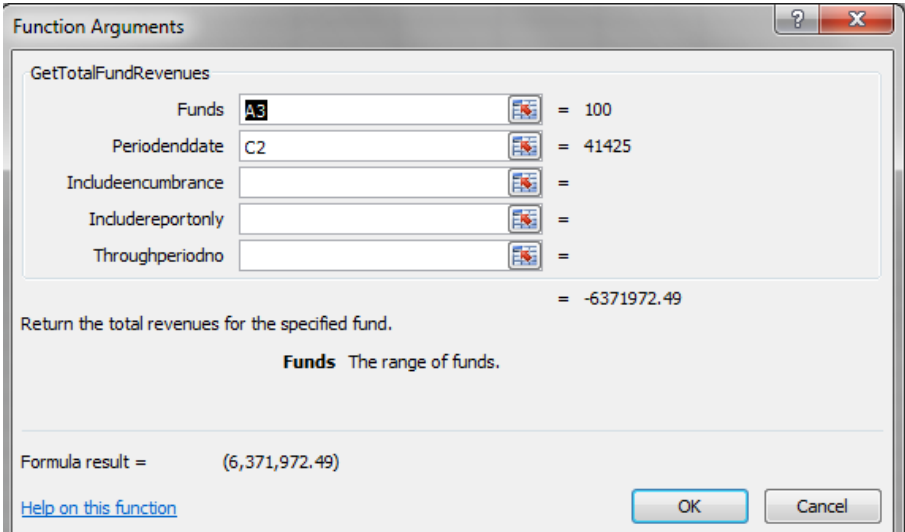

**Illustration 4: Function Arguments without Encumbrance and Report Only Entries**

|  | Actual                                            |  |
|--|---------------------------------------------------|--|
|  | 5/31/2013                                         |  |
|  | 100 General Fund   = GetTotalFundRevenues (A3,C2) |  |
|  |                                                   |  |

**Illustration 5: Formula Example without Encumbrance and Report Only Entries**

In addition, you can specify what period you want the balance to appear through. This is especially useful when you are referring to the last month of the fiscal year. If my fiscal year-end is December 31, I can pull balances through period 12, 13, or 14 for the month of December. This is done by entering a value into the **ThroughPeriodNo** argument. If no value is entered, it will pull through period 14.

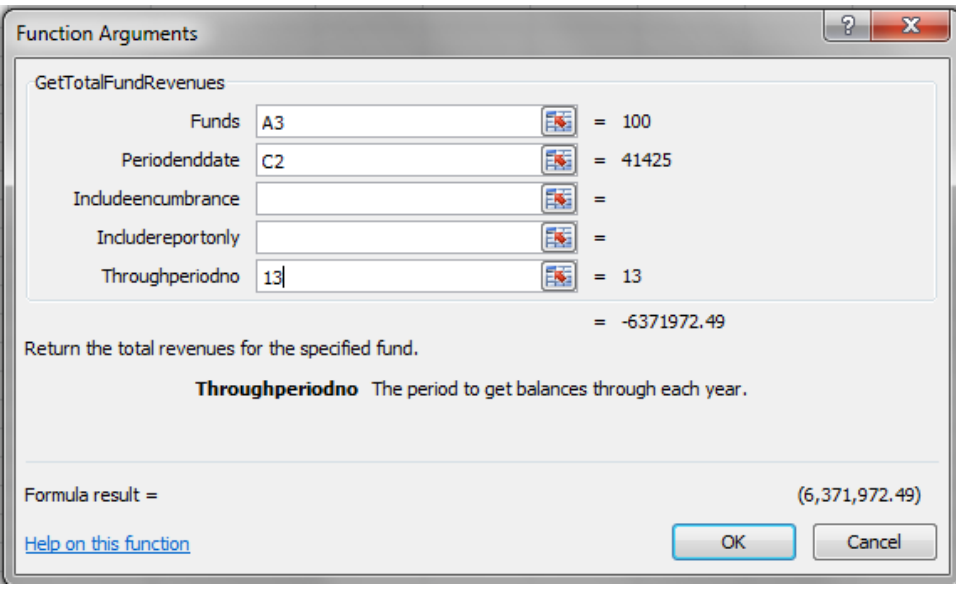

**Illustration 6: Function Arguments to get account balances through period 13**

Once you have this function set, you can simply change the dates (cell C2 in the example above) and the activity balance will automatically change.

## **=GetTotalFundBudgetRevenues()**

The =**GetTotalFundBudgetRevenues ()** custom function will provide you with the budget for all revenues of a particular fund for a specified period. This custom function utilizes five arguments: funds, period end date, include encumbrance entries, include report only entries and through period number.

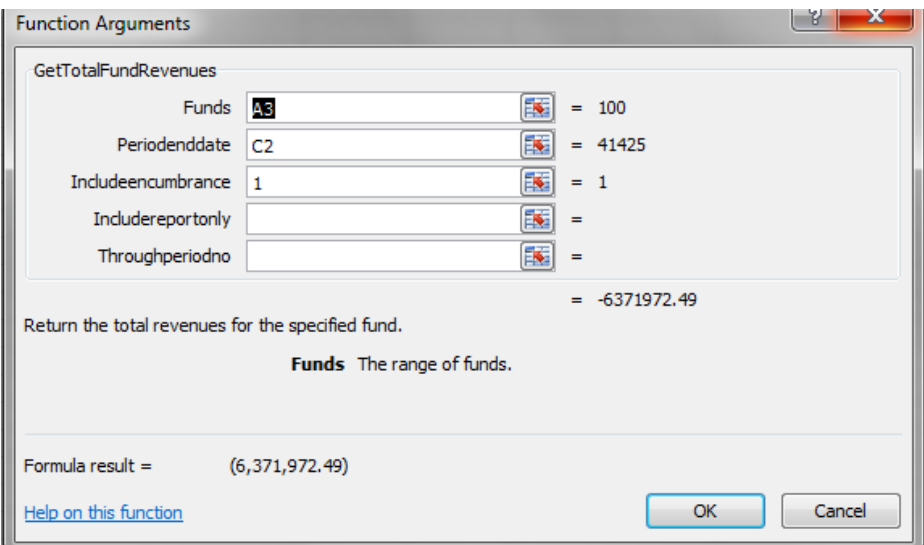

**Illustration 1: Function Arguments**

To include encumbrance and/or report only entries, use "1". "1" signifies *yes* for this custom function. We are including encumbrance entries in the example above.

To utilize this function, you can simply type this function into a cell in your Excel

workbook into a cell or find it in the functions list by clicking the  $\mathbf{f}$  button. To find it in the functions list, you will need to change the **Or select a category** to "*Caselle General Ledger*".

|  | Actual                                          |  |
|--|-------------------------------------------------|--|
|  | 5/31/2013                                       |  |
|  | 100 General Fund =GetTotalFundRevenues(A3,C2,1) |  |
|  |                                                 |  |
|  |                                                 |  |

**Illustration 2: Formula Example**

|  |                  | Actual         |  |
|--|------------------|----------------|--|
|  |                  | 5/31/2013      |  |
|  | 100 General Fund | (6,371,972.49) |  |
|  |                  |                |  |

**Illustration 3: Formula Completed Example**

You can utilize this function to provide you the budget through any budget level. You can see your different budget levels by clicking on **Budgeting | Budget Levels** in the **Clarity General Ledger**. You can then modify the budget level argument in this function to see your budget at different budget levels. There are six (6) budget levels in the example above. By specifying six (6) as the budget level, the account's entire budget will appear on the spreadsheet.

The need to specify whether you want to include encumbrance and/or report only entries is unnecessary. You can leave this portion of the formula blank and the function will assume you do not want to include these entries.

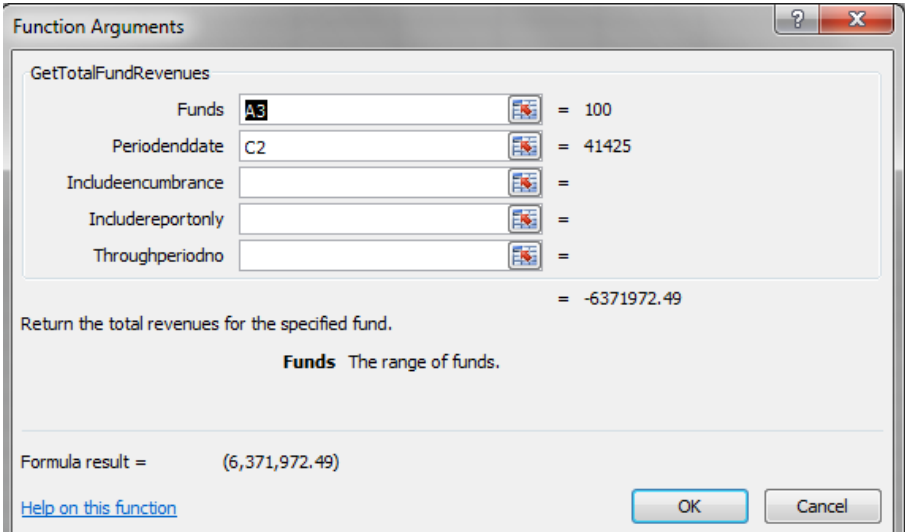

**Illustration 4: Function Arguments without Encumbrance and Report Only Entries**

|  |  | Actual                                           |  |
|--|--|--------------------------------------------------|--|
|  |  | 5/31/2013                                        |  |
|  |  | 100 General Fund   = GetTotalFundRevenues(A3,C2) |  |
|  |  |                                                  |  |

**Illustration 5: Formula Example without Encumbrance and Report Only Entries**

In addition, you can specify what period you want the balance to appear through. This is especially useful when you are referring to the last month of the fiscal year. If my fiscal year-end is December 31, I can pull balances through period 12, 13, or 14 for the month of December. This is done by entering a value into the **ThroughPeriodNo** argument. If no value is entered, it will pull through period 14.

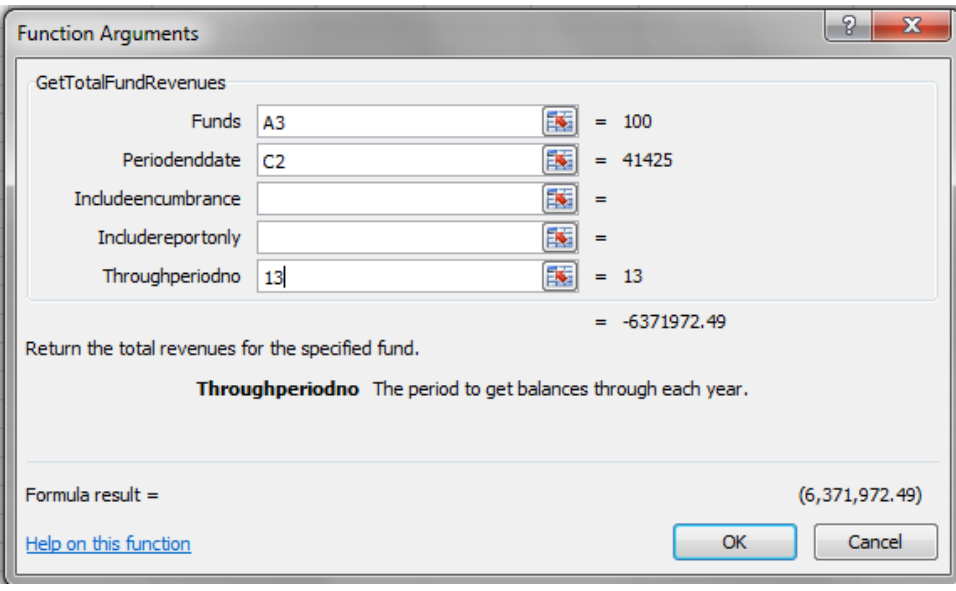

**Illustration 6: Function Arguments to get account balances through period 13**

Once you have this function set, you can simply change the dates (cell C2 in the example above) and the activity balance will automatically change.

## *Category Functions*

The following functions are used in conjunction with reporting categories as setup in the **Caselle General Ledger**.

# **=CategoryAccountList()**

The **=CategoryAccountList()** function will provide you with a list of accounts for a specified category. This function utilizes one argument: Category.

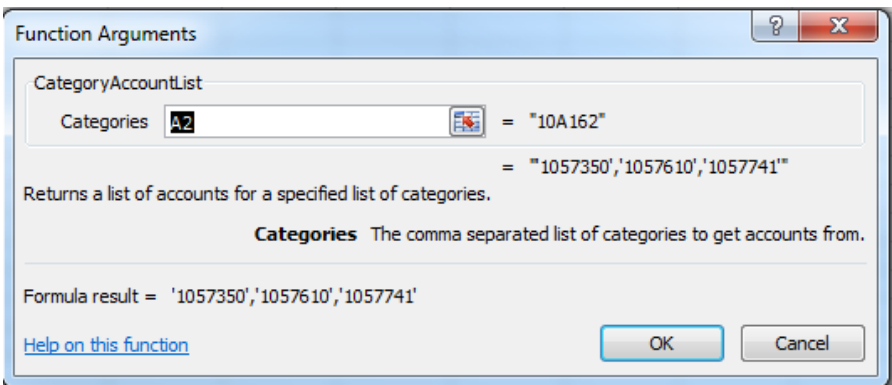

**Illustration 1: Function Arguments**

To utilize this function, you can simply type this function into a cell in your Excel

workbook or find it in the functions list by clicking the  $\mathbf{f}$  button. To find it in the functions list, you will need to change the **Or select a category** to "*Caselle General Ledger*".

|  | 10A162   = Category AccountList(A2) |  |
|--|-------------------------------------|--|
|  |                                     |  |

**Illustration 2: Formula Example**

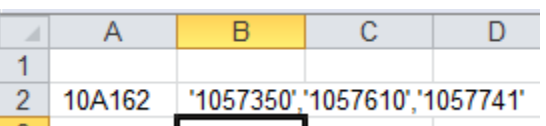

**Illustration 3: Formula Completed Example**

## **=GetCategoryBalance()**

The =**GetCategoryBalance()** function will provide you with the year-to-date balance for a particular category through a specified month. This function utilizes five (5) arguments: category, period end date, include encumbrance entries, include report only entries, and through period number.

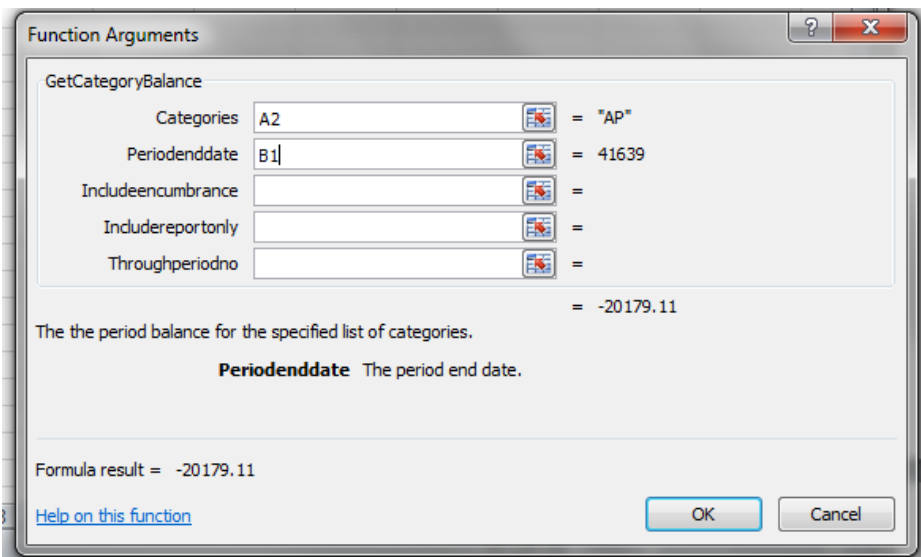

**Illustration 1: Function Arguments**

To utilize this function, you can simply type this function into a cell in your Excel

workbook or find it in the functions list by clicking the  $\mathbf{f}$  button. To find it in the functions list, you will need to change the **Or select a category** to "*Caselle General Ledger*".

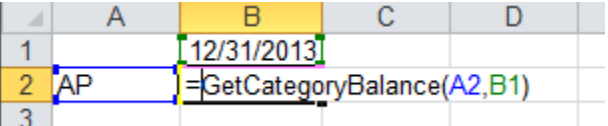

**Illustration 2: Formula Example**

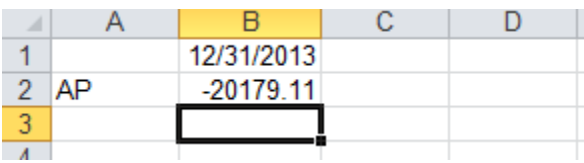

**Illustration 3: Formula Completed Example**
In addition, you can specify what period you want the balance to appear through. This is especially useful when you are referring to the last month of the fiscal year. If my fiscal year-end is December 31, I can pull balances through period 12, 13, or 14 for the month of December. This is done by entering a value into the **ThroughPeriodNo** argument. If no value is entered, it will pull through period 14.

Once you have this function set, you can simply change the month (cell B2 in the example above) and the category balance will automatically change.

## **=GetCategoryBudget()**

The =**GetCategoryBalance()** function will provide you with the year-to-date balance for a particular category through a specified month. This function utilizes six (6) arguments: category, period end date, budget level, include encumbrance entries, include report only entries, and through period number.

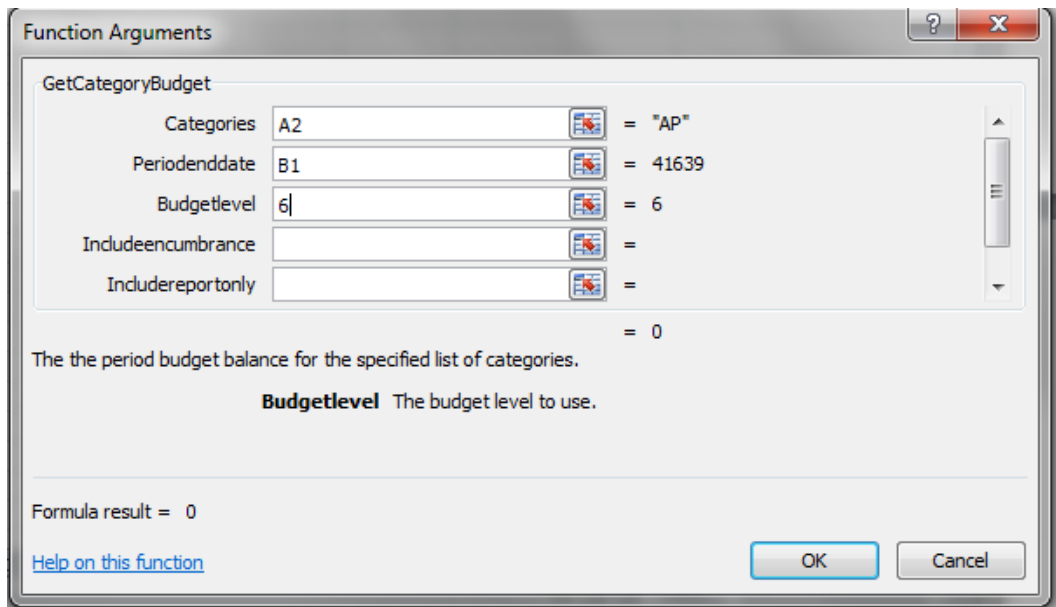

**Illustration 1: Function Arguments**

To utilize this function, you can simply type this function into a cell in your Excel workbook or find it in the functions list by clicking the  $\mathbf{f}$  button. To find it in the functions list, you will need to change the **Or select a category** to "*Caselle General* 

*Ledger*".

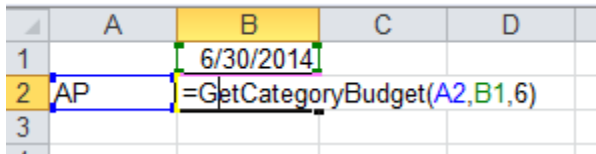

#### **Illustration 2: Formula Example**

|              |    | 6/30/2014 |  |
|--------------|----|-----------|--|
| -2           | AΡ | $-5610$   |  |
| $\mathbf{D}$ |    |           |  |
|              |    |           |  |

**Illustration 3: Formula Completed Example**

miExcel User Manual – General Ledger 106

You can utilize this function to provide you the budget through any budget level. You can see your different budget levels by clicking on **Budgeting | Budget Levels** in the **Clarity General Ledger**. You can then modify the budget level argument in this function to see your budget at different budget levels. There are six (6) budget levels in the example above. By specifying six (6) as the budget level, the account's entire budget will appear on the spreadsheet.

The need to specify whether you want to include encumbrance and/or report only entries is unnecessary. You can leave this portion of the formula blank and the function will assume you do not want to include these entries.

In addition, you can specify what period you want the balance to appear through. This is especially useful when you are referring to the last month of the fiscal year. If my fiscal year-end is December 31, I can pull balances through period 12, 13, or 14 for the month of December. This is done by entering a value into the **ThroughPeriodNo** argument. If no value is entered, it will pull through period 14.

Once you have this function set, you can simply change the month (cell B2 in the example above) and the category balance will automatically change.

## **=CategoryName()**

The **=CategoryName()** function will provide you with the name for a specified category. This function utilizes one argument: Category.

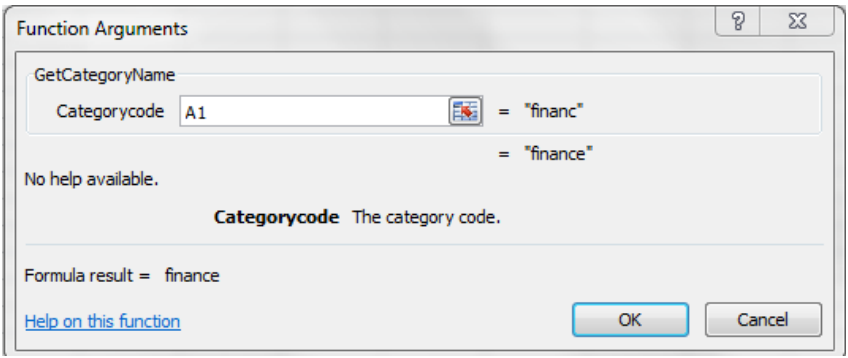

**Illustration 1: Function Arguments**

To utilize this function, you can simply type this function into a cell in your Excel workbook into a cell in your Excel workbook or find it in the functions list by clicking

the **fx** button. To find it in the functions list, you will need to change the **Or select a category** to "*Caselle General Ledger*".

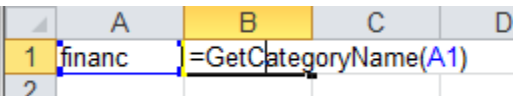

**Illustration 2: Formula Example**

| financ | finance |
|--------|---------|
|        |         |
|        |         |

**Illustration 3: Formula Completed Example**

## **=GetPeriodBalanceCategory()**

The =**GetPeriodBalanceCategory()** custom function will provide you with the period actual for a particular category for a specified month. This custom function utilizes five arguments: categories, period end date, include encumbrance entries, include report only entries, and through period number.

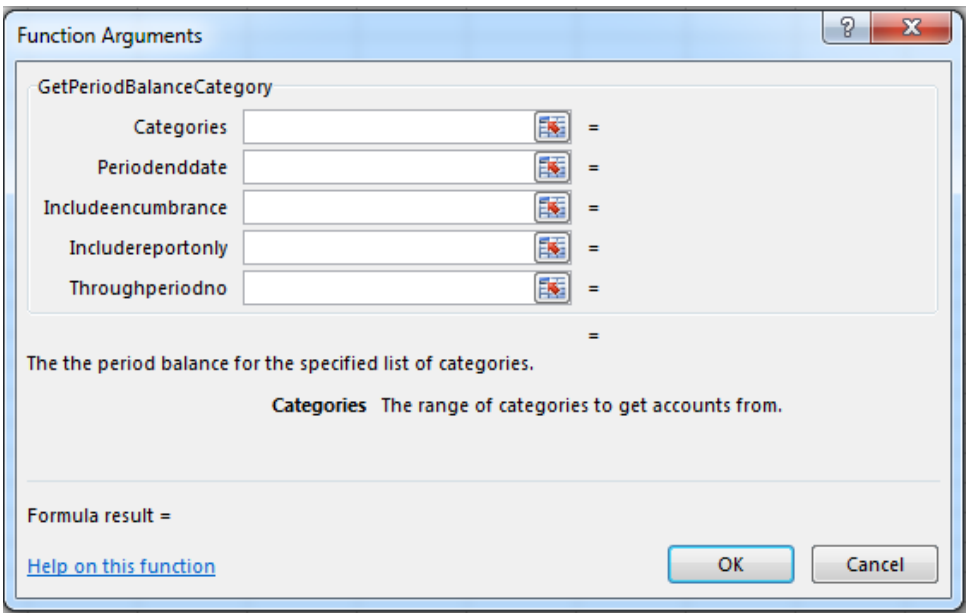

**Illustration 1: Function Arguments**

To include encumbrance and/or report only entries, use "1". "1" signifies *yes* for this custom function. We are including encumbrance entries in the example above.

To utilize this function, you can simply ty

pe this function into a cell in your Excel workbook or find it in the functions list by

clicking the  $f$  button. To find it in the functions list, you will need to change the **Or select a category** to "*Caselle General Ledger*".

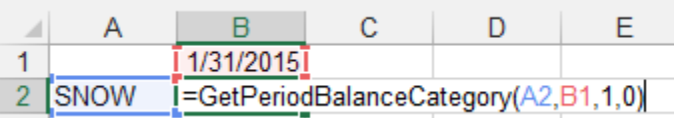

**Illustration 2: Formula Example**

|      | 1/31/2015 |  |
|------|-----------|--|
| SNOW | 8.859.58  |  |
|      |           |  |

**Illustration 3: Formula Completed Example**

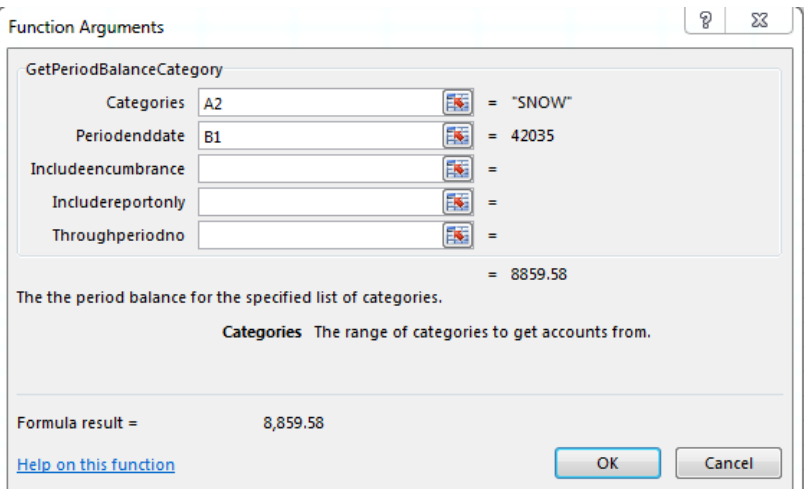

**Illustration 4: Function Arguments without Encumbrance and Report Only Entries**

|              | 1/31/20151                               |  |  |
|--------------|------------------------------------------|--|--|
| <b>ISNOW</b> | <b>J=GetPeriodBalanceCategory(A2,B1)</b> |  |  |
|              |                                          |  |  |

#### **Illustration 5: Formula Example without Encumbrance and Report Only Entries**

In addition, you can specify what period you want the balance to appear through. This is especially useful when you are referring to the last month of the fiscal year. If my fiscal year-end is December 31 for example, I can pull balances through period 12, 13, or 14 for the month of December. This is done by entering a value into the **ThroughPeriodNo** argument. If no value is entered, it will pull through period 14.

*(See screen shot on next page)*

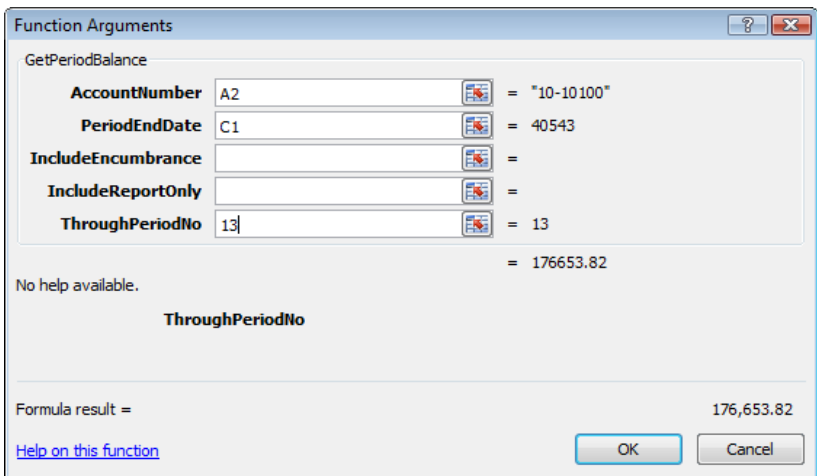

**Illustration 6: Function Arguments to get account balances through period 13**

|  |                                                                     | 12/31/2010 |  |
|--|---------------------------------------------------------------------|------------|--|
|  | 2 [10-10100 ] Cash - Combined Fund   = GetPeriodBalance(A2,C1,,,13) |            |  |
|  |                                                                     |            |  |

**Illustration 7: Formula Example to get account balances through period 13**

Once you have this function set, you can simply change the month (cell C1 in the example above) and the account balance will automatically change.

## **=GetPeriodCategoryDebits()**

The =**GetPeriodCategoryDebits()** function will provide you with the period actual debit entries for a particular category through a specified month. For example, you can use this function to get a total of all debit entries for the Finance Category for a specified period. This function utilizes five (5) arguments: category, period end date, include encumbrance entries, include report only services, and through period number.

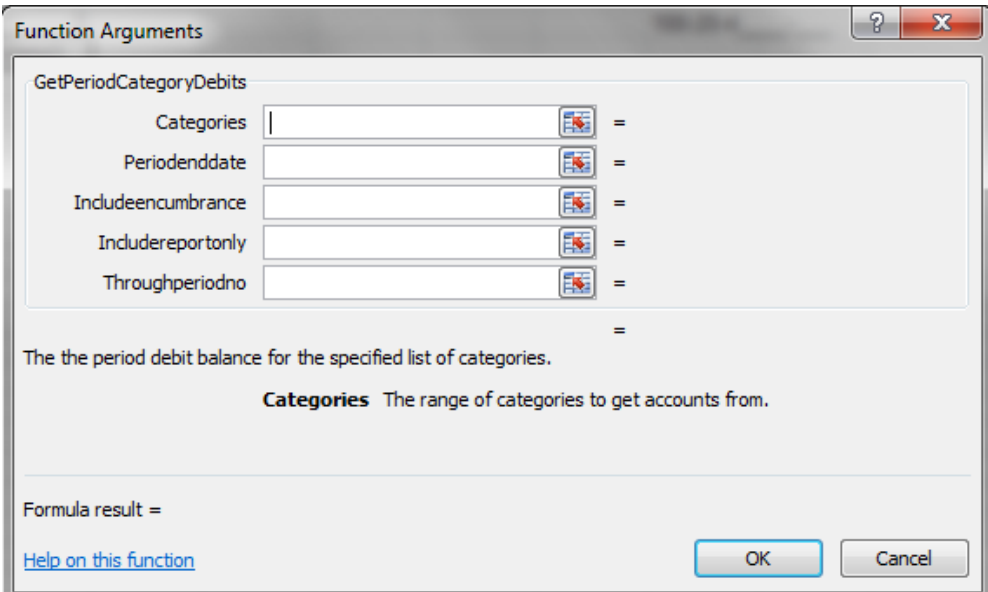

**Illustration 1: Function Arguments**

To include encumbrance and/or report only entries, use "1". "1" signifies *yes* for this custom function. We are including encumbrance entries in the example above.

To utilize this function, you can simply type this function into a cell in your Excel

workbook or find it in the functions list by clicking the  $f^*$  button. To find it in the functions list, you will need to change the **Or select a category** to "*Caselle General Ledger*".

|      | 1/31/2013                            |  |  |
|------|--------------------------------------|--|--|
| nanc | GetPeriodCategoryCredits(A2,B1,1,0,) |  |  |
|      |                                      |  |  |

**Illustration 2: Formula Example**

|   |        | 1/31/2013 |  |
|---|--------|-----------|--|
| 2 | financ | 45697.1   |  |
|   |        |           |  |
|   |        |           |  |

**Illustration 3: Formula Completed Example**

In addition, you can specify what period you want the balance to appear through. This is especially useful when you are referring to the last month of the fiscal year. If my fiscal year-end is December 31, I can pull balances through period 12, 13, or 14 for the month of December. This is done by entering a value into the **ThroughPeriodNo** argument. If no value is entered, it will pull through period 14.

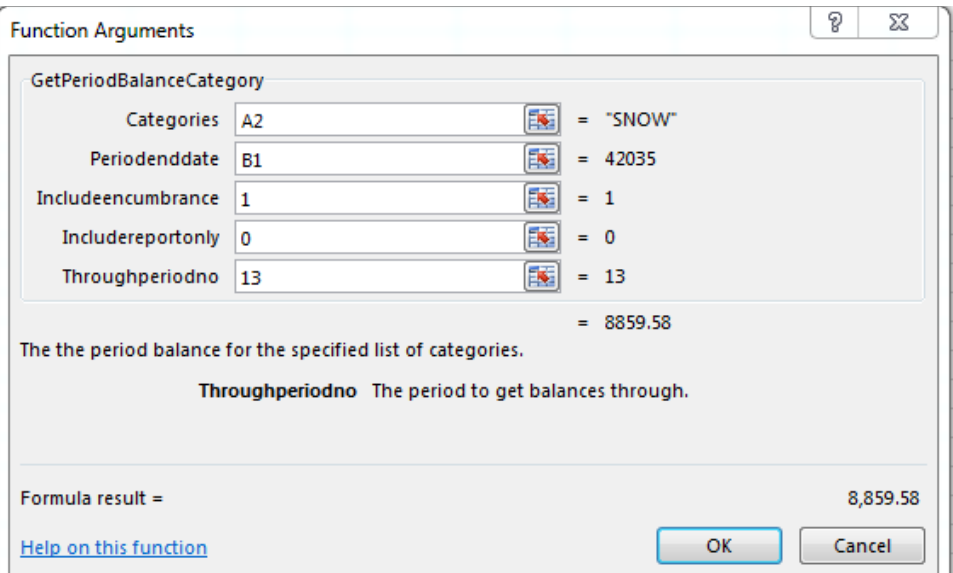

**Illustration 4: Function Arguments to get account balances through period 13**

|      | 1/31/20151                               |  |  |
|------|------------------------------------------|--|--|
| SNOW | I=GetPeriodBalanceCategory(A2,B1,1,0,13) |  |  |
|      |                                          |  |  |

#### **Illustration 5: Formula Example to get account balances through period 13**

Once you have this function set, you can simply change the month (cell B1 in the example above) and the account balance will automatically change.

## **=GetPeriodCategoryCredits()**

The =**GetPeriodCategoryCredits()** function will provide you with the period actual credit entries for a particular category through a specified month. For example, you can use this function to get a total of all credit entries for the Finance Category for a specified period. This function utilizes five (5) arguments: category, period end date, include encumbrance entries, include report only services, and through period number.

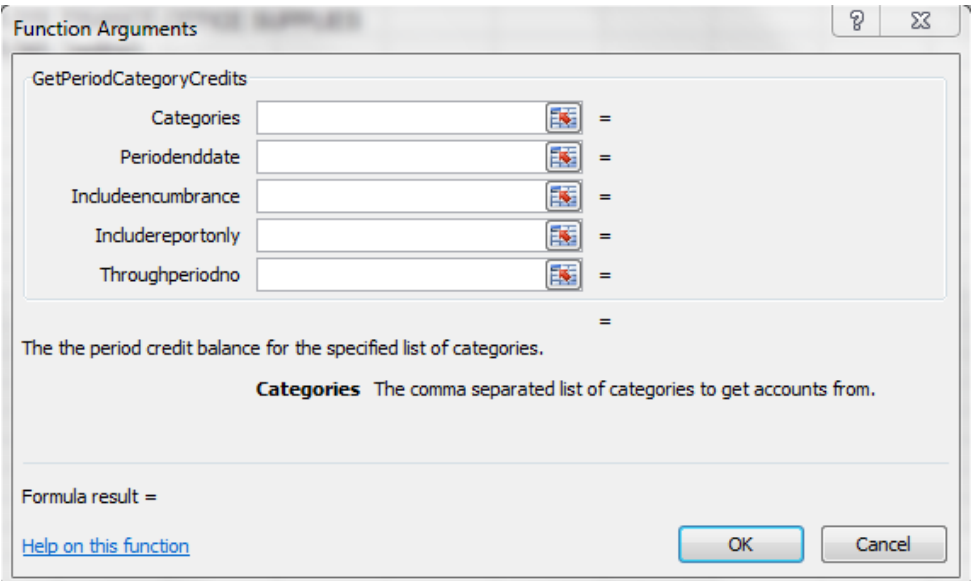

**Illustration 1: Function Arguments**

To include encumbrance and/or report only entries, use "1". "1" signifies *yes* for this custom function. We are including encumbrance entries in the example above.

To utilize this function, you can simply type this function into a cell in your Excel workbook into a cell in your Excel workbook or find it in the functions list by clicking

the **fx** button. To find it in the functions list, you will need to change the **Or select a category** to "*Caselle General Ledger*".

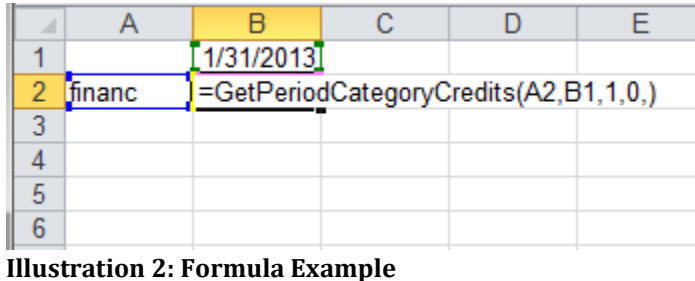

miExcel User Manual – General Ledger 114

|    |        | 1/31/2013 |
|----|--------|-----------|
|    | financ | -297180   |
|    |        |           |
|    |        |           |
| г, |        |           |
|    |        |           |

**Illustration 3: Formula Completed Example**

In addition, you can specify what period you want the balance to appear through. This is especially useful when you are referring to the last month of the fiscal year. If my fiscal year-end is December 31, I can pull balances through period 12, 13, or 14 for the month of December. This is done by entering a value into the **ThroughPeriodNo** argument. If no value is entered, it will pull through period 14.

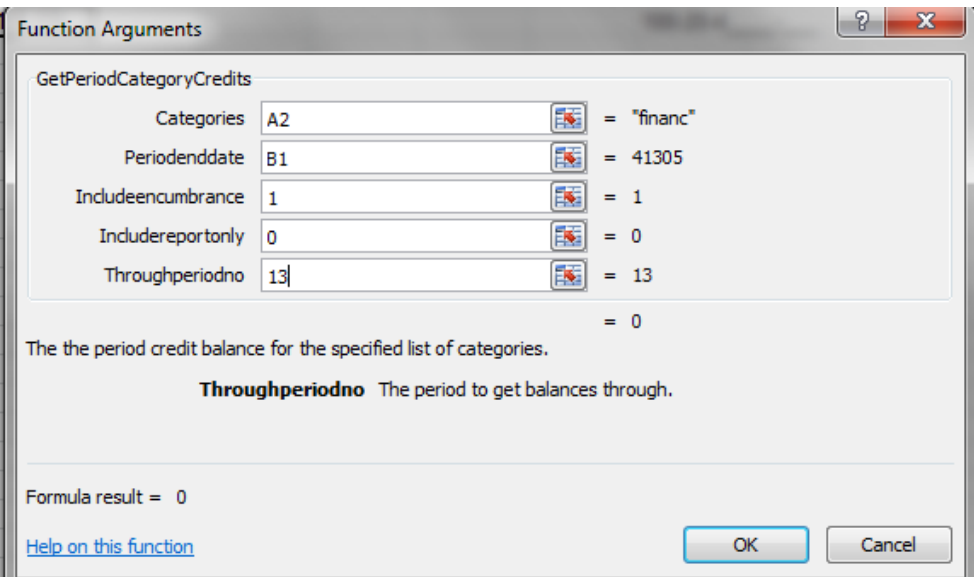

**Illustration 4: Function Arguments to get account balances through period 13**

|        | 1/31/2013                               |  |  |
|--------|-----------------------------------------|--|--|
| financ | EGetPeriodCategoryCredits(A2,B1,1,0,13) |  |  |
|        |                                         |  |  |
|        |                                         |  |  |
|        |                                         |  |  |

**Illustration 5: Formula Example to get account balances through period 13**

Once you have this function set, you can simply change the month (cell B1 in the example above) and the account balance will automatically change.

#### *Activity Functions*

The following functions are used in conjunction with activies as setup in the **Caselle General Ledger**.

#### **=GetActivityBalance()**

The =**GetActivityBalance()** custom function will provide you with the activity-todate balance for a particular account through a specified month. This custom function utilizes six arguments: activity number, period end date, include encumbrance entries, include report only entries, through period number, and exclude journal codes.

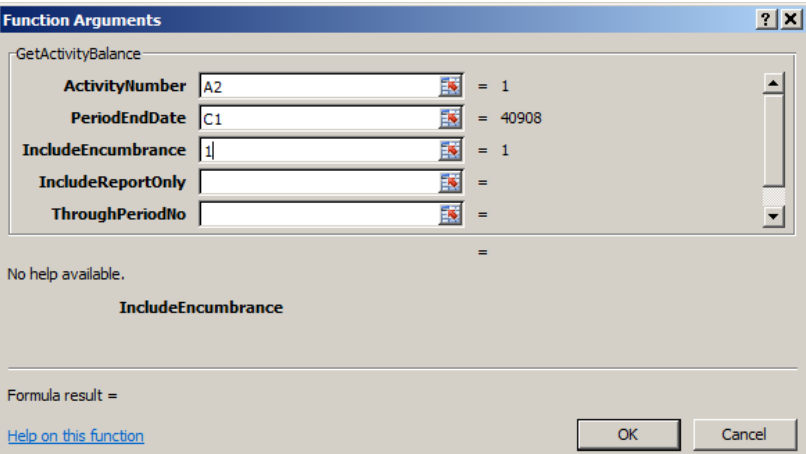

**Illustration 1: Function Arguments**

To include encumbrance and/or report only entries, use "1". "1" signifies *yes* for this custom function. We are including encumbrance entries in the example above.

To utilize this function, you can simply type this function into a cell in your Excel

workbook into a cell or find it in the functions list by clicking the  $f_{\star}$  button. To find it in the functions list, you will need to change the **Or select a category** to "*Caselle General Ledger*".

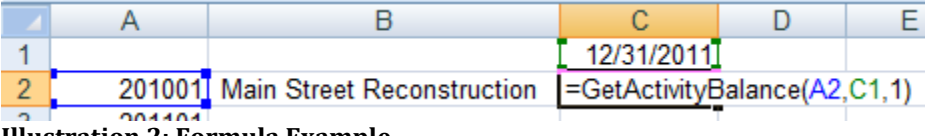

**Illustration 2: Formula Example**

|   |                                              | 12/31/2011 |
|---|----------------------------------------------|------------|
|   | 201001 Main Street Reconstruction 154,717.68 |            |
| . |                                              |            |

**Illustration 3: Formula Completed Example**

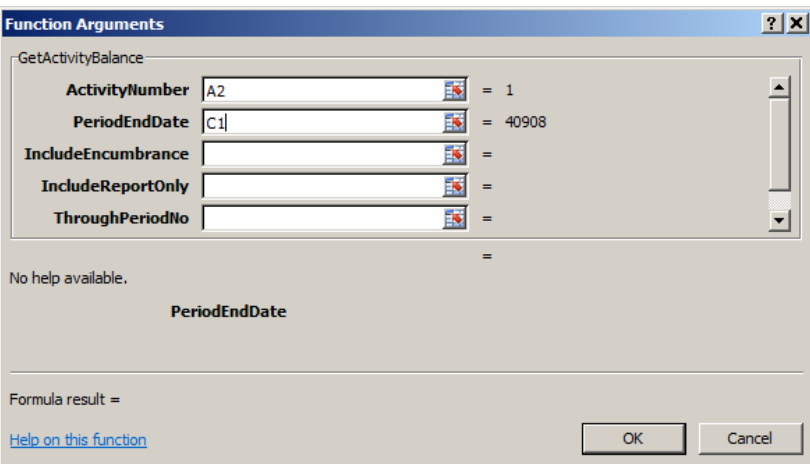

#### **Illustration 4: Function Arguments without Encumbrance and Report Only Entries**

|        |                                                                | 12/31/2011] |  |
|--------|----------------------------------------------------------------|-------------|--|
|        | 201001] Main Street Reconstruction  =GetActivityBalance(A2,C1) |             |  |
| 004404 |                                                                |             |  |

**Illustration 5: Formula Example without Encumbrance and Report Only Entries**

In addition, you can specify what period you want the balance to appear through. This is especially useful when you are referring to the last month of the fiscal year. If my fiscal year-end is December 31, I can pull balances through period 12, 13, or 14 for the month of December. This is done by entering a value into the **ThroughPeriodNo** argument. If no value is entered, it will pull through period 14.

*(See screen shot on next page)*

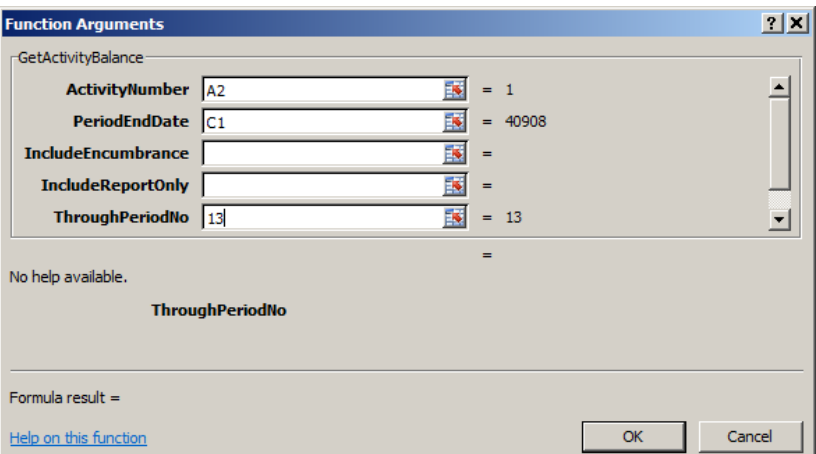

**Illustration 6: Function Arguments to get account balances through period 13**

|  |                                                                      | 12/31/2011 |  |
|--|----------------------------------------------------------------------|------------|--|
|  | 201001 Main Street Reconstruction   = GetActivityBalance(A2,C1,,,13) |            |  |

**Illustration 7: Formula Example to get account balances through period 13**

Once you have this function set, you can simply change the month (cell C1 in the example above) and the activity balance will automatically change.

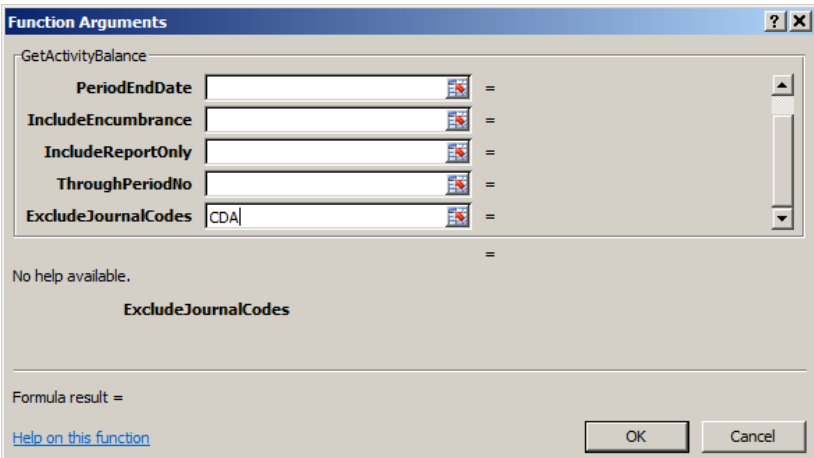

**Illustration 7: Function Arguments to get account balances excluding CD Journal**

Lastly, you can specify what Journal Codes you want to exclude. This is especially useful as Clarity will add both the AP and the CDA Journal Codes to the Activity from Accounts Payable.

## **=GetActivityBudget()**

The =**GetActivityBudget()** custom function will provide you with the total budget for a particular activity through a specified month. This custom function utilizes six arguments: activity number, period end date, budget level, include encumbrance, include report only, through period number and exclude journal codes.

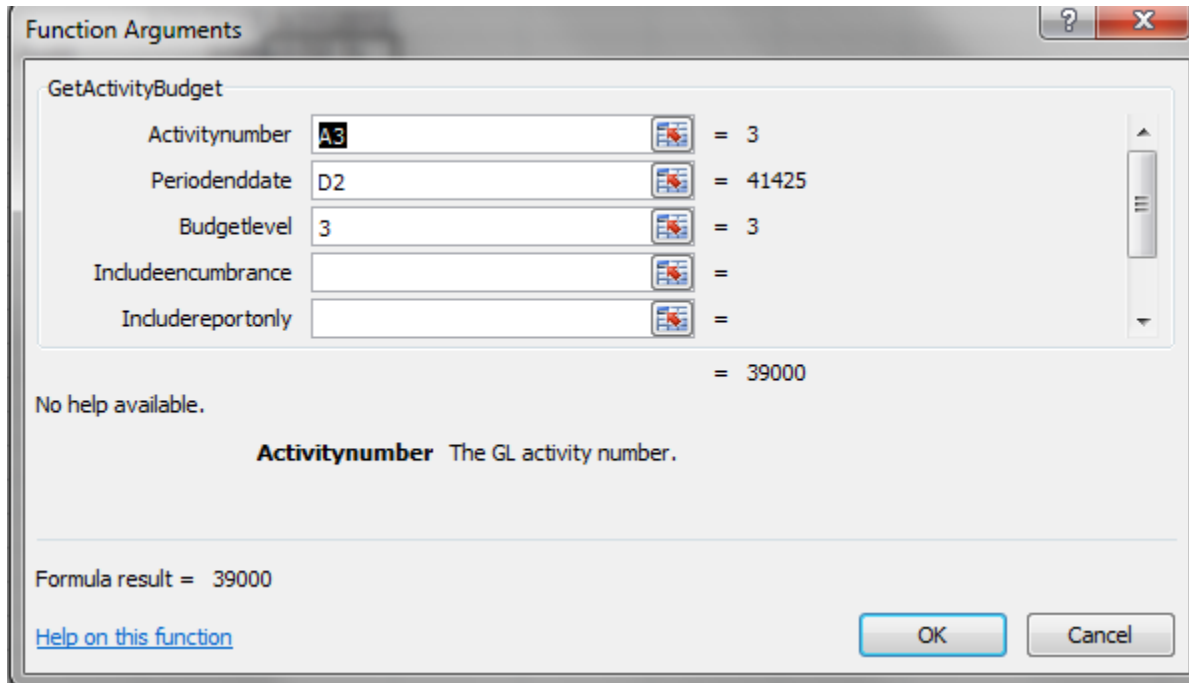

**Illustration 1: Function Arguments**

To include encumbrance and/or report only entries, use "1". "1" signifies *yes* for this custom function. .

To utilize this function, you can simply type this function into a cell in your Excel workbook into a cell or find it in the functions list by clicking the  $f_{\star}$  button. To find it in the functions list, you will need to change the **Or select a category** to "*Caselle General Ledger*".

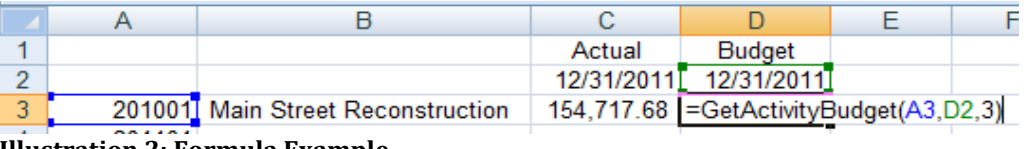

**Illustration 2: Formula Example**

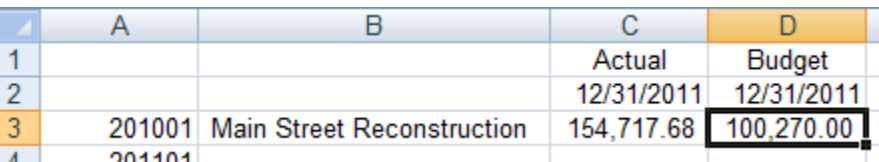

**Illustration 3: Formula Completed Example**

You can utilize this function to provide you the budget through any budget level. You can see your different budget levels by clicking on **Budgeting | Budget Levels** in the **Clarity General Ledger**. You can then modify the budget level argument in this function to see your budget at different budget levels. There are six (6) budget levels in the example above. By specifying six (6) as the budget level, the account's entire budget will appear on the spreadsheet.

The need to specify whether you want to include encumbrance and/or report only entries is unnecessary. You can leave this portion of the formula blank and the function will assume you do not want to include these entries.

In addition, you can specify what period you want the balance to appear through. This is especially useful when you are referring to the last month of the fiscal year. If my fiscal year-end is December 31, I can pull balances through period 12, 13, or 14 for the month of December. This is done by entering a value into the **ThroughPeriodNo** argument. If no value is entered, it will pull through period 14.

Once you have this function set, you can simply change the month (cell D1 in the example above) and the account balance will automatically change.

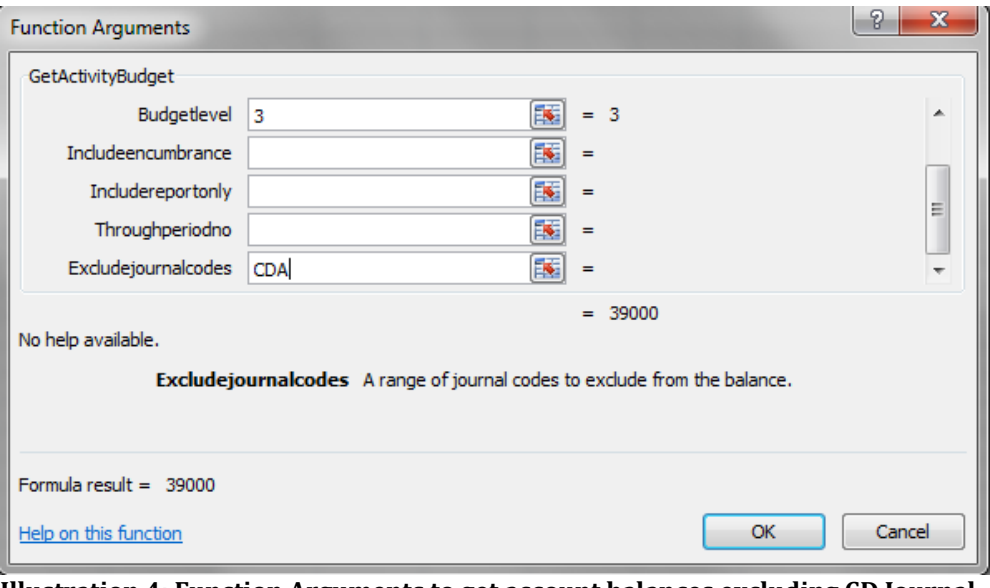

**Illustration 4: Function Arguments to get account balances excluding CD Journal**

Lastly, you can specify what Journal Codes you want to exclude. This is especially useful as Clarity will add both the AP and the CDA Journal Codes to the Activity from Accounts Payable.

#### **=GetAccountActivityBalance()**

The =**GetAccountActivityBalance()** custom function will provide you with the activity-to-date balance for a particular account through a specified month. This custom function utilizes six arguments: account number, activity number, period end date, include encumbrance entries, include report only entries and through period number.

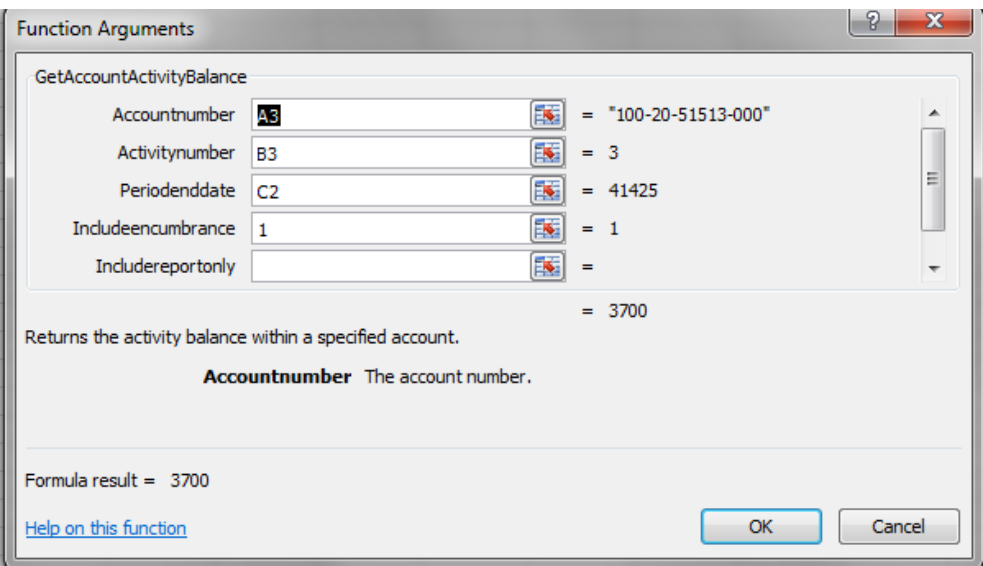

**Illustration 1: Function Arguments**

To include encumbrance and/or report only entries, use "1". "1" signifies *yes* for this custom function. We are including encumbrance entries in the example above.

To utilize this function, you can simply type this this function into a cell in your Excel workbook into a cell or find it in the functions list by clicking the  $\mathbf{f}$  button. To find it in the functions list, you will need to change the **Or select a category** to "*Caselle General Ledger*".

| Account            | Activity | Actual                                    |  |  |  |  |  |
|--------------------|----------|-------------------------------------------|--|--|--|--|--|
|                    |          | 5/31/2013                                 |  |  |  |  |  |
| 100-20-51513-000 ] |          | 3] =GetAccountActivityBalance(A3,B3,C2,1) |  |  |  |  |  |
|                    |          |                                           |  |  |  |  |  |

**Illustration 2: Formula Example**

| Account          | Activity | Actual    |  |
|------------------|----------|-----------|--|
|                  |          | 5/31/2013 |  |
| 100-20-51513-000 |          | 3700      |  |
|                  |          |           |  |
|                  |          |           |  |

**Illustration 3: Formula Completed Example**

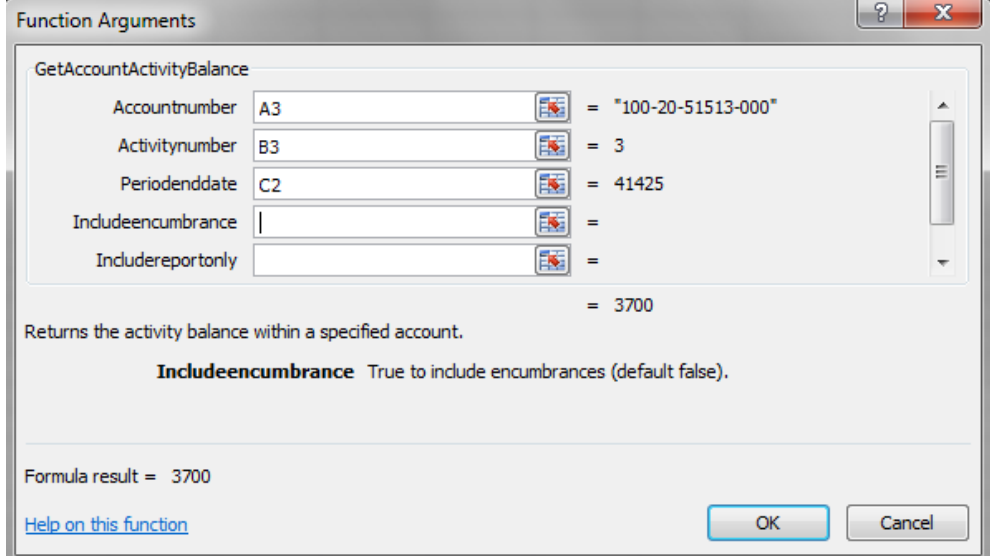

**Illustration 4: Function Arguments without Encumbrance and Report Only Entries**

| Account                  | Activity | Actual      |                                      |  |
|--------------------------|----------|-------------|--------------------------------------|--|
|                          |          | [5/31/2013] |                                      |  |
| $100 - 20 - 51513 - 000$ |          |             | =GetAccountActivityBalance(A3,B3,C2) |  |
|                          |          |             |                                      |  |
|                          |          |             |                                      |  |

**Illustration 5: Formula Example without Encumbrance and Report Only Entries**

In addition, you can specify what period you want the balance to appear through. This is especially useful when you are referring to the last month of the fiscal year. If my fiscal year-end is December 31, I can pull balances through period 12, 13, or 14 for the month of December. This is done by entering a value into the **ThroughPeriodNo** argument. If no value is entered, it will pull through period 14.

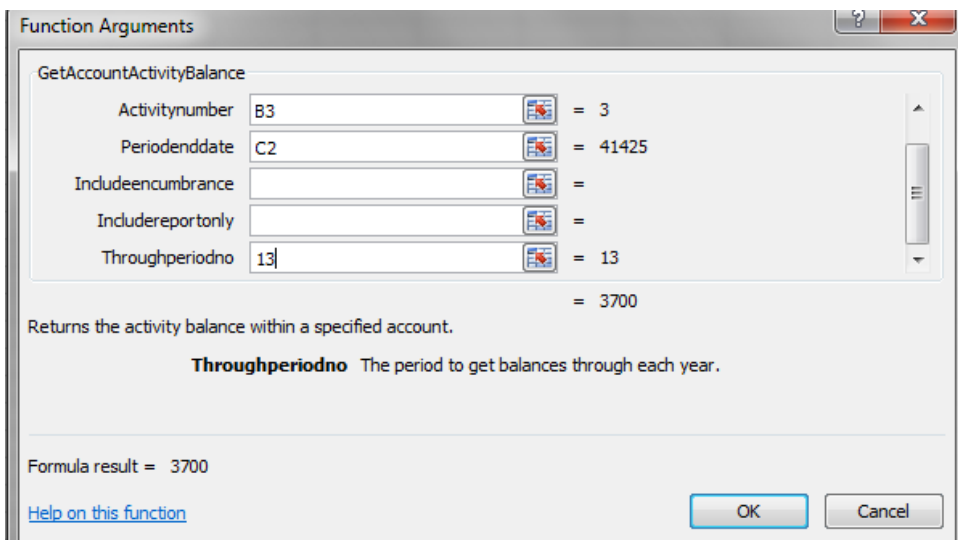

**Illustration 6: Function Arguments to get account balances through period 13**

|     | Account                  | Activity | Actual    |  |                                             |
|-----|--------------------------|----------|-----------|--|---------------------------------------------|
|     |                          |          | 5/31/2013 |  |                                             |
|     | $100 - 20 - 51513 - 000$ |          |           |  | 3 = GetAccountActivityBalance(A3,B3,C2,,13) |
|     |                          |          |           |  |                                             |
| --- |                          |          |           |  | .                                           |

**Illustration 7: Formula Example to get account balances through period 13**

Once you have this function set, you can simply change the month (cell C2 in the example above) and the activity balance will automatically change.

#### **=GetAccountActivityBudget()**

The =**GetAccountActivityBudget()** custom function will provide you with the activity-to-date balance for a particular account through a specified month. This custom function utilizes seven arguments: account number, activity number, period end date, budget level, include encumbrance entries, include report only entries and through period number.

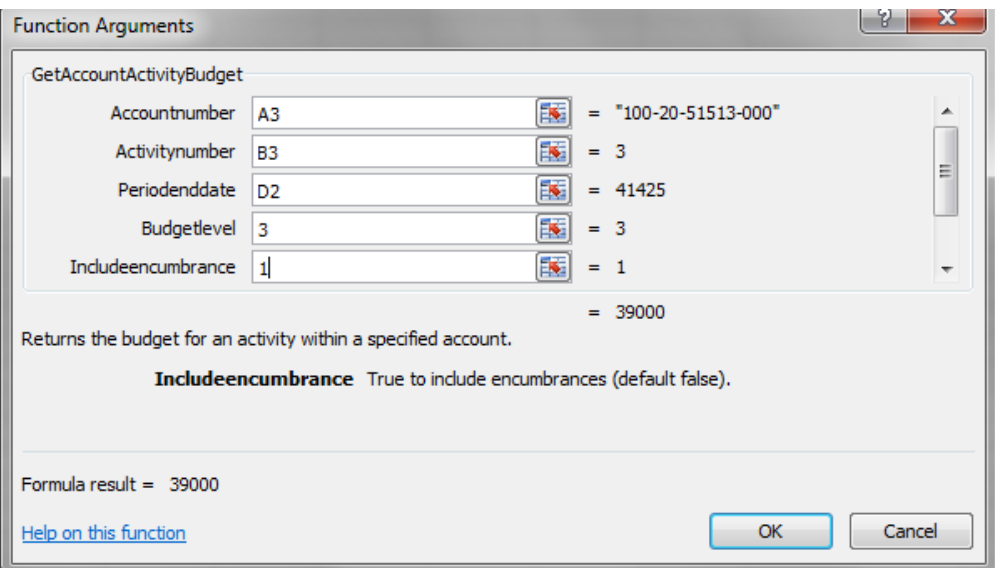

**Illustration 1: Function Arguments**

To include encumbrance and/or report only entries, use "1". "1" signifies *yes* for this custom function. We are including encumbrance entries in the example above.

To utilize this function, you can simply type this function into a cell in your Excel

workbook into a cell or find it in the functions list by clicking the  $f_{\star}$  button. To find it in the functions list, you will need to change the **Or select a category** to "*Caselle General Ledger*".

| Account                    | Activity | Actual | <b>Budget</b>                                 |  |  |
|----------------------------|----------|--------|-----------------------------------------------|--|--|
|                            |          |        | 5/31/2013 5/31/2013                           |  |  |
| $100 - 20 - 51513 - 000$ T |          |        | 3700 = GetAccountActivityBudget(A3,B3,D2,3,1) |  |  |
|                            |          |        |                                               |  |  |

**Illustration 2: Formula Example**

| Account          | Activity | Actual | Budget              |  |
|------------------|----------|--------|---------------------|--|
|                  |          |        | 5/31/2013 5/31/2013 |  |
| 100-20-51513-000 |          | 3700   | 39000               |  |
|                  |          |        |                     |  |

**Illustration 3: Formula Completed Example**

You can utilize this function to provide you the budget through any budget level. You can see your different budget levels by clicking on **Budgeting | Budget Levels** in the **Clarity General Ledger**. You can then modify the budget level argument in this function to see your budget at different budget levels. There are six (6) budget levels in the example above. By specifying six (6) as the budget level, the account's entire budget will appear on the spreadsheet.

The need to specify whether you want to include encumbrance and/or report only entries is unnecessary. You can leave this portion of the formula blank and the function will assume you do not want to include these entries.

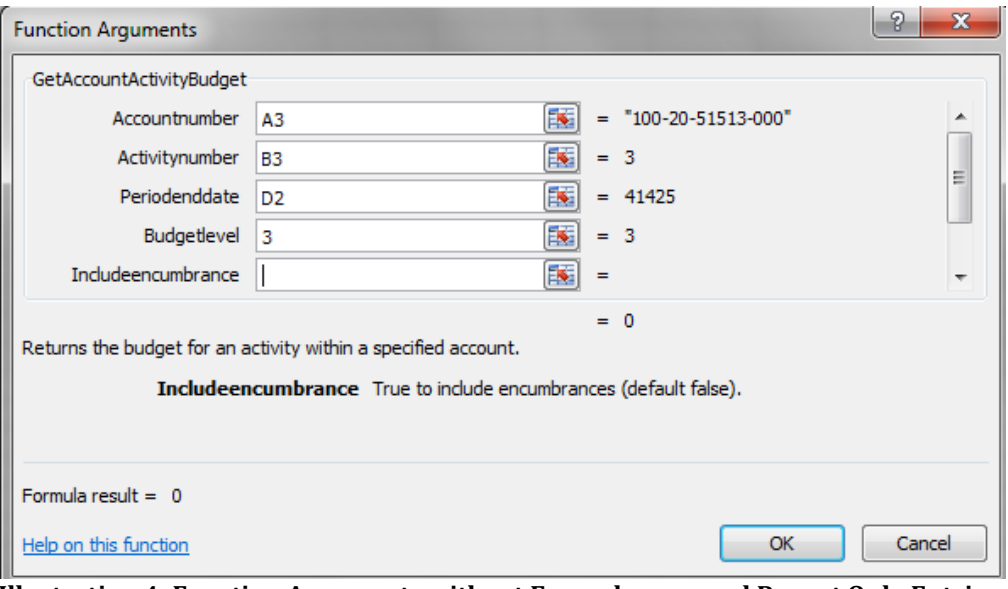

**Illustration 4: Function Arguments without Encumbrance and Report Only Entries**

| Account          | Activity | Actual | <b>Budget</b>                                  |  |  |  |  |
|------------------|----------|--------|------------------------------------------------|--|--|--|--|
|                  |          |        | 5/31/2013 5/31/2013                            |  |  |  |  |
| 100-20-51513-000 |          |        | 3700 = GetAccountActivityBudget(A3,B3,D2,3,.,) |  |  |  |  |
|                  |          |        |                                                |  |  |  |  |

**Illustration 5: Formula Example without Encumbrance and Report Only Entries**

In addition, you can specify what period you want the balance to appear through. This is especially useful when you are referring to the last month of the fiscal year. If my fiscal year-end is December 31, I can pull balances through period 12, 13, or 14 for the month of December. This is done by entering a value into the **ThroughPeriodNo** argument. If no value is entered, it will pull through period 14.

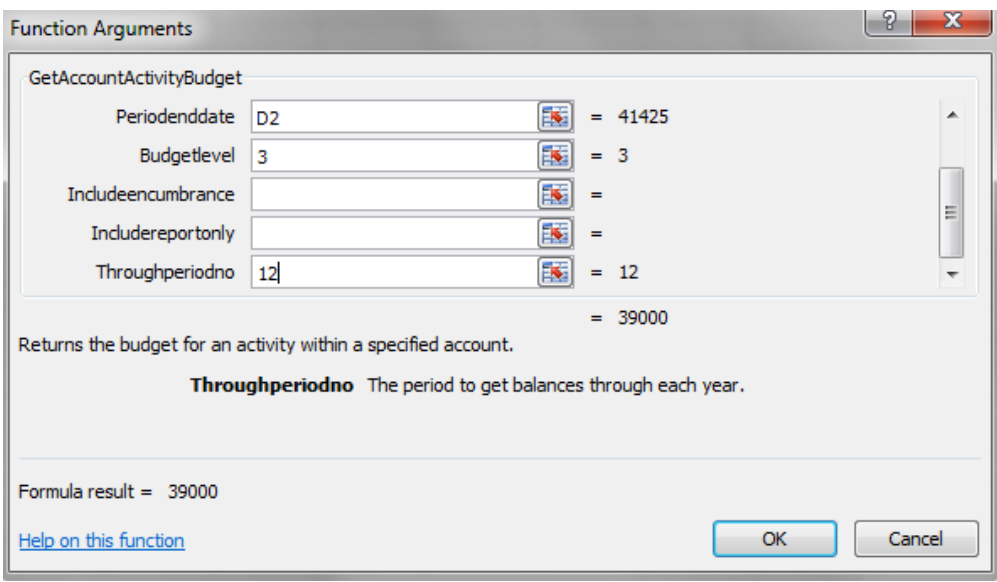

**Illustration 6: Function Arguments to get account balances through period 12**

| Activity<br>Actual<br>Account<br>[5/31/2013]                             |  |
|--------------------------------------------------------------------------|--|
|                                                                          |  |
|                                                                          |  |
| $100 - 20 - 51513 - 000$<br>3 = GetAccountActivityBalance(A3,B3,C2,,,13) |  |
|                                                                          |  |

**Illustration 7: Formula Example to get account balances through period 13**

Once you have this function set, you can simply change the month (cell C2 in the example above) and the activity balance will automatically change.

#### **=GetActivityBalanceDateRange()**

The =**GetActivityBalanceDateRange()** custom function will provide you with the activity-to-date balance for a particular account through a specified month. This custom function utilizes seven arguments: activity number, period start date, period end date, include encumbrance entries, include report only entries, through period number, and exclude journal codes.

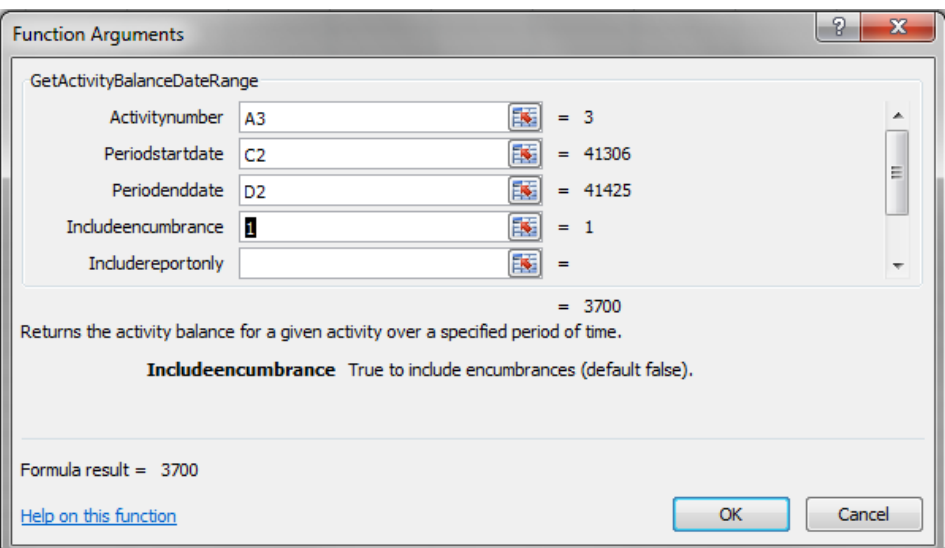

**Illustration 1: Function Arguments**

To include encumbrance and/or report only entries, use "1". "1" signifies *yes* for this custom function. We are including encumbrance entries in the example above.

To utilize this function, you can simply type this function into a cell in your Excel

workbook into a cell or find it in the functions list by clicking the  $f_{\star}$  button. To find it in the functions list, you will need to change the **Or select a category** to "*Caselle General Ledger*".

|  |       | Actual                                           |                    |  |  |  |  |  |
|--|-------|--------------------------------------------------|--------------------|--|--|--|--|--|
|  |       |                                                  | 2/1/201315/31/2013 |  |  |  |  |  |
|  | Audit | =GetActivityBalanceDateRange(A3,C2,D2,1,,,"CDA") |                    |  |  |  |  |  |
|  |       |                                                  |                    |  |  |  |  |  |

**Illustration 2: Formula Example**

|  |         | Actual |                    |  |
|--|---------|--------|--------------------|--|
|  |         |        | 2/1/2013 5/31/2013 |  |
|  | 3 Audit | 3700   |                    |  |
|  |         |        |                    |  |
|  |         |        |                    |  |

**Illustration 3: Formula Completed Example**

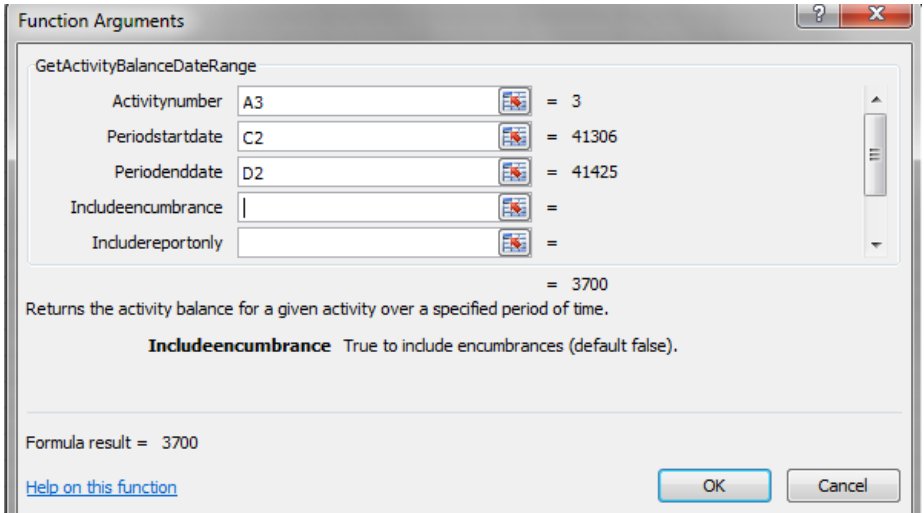

**Illustration 4: Function Arguments without Encumbrance and Report Only Entries**

|  |         | Actual                                          |                    |  |  |  |  |
|--|---------|-------------------------------------------------|--------------------|--|--|--|--|
|  |         |                                                 | 2/1/2013 5/31/2013 |  |  |  |  |
|  | }∏Audit | =GetActivityBalanceDateRange(A3,C2,D2,,,,"CDA") |                    |  |  |  |  |
|  |         |                                                 |                    |  |  |  |  |
|  |         |                                                 |                    |  |  |  |  |

**Illustration 5: Formula Example without Encumbrance and Report Only Entries**

In addition, you can specify what period you want the balance to appear through. This is especially useful when you are referring to the last month of the fiscal year. If my fiscal year-end is December 31, I can pull balances through period 12, 13, or 14 for the month of December. This is done by entering a value into the **ThroughPeriodNo** argument. If no value is entered, it will pull through period 14.

*(See screen shot on next page)*

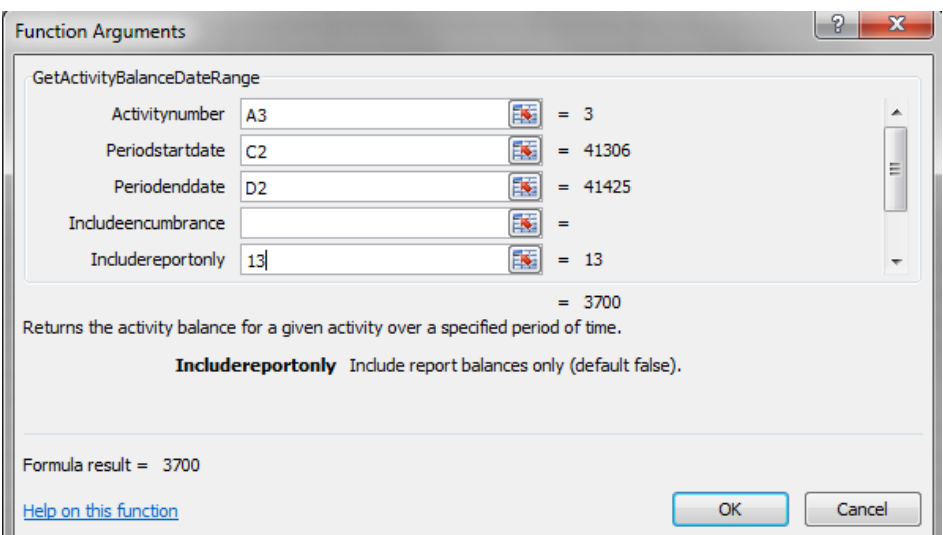

**Illustration 6: Function Arguments to get account balances through period 13**

|  |       | Actual                                            |                    |  |  |
|--|-------|---------------------------------------------------|--------------------|--|--|
|  |       |                                                   | 2/1/2013 5/31/2013 |  |  |
|  | Audit | =GetActivityBalanceDateRange(A3,C2,D2,,13,,"CDA") |                    |  |  |
|  |       |                                                   |                    |  |  |

**Illustration 7: Formula Example to get account balances through period 13**

Once you have this function set, you can simply change the dates (cells C2 and D2 in the example above) and the activity balance will automatically change.

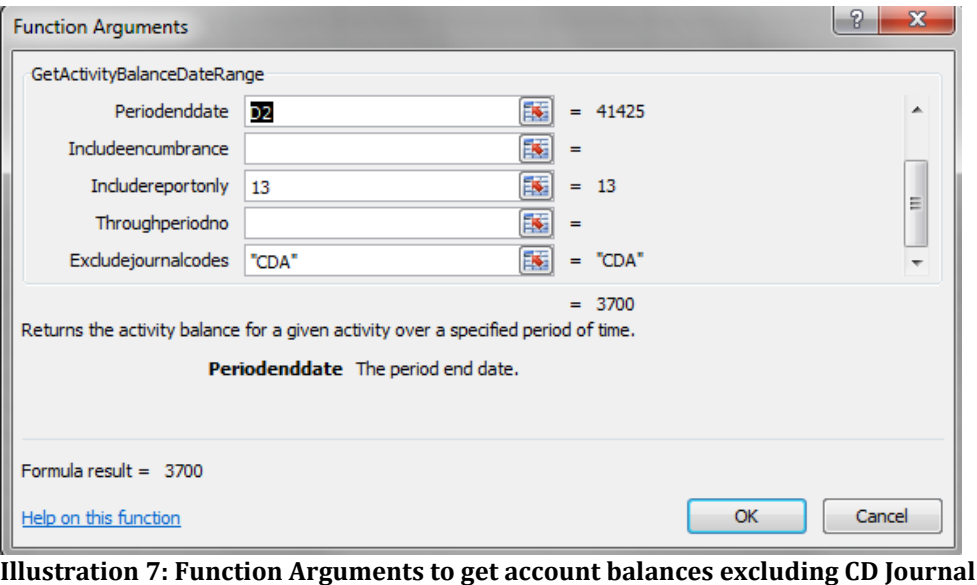

miExcel User Manual – General Ledger 131

Lastly, you can specify what Journal Codes you want to exclude. This is especially useful as Clarity will add both the AP and the CDA Journal Codes to the Activity from Accounts Payable.

## **=GetActivityBalanceDay()**

The =**GetActivityBalanceDay()** custom function will provide you with the balance for a particular activity on a specified day. This custom function utilizes two arguments: activity number and the date.

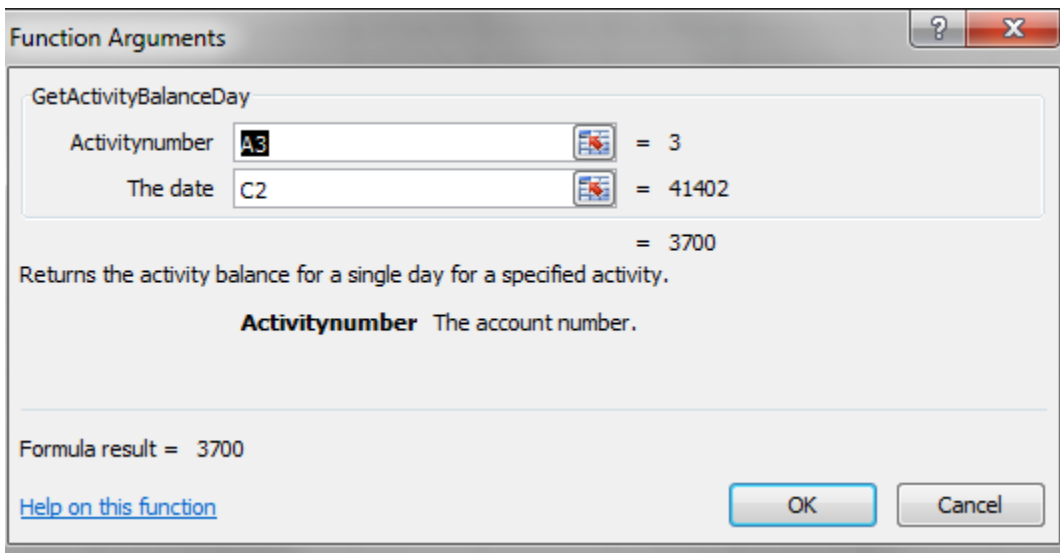

**Illustration 1: Function Arguments**

To utilize this function, you can simply type this function into a cell in your Excel

workbook into a cell or find it in the functions list by clicking the  $f^*$  button. To find it in the functions list, you will need to change the **Or select a category** to "*Caselle General Ledger*".

|  |               | Actual                        |  |  |
|--|---------------|-------------------------------|--|--|
|  |               | 5/8/2013                      |  |  |
|  | <b>TAudit</b> | =GetActivityBalanceDay(A3,C2) |  |  |
|  |               |                               |  |  |

**Illustration 2: Formula Example**

|                |         | Actual   |  |
|----------------|---------|----------|--|
|                |         | 5/8/2013 |  |
|                | 3 Audit | 3700     |  |
| $\overline{a}$ |         |          |  |

**Illustration 3: Formula Completed Example**

#### **=GetActivityPeriodBalance()**

The =**GetActivityPeriodBalance()** custom function will provide you with the balance for a particular activity for a specified period. This custom function utilizes six arguments: activity number, period end date, include encumbrance entries, include report only entries, through period number, and exclude journal codes.

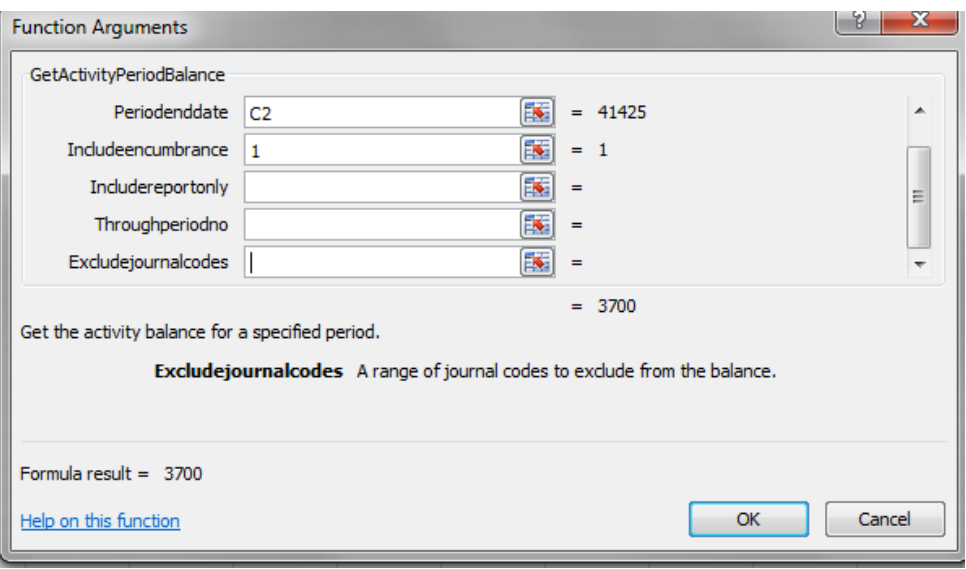

**Illustration 1: Function Arguments**

To include encumbrance and/or report only entries, use "1". "1" signifies *yes* for this custom function. We are including encumbrance entries in the example above.

To utilize this function, you can simply type this function into a cell in your Excel

workbook into a cell or find it in the functions list by clicking the  $f_{\star}$  button. To find it in the functions list, you will need to change the **Or select a category** to "*Caselle General Ledger*".

|  |       | Actual                             |  |  |
|--|-------|------------------------------------|--|--|
|  |       | 5/31/2013                          |  |  |
|  | Audit | =GetActivityPeriodBalance(A3,C2,1) |  |  |
|  |       |                                    |  |  |
|  |       |                                    |  |  |

**Illustration 2: Formula Example**

|  |         | Actual    |
|--|---------|-----------|
|  |         | 5/31/2013 |
|  | 3 Audit | 3700      |
|  |         |           |

**Illustration 3: Formula Completed Example**

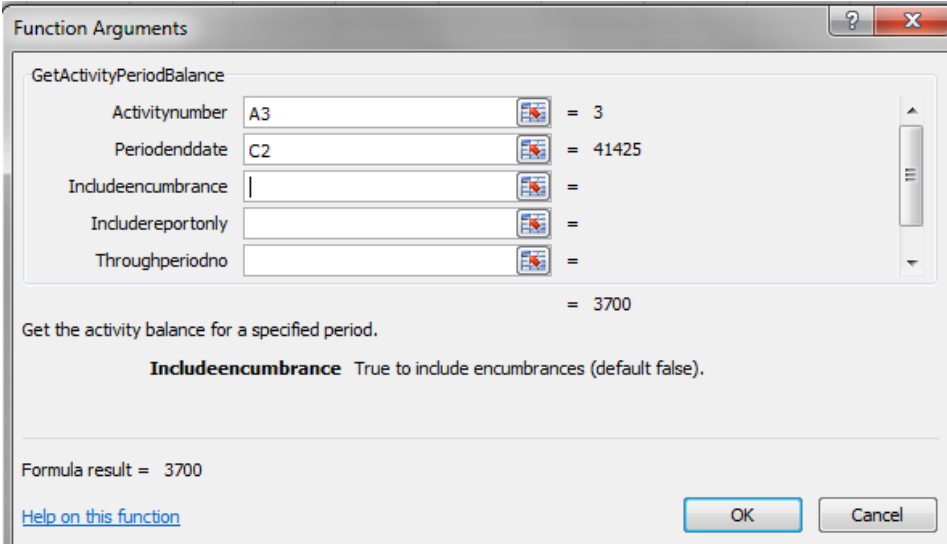

**Illustration 4: Function Arguments without Encumbrance and Report Only Entries**

|  |       | Actual                           |  |  |
|--|-------|----------------------------------|--|--|
|  |       | 5/31/2013                        |  |  |
|  | Audit | =GetActivityPeriodBalance(A3,C2) |  |  |
|  |       |                                  |  |  |

**Illustration 5: Formula Example without Encumbrance and Report Only Entries**

In addition, you can specify what period you want the balance to appear through. This is especially useful when you are referring to the last month of the fiscal year. If my fiscal year-end is December 31, I can pull balances through period 12, 13, or 14 for the month of December. This is done by entering a value into the **ThroughPeriodNo** argument. If no value is entered, it will pull through period 14.

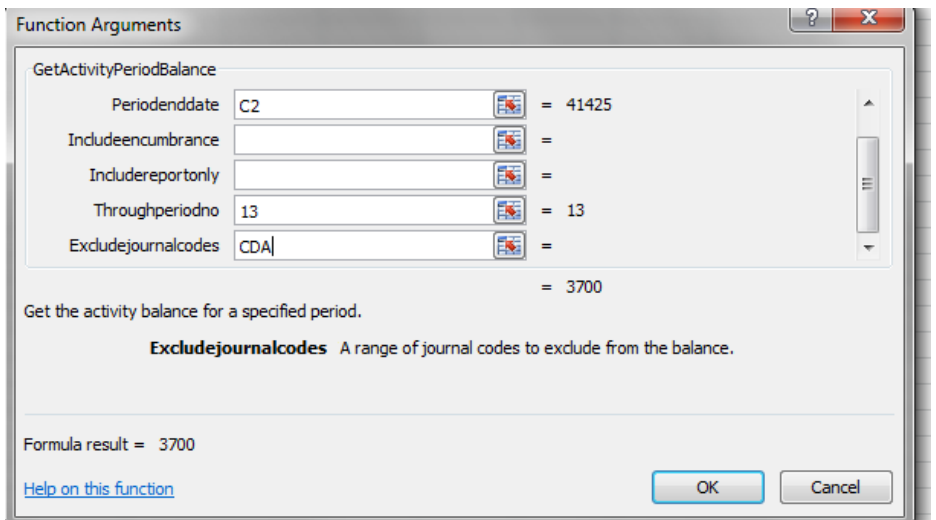

**Illustration 6: Function Arguments to get account balances through period 13**

|  |               | Actual                                            |                    |  |  |
|--|---------------|---------------------------------------------------|--------------------|--|--|
|  |               |                                                   | 2/1/2013 5/31/2013 |  |  |
|  | <b>TAudit</b> | =GetActivityBalanceDateRange(A3,C2,D2,,13,,"CDA") |                    |  |  |
|  |               |                                                   |                    |  |  |

**Illustration 7: Formula Example to get account balances through period 13**

Once you have this function set, you can simply change the dates (cells C2 and D2 in the example above) and the activity balance will automatically change.

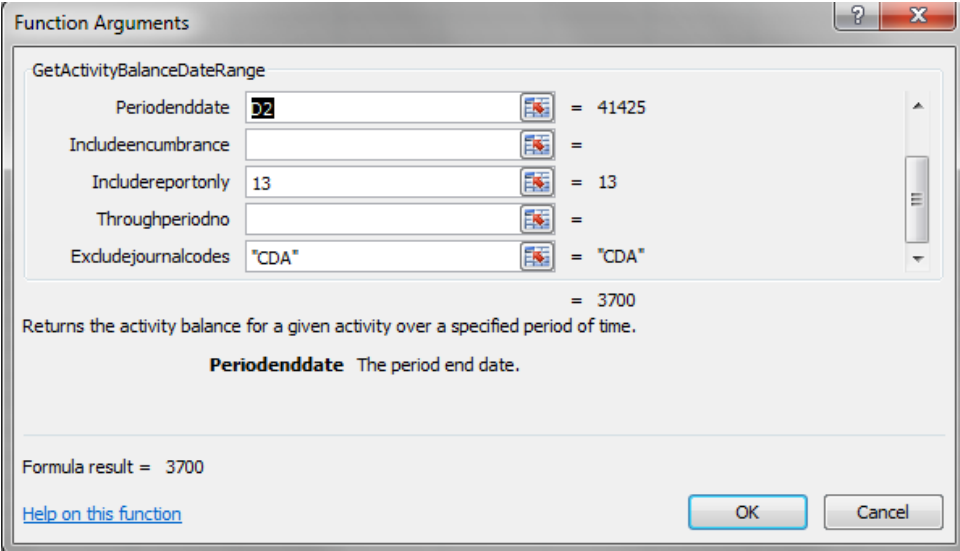

**Illustration 7: Function Arguments to get account balances excluding CD Journal**

Lastly, you can specify what Journal Codes you want to exclude. This is especially useful as Clarity will add both the AP and the CDA Journal Codes to the Activity from Accounts Payable.

# **=GetActivityTitle()**

The **=GetActivityTitle()** custom function will provide you with the title of the specified activity. This custom function utilizes one argument: activity number.

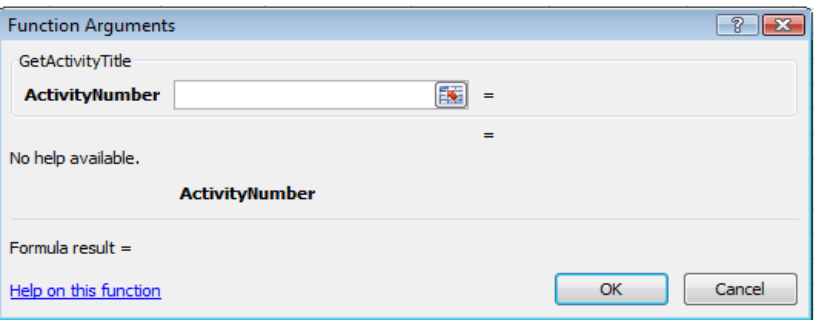

**Illustration 1: Function Arguments**

To utilize this function, you can simply type this function into a cell in your Excel

workbook into a cell or find it in the functions list by clicking the  $f^*$  button. To find it in the functions list, you will need to change the **Or select a category** to "*Caselle General Ledger*".

|        | 201001] =GetActivityTitle(A2) |  |
|--------|-------------------------------|--|
| 004404 |                               |  |

**Illustration 2: Formula Example**

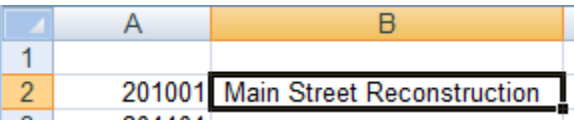

**Illustration 3: Formula Completed Example**

# **General Ledger Detail Drill-Down**

When utilizing the **[=GetAccountBalance](#page-18-0)** function, you have the ability to drill-down into the general ledger detail for that account. This drill-down capability only works with the **[=GetAccountBalance](#page-18-0)** function.

# *GL Detail*

To see the general ledger detail, follow these steps:

1. After you have utilized the **[=GetAccountBalance](#page-18-0)** function in your spreadsheet, right-click on that cell.

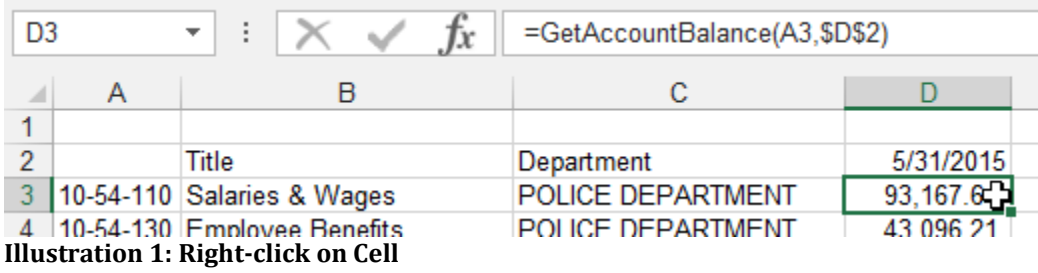

2. Select **GL Detail** at the bottom of the list.

*(See screen shot on next page)*

| D <sub>3</sub>  |                     | ÷<br>Ťх<br>▼                            | =GetAccountBalance(A3,\$D\$2) |                |                |                                                                                          |       |  |
|-----------------|---------------------|-----------------------------------------|-------------------------------|----------------|----------------|------------------------------------------------------------------------------------------|-------|--|
| ⊿               | A                   | B                                       | $\mathbf C$                   | $\mathsf{D}$   | Arial          | $\mathbf{r}$ 10 $\mathbf{r}$ $\mathbf{A}^{\bullet}$ $\mathbf{A}^{\bullet}$ \$            | ・% ,臣 |  |
| $\mathbf{1}$    |                     |                                         |                               |                | В              | $I \equiv \circledcirc \cdot A \cdot \mathbb{H} \cdot \circledcirc \circledcirc \bullet$ |       |  |
| $\overline{2}$  |                     | <b>Title</b>                            | Department                    | 5/31/201       |                |                                                                                          |       |  |
| 3               |                     | 10-54-110 Salaries & Wages              | POLICE DEPARTMENT             | 93.167.64      |                |                                                                                          |       |  |
| 4               |                     | 10-54-130 Employee Benefits             | POLICE DEPARTMENT             | 43,096.21      | $\alpha$       | Cut                                                                                      |       |  |
| 5               |                     | 10-54-210 Books & Memberships           | POLICE DEPARTMENT             | 80.80 国        |                | Copy                                                                                     |       |  |
| 6               |                     | 10-54-230 Travel & Training             | POLICE DEPARTMENT             | 590.00         |                |                                                                                          |       |  |
| 7               |                     | 10-54-240 Office Supplies & Expense     | POLICE DEPARTMENT             | 640.36         | Ē              | <b>Paste Options:</b>                                                                    |       |  |
| 8               |                     | 10-54-250 Equipment - Supply/Maint      | POLICE DEPARTMENT             | 6.866.78       |                | 自<br>雾                                                                                   |       |  |
| 9               |                     | 10-54-255 Fuel & Oil                    | POLICE DEPARTMENT             | 1.629.98       |                |                                                                                          |       |  |
| 10              | 10-54-270 Utilities |                                         | POLICE DEPARTMENT             | 794.53         |                | Paste Special                                                                            |       |  |
| 11              |                     | 10-54-280 Telephone                     | POLICE DEPARTMENT             | 1,395.80       |                | Insert                                                                                   |       |  |
| 12              |                     | 10-54-350 Contract Services             | POLICE DEPARTMENT             |                |                |                                                                                          |       |  |
|                 |                     | 13 10-54-450 Animal Control Expenses    | POLICE DEPARTMENT             | 824.54         |                | Delete                                                                                   |       |  |
| 14              |                     | 10-54-610 Miscellaneous Supplies        | POLICE DEPARTMENT             | 800.00         |                | <b>Clear Contents</b>                                                                    |       |  |
| 15 <sup>1</sup> |                     | 10-54-620 Miscellaneous Services        | POLICE DEPARTMENT             | 1,200.00       |                |                                                                                          |       |  |
|                 |                     | 16 10-54-720 Capital Outlay - Buildings | POLICE DEPARTMENT             |                | 樰              | <b>Quick Analysis</b>                                                                    |       |  |
| 17 <sup>1</sup> |                     | 10-54-741 Capital Outlay - Equipment    | POLICE DEPARTMENT             | 10.025.60      |                | Filter                                                                                   | Þ     |  |
| 18 <sup>1</sup> |                     | 10-54-742 Capital Outlay - Vehicles     | POLICE DEPARTMENT             | 800.00         |                | Sort                                                                                     | b     |  |
| 19 <sup>1</sup> |                     | 10-54-743 Capital Outlay - Furniture    | POLICE DEPARTMENT             |                |                |                                                                                          |       |  |
| 20              |                     | 10-54-790 Depreciation                  | POLICE DEPARTMENT             | $2,000.00$ $*$ |                | <b>Insert Comment</b>                                                                    |       |  |
| 21              |                     |                                         |                               |                |                |                                                                                          |       |  |
| 22              |                     |                                         |                               |                | $\overline{z}$ | Format Cells                                                                             |       |  |
| 23              |                     |                                         |                               |                |                | Pick From Drop-down List                                                                 |       |  |
| 24              |                     |                                         |                               |                |                | Define Name                                                                              |       |  |
| 25              |                     |                                         |                               |                |                |                                                                                          |       |  |
| 26              |                     |                                         |                               |                | 急              | Hyperlink                                                                                |       |  |
| 27              |                     |                                         |                               |                | M              | <b>GL Detail</b>                                                                         |       |  |
| 28              |                     |                                         |                               |                |                | hř                                                                                       |       |  |
| nn.             |                     |                                         |                               |                |                |                                                                                          |       |  |

**Illustration 2: GL Detail selection after right-click**

3. The general ledger detail for that fiscal year through the date being utilized in your **[=GetAccountBalance](#page-18-0)** function will appear.

*(See screen shot on next page)*

| a |                                  |                        | General Ledger Account Detail   |                        |                   |                 |  |                          |                     |                            |                        | $\mathbf{x}$<br>$\Box$<br>$-1$ |
|---|----------------------------------|------------------------|---------------------------------|------------------------|-------------------|-----------------|--|--------------------------|---------------------|----------------------------|------------------------|--------------------------------|
|   | <b>Account Information</b>       |                        |                                 |                        |                   |                 |  |                          | <b>Period Dates</b> |                            |                        |                                |
|   | <b>Account</b>                   | 10-54-110              |                                 |                        |                   |                 |  | <b>Year to Date</b><br>۰ |                     | 05/15 (5/31/2015)          | $\checkmark$           |                                |
|   | <b>Title</b>                     |                        | Salaries & Wages                |                        |                   |                 |  |                          | Range               |                            |                        |                                |
|   | <b>YTD Actual</b>                |                        | \$93,167.64                     |                        | <b>YTD Budget</b> | \$107,000.00    |  |                          |                     | <b>From</b>                |                        | $\backsim$                     |
|   |                                  |                        |                                 |                        |                   |                 |  |                          |                     | To                         |                        | $\backsim$                     |
|   | Exporting                        | <b>Account Options</b> |                                 |                        |                   |                 |  |                          |                     |                            |                        |                                |
|   | <b>Include Encumbrances</b><br>Ĥ |                        |                                 |                        |                   |                 |  |                          |                     |                            |                        |                                |
|   |                                  |                        | Print Preview Copy To Clipboard |                        |                   |                 |  |                          |                     | <b>Include Report Only</b> |                        |                                |
|   | Account                          |                        | $\blacktriangle$ Pd Date        | $\blacktriangle$ GL Pd | Journal           | Ref             |  | Sea Date                 |                     | Type                       | <b>Description</b>     | Amount                         |
|   | 10-54-110                        |                        | 7/31/2014                       | 714 PC                 |                   | 12              |  | 1 7/3/2014               |                     | Actual                     | <b>PAYROLL TRANS F</b> | \$2,992.69 $\land$             |
|   | 10-54-110                        |                        | 7/31/2014                       | 714 PC                 |                   | 32              |  | 1 7/17/2014              |                     | Actual                     | PAYROLL TRANS F        | \$3.992.69                     |
|   | 10-54-110                        |                        | 7/31/2014                       | 714 PC                 |                   | 52              |  | 1 7/31/2014              |                     | Actual                     | <b>PAYROLL TRANS F</b> | \$3,992.69                     |
|   | 10-54-110                        |                        | 8/31/2014                       | 814 PC                 |                   | 12 <sup>2</sup> |  | 1 8/14/2014              |                     | Actual                     | PAYROLL TRANS F        | \$3,992.69                     |
|   | 10-54-110                        |                        | 8/31/2014                       | 814 PC                 |                   | 33              |  | 1 8/28/2014              |                     | Actual                     | <b>PAYROLL TRANS F</b> | \$4,102.69                     |
|   | 10-54-110                        |                        | 9/30/2014                       | 914 PC                 |                   | 12              |  | 1 9/11/2014              |                     | Actual                     | PAYROLL TRANS F        | \$4,190.69                     |
|   | 10-54-110                        |                        | 9/30/2014                       | 914 PC                 |                   | 33              |  | 1 9/25/2014              |                     | Actual                     | <b>PAYROLL TRANS F</b> | \$4,370.19                     |
|   | 10-54-110                        |                        | 10/31/2014                      | 1014 PC                |                   | 12              |  | 1 10/9/2014              |                     | Actual                     | PAYROLL TRANS F        | \$4,212.69                     |
|   | 10-54-110                        |                        | 10/31/2014                      | 1014 PC                |                   | 33              |  | 1 10/23/2014             |                     | Actual                     | <b>PAYROLL TRANS F</b> | \$4,277.44                     |
|   | 10-54-110                        |                        | 11/30/2014                      | 1114 PC                |                   | 33              |  | 1 11/20/2014             |                     | Actual                     | PAYROLL TRANS F        | \$4,212.69                     |
|   | 10-54-110                        |                        | 11/30/2014                      | 1114 PC                |                   | 12              |  | 1 11/6/2014              |                     | Actual                     | <b>PAYROLL TRANS F</b> | \$4,212.69                     |
|   | 10-54-110                        |                        | 12/31/2014                      | 1214 PC                |                   | 31              |  | 1 12/8/2014              |                     | Actual                     | <b>PAYROLL TRANS F</b> | \$430.00                       |
|   | 10-54-110                        |                        | 12/31/2014                      | 1214 PC                |                   | 12              |  | 1 12/4/2014              |                     | Actual                     | PAYROLL TRANS F        | \$4,146.69                     |
|   | 10-54-110                        |                        | 12/31/2014                      | 1214 PC                |                   | 50              |  | 1 12/18/2014             |                     | Actual                     | PAYROLL TRANS F        | \$4,212.69                     |
|   | 10-54-110                        |                        | 1/31/2015                       | 115 PC                 |                   | 12              |  | 1 1/1/2015               |                     | Actual                     | <b>PAYROLL TRANS F</b> | \$4,163.38                     |
|   | <b>SALE AS OF</b>                |                        | <b>HIGHLOONE</b>                | <b>SAC DO</b>          |                   | nn.             |  | <b>ELAMEMATE</b>         |                     | $A = 1, 1, $               | <b>DAVDOLL TOAMS F</b> | $M$ are an $V$                 |
|   |                                  |                        |                                 |                        |                   |                 |  |                          |                     |                            |                        | Sum=\$93.167.64                |

**Illustration 3: GL Detail**

# *Drill-Down*

From the **General Ledger Account Detail** screen, you have the ability to drill-down on most transactions to see additional information. Simply double-click on a transaction to see additional information. Examples of some of those screens follow on the next pages.
|   | Vendor Number: 250 |                               |                              |                    | Invoice Number: 99005483 |                   |          |  |
|---|--------------------|-------------------------------|------------------------------|--------------------|--------------------------|-------------------|----------|--|
|   |                    | Vendor Name: Chevron USA Inc. |                              | Date:              | 3/4/2015                 |                   |          |  |
|   | Seq#               |                               | $\blacktriangle$ Description | <b>G/L Account</b> |                          | <b>Total Cost</b> |          |  |
| ٠ |                    |                               | 1 FUEL & OIL                 | 1044255            |                          |                   | \$16.50  |  |
|   |                    |                               | 2 FUEL & OIL                 | 1054255            |                          |                   | \$345.68 |  |
|   |                    |                               | 3 FUEL & OIL                 | 1050255            |                          |                   | \$82.59  |  |
|   |                    |                               | 4 FUEL & OIL                 | 1057255            |                          |                   | \$89.42  |  |
|   |                    |                               | 5 FUEL & OIL                 | 1060255            |                          |                   | \$214.75 |  |
|   |                    |                               | 6 FUEL & OIL                 | 1070255            |                          |                   | \$24.60  |  |
|   |                    |                               | 7 FUEL & OIL                 | 5180255            |                          |                   | \$16.25  |  |
|   |                    |                               | 8 FUEL & OIL                 | 5181255            |                          |                   | \$84.35  |  |
|   |                    |                               | 9 FUEL & OIL                 | 5280255            |                          |                   | \$21.40  |  |
|   |                    |                               | 10 FUEL & OIL                | 5281255            |                          |                   | \$61.55  |  |
|   |                    |                               | 11 FUEL & OIL                | 5380255            |                          |                   | \$35.45  |  |
|   |                    |                               | 12 FUEL & OIL                | 5381255            |                          |                   | \$64.87  |  |
|   |                    |                               | 13 FUEL & OIL                | 7940255            |                          |                   | \$12.15  |  |

**Illustration 4: Accounts Payable (AP journal code) Transaction Drill-Down**

| <b>Payroll Distribution</b> | GL Account Number: 1054110 | Pay Period Date: 4/4/2015      |                    |  |
|-----------------------------|----------------------------|--------------------------------|--------------------|--|
| <b>GL Account Title:</b>    | Salaries & Wages           | Total Distribution: \$4,307.38 |                    |  |
| Employee                    | $\blacktriangle$           | Payroll Item                   | Amount             |  |
| Ellison, Ray<br>k           |                            | Regular Pay                    | \$1,000.00 $\land$ |  |
|                             | Ellison, Ray               | Sick Leave                     | \$0.00             |  |
|                             | Gordon, Natalie C          | <b>Regular Pay</b>             | \$846.15           |  |
|                             | McNeil, Annie              | Regular Pay                    | \$192.00           |  |
|                             | Price, Gordon              | Regular Pay                    | \$1,000.00         |  |
|                             | Price, Gordon              | Vacation Pay                   | \$0.00             |  |
|                             | Price, Gordon              | Sick Leave                     | \$0.00             |  |
|                             | Slade, Randy L             | Regular Pay                    | \$1,269.23         |  |
|                             | Slade, Randy L             | <b>Vacation Pay</b>            | \$0.00             |  |
|                             |                            |                                |                    |  |

**Illustration 5: Payroll (PC journal code) Transaction Drill-Down**

miExcel User Manual – General Ledger 141

|                         | <b>JOURNAL</b> |              |                      |                                                   |                      |                  |              |
|-------------------------|----------------|--------------|----------------------|---------------------------------------------------|----------------------|------------------|--------------|
|                         |                |              |                      |                                                   |                      |                  |              |
| Journal Entry           |                |              |                      |                                                   |                      |                  |              |
| <b>Journal Code: PB</b> |                |              |                      | <b>Period Date: 4/30/2015</b>                     |                      |                  |              |
|                         |                |              |                      | Drag a column header here to group by that column |                      |                  |              |
| Date                    | Ref No         | Seq No<br>A. | $\triangle$ Acct No. | <b>Description</b>                                | Amount               | <b>Tran Type</b> |              |
| 4/9/2015                |                | 18           | 1 1060130            | PAYROLL TRAN                                      | \$1,535.69 Actual    |                  |              |
| 4/9/2015                |                | 19           | 1 7940130            | PAYROLL TRAN                                      | \$310.05 Actual      |                  |              |
| 4/9/2015                |                | 20           | 1 1057130            | PAYROLL TRAN                                      | \$49.60 Actual       |                  |              |
| 4/9/2015                |                | 21           | 1 1041130            | <b>PAYROLL TRAN</b>                               | \$87.84 Actual       |                  |              |
| 4/4/2015                |                | 22           | 1 5380130            | PAYROLL TRAN                                      | \$909.14 Actual      |                  |              |
| 4/4/2015                |                | 23           | 1 0222550            | PAYROLL TRAN                                      | (\$161.54) Actual    |                  |              |
| 4/4/2015                |                | 24           | 1 1044130            | PAYROLL TRAN                                      | \$1.654.29 Actual    |                  |              |
| 4/4/2015                |                | 25           | 1 0222210            | <b>PAYROLL TRAN</b>                               | (\$1,590.05) Actual  |                  |              |
| 4/4/2015                |                | 26           | 1 0222600            | PAYROLL TRAN                                      | (\$10,150.40) Actual |                  |              |
| 4/4/2015                |                | 27           | 1 0222700            | PAYROLL TRAN                                      | (\$115.28) Actual    |                  |              |
| 4/4/2015                |                | 28           | 1 0222400            | PAYROLL TRAN                                      | (\$378.69) Actual    |                  |              |
| 4/4/2015                |                | 29           | 1 5180130            | <b>PAYROLL TRAN</b>                               | \$765.01 Actual      |                  |              |
| 4/4/2015                |                | 30           | 1 0222500            | PAYROLL TRAN                                      | (\$2,240.20) Actual  |                  |              |
| 4/4/2015                |                | 31           | 1 1042130            | PAYROLL TRAN                                      | \$363.55 Actual      |                  |              |
| 4/4/2015                |                | 32           | 1 5280130            | PAYROLL TRAN                                      | \$479.12 Actual      |                  |              |
| 4/4/2015                |                | 33           | 1 5181130            | <b>PAYROLL TRAN</b>                               | \$2.132.77 Actual    |                  |              |
| $+ 4/4/2015$            |                | 34           | 1 1054130            | PAYROLL TRAN                                      | \$2,965.69 Actual    |                  | $\checkmark$ |
|                         |                |              |                      |                                                   | Sum=\$0.00           |                  |              |

**Illustration 6: Payroll Benefits (PB journal code) Transaction Drill-Down**

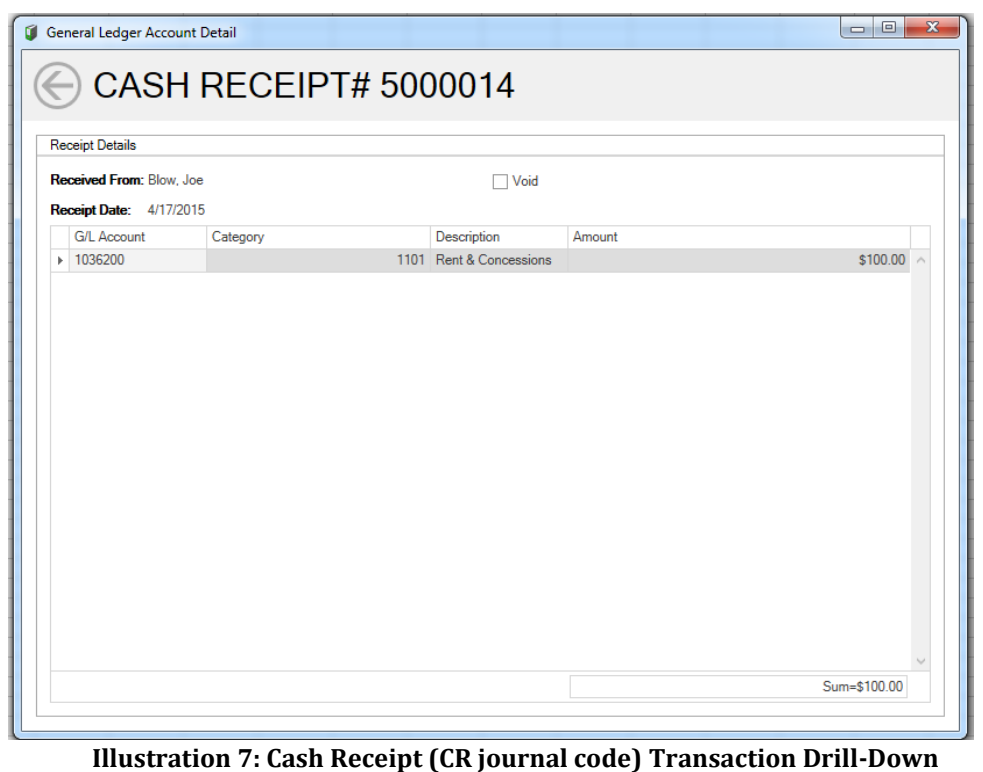

miExcel User Manual – General Ledger 142

| Journal Entry                                     |        |              |                         |                          |               |                     |                  |                    |
|---------------------------------------------------|--------|--------------|-------------------------|--------------------------|---------------|---------------------|------------------|--------------------|
| <b>Journal Code: JE</b><br>Period Date: 5/31/2015 |        |              |                         |                          |               |                     |                  |                    |
| Drag a column header here to group by that column |        |              |                         |                          |               |                     |                  |                    |
| Date                                              | Ref No |              | $\blacktriangle$ Seq No | $\blacktriangle$ Acct No | Description   | Amount              | <b>Tran Type</b> |                    |
| $\triangleright$ 5/31/2015                        |        | $\mathbf{1}$ |                         | 1 1054110                | TO RECLASSIFY | \$1,000.00 Actual   |                  | $\curvearrowright$ |
| 5/31/2015                                         |        | $\mathbf{1}$ |                         | 2 1050110                | TO RECLASSIFY | (\$1,000.00) Actual |                  |                    |
|                                                   |        |              |                         |                          |               |                     |                  |                    |

**Illustration 8: All Other Journal Code Transaction Drill-Down**

In addition, further drill-down is available for Accounts Payable transactions. An example of that screen follows:

*(See screen shot on next page)*

| Pay to the order of: Chevron USA Inc. |                              | Check Number: 13565 |                |  |  |
|---------------------------------------|------------------------------|---------------------|----------------|--|--|
| Memo:                                 | <b>FUEL &amp; OIL</b>        | 3/9/2015<br>Date:   |                |  |  |
| Total Check Amount \$1,069.56         |                              |                     |                |  |  |
| Invoice #                             | $\blacktriangle$ Description | <b>G/L Account</b>  | Amount         |  |  |
| ▶ 99005483                            | FUEL & OIL                   | 1044255             | \$16.50 $\sim$ |  |  |
| 99005483                              | FUEL & OIL                   | 1054255             | \$345.68       |  |  |
| 99005483                              | <b>FUEL &amp; OIL</b>        | 1050255             | \$82.59        |  |  |
| 99005483                              | <b>FUEL &amp; OIL</b>        | 1057255             | \$89.42        |  |  |
| 99005483                              | <b>FUEL &amp; OIL</b>        | 1060255             | \$214.75       |  |  |
| 99005483                              | FUEL & OIL                   | 1070255             | \$24.60        |  |  |
| 99005483                              | <b>FUEL &amp; OIL</b>        | 5180255             | \$16.25        |  |  |
| 99005483                              | FUEL & OIL                   | 5181255             | \$84.35        |  |  |
| 99005483                              | <b>FUEL &amp; OIL</b>        | 5280255             | \$21.40        |  |  |
| 99005483                              | <b>FUEL &amp; OIL</b>        | 5281255             | \$61.55        |  |  |
| 99005483                              | <b>FUEL &amp; OIL</b>        | 5380255             | \$35.45        |  |  |
| 99005483                              | FUEL & OIL                   | 5381255             | \$64.87        |  |  |
| 99005483                              | <b>FUEL &amp; OIL</b>        | 7940255             | \$12.15        |  |  |

**Illustration 9: Check Drill-Down from an AP transaction**

# *Print Preview General Ledger Detail*

From the **General Ledger Account Detail** screen, you have the ability to print the detail that appears on the screen. Simply click the **Print Preview** button on the **General Ledger Account Detail** screen.

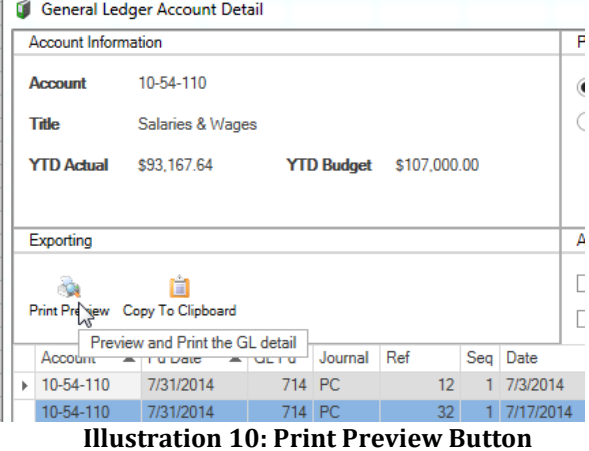

# *Copy General Ledger Detail To Clipboard*

From the **General Ledger Account Detail** screen, you have the ability to copy the detail to the clipboard to be pasted into your Excel spreadsheet. To do that, follow these steps:

1. From the **General Ledger Account Detail** screen, click on **Copy To Clipboard**.

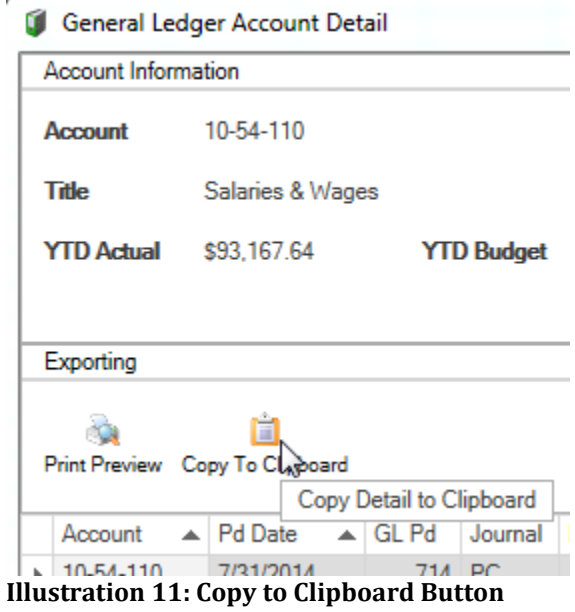

- 2. Return to your spreadsheet by closing out the **General Ledger Account Detail**  screen.
- 3. Click on an open area or blank worksheet within you spreadsheet.
- 4. Use **Paste** by right-clicking on a cell and selecting **Paste**, press Ctrl-V on your keyboard, or go to **Home** on the ribbon and select **Paste** to paste the detail into your spreadsheet.

# **Import Journal Entry**

You have the ability to import journal entries or your budget directly into the general ledger database from Excel. This is done by utilizing the **Import Journal Entry** button on the **miExcel** ribbon at the top.

# *Importing Journal Entries*

To import journal entries, follow these steps:

1. Highlight the range of cells on your spreadsheet that represent the journal entry that you would like to import.

|                    | Α                      | B      | C                    | D                    | E                        | F                      | G           |  |  |  |
|--------------------|------------------------|--------|----------------------|----------------------|--------------------------|------------------------|-------------|--|--|--|
|                    | <b>JOURNAL ENTRIES</b> |        |                      |                      |                          |                        |             |  |  |  |
| 2                  | 12/31/2015             |        |                      |                      |                          |                        |             |  |  |  |
| 3                  |                        |        |                      |                      |                          |                        |             |  |  |  |
| 4                  |                        |        |                      |                      |                          |                        |             |  |  |  |
| 5                  |                        |        |                      |                      |                          |                        |             |  |  |  |
| 6                  | Ref No                 | Seg No | Date                 | <b>GL Account No</b> | <b>Account Title</b>     | <b>Description</b>     | Amount      |  |  |  |
| $\overline{7}$     | 1101                   |        | 12/31/2015           | 10-50-110            | Salaries & Wages         | To reclassify wages    | 10,000.00   |  |  |  |
| 8                  | 1101                   | 2      | 12/31/2015 10-54-110 |                      | Salaries & Wages         | To reclassify wages    | (10,000.00) |  |  |  |
| 9                  | 1102                   |        | 12/31/2015           | $10 - 50 - 130$      | <b>Employee Benefits</b> | To reclassify benefits | 2,500.00    |  |  |  |
| 10<br>$\mathbf{A}$ | 1102                   |        | 12/31/2015 10-54-130 |                      | <b>Employee Benefits</b> | To reclassify benefits | (2,500.00)  |  |  |  |

**Illustration 1: Highlighted journal entry cells for import**

2. Click on the **miExcel** ribbon at the top.

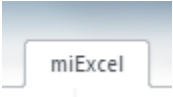

**Illustration 2: miExcel on Excel ribbon**

3. Click on **Import Journal Entry** under the *General Ledger* section (**Note**: If the **Import Journal Entry** button is inactive, please see the last section **[Enabling](#page-169-0)  [the Import Journal Entry Button](#page-169-0)**).

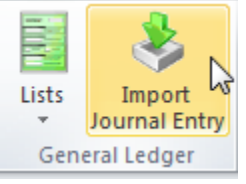

**Illustration 3: Import Journal Entry**

4. Click the **First Row Contains Headers** check box if your highlighted journal entry contains headers.

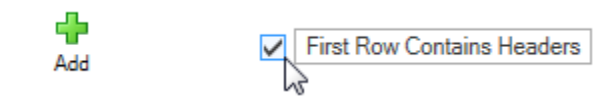

**Illustration 4: First Row Contain Headers check box**

5. You will need to map each column highlighted to the appropriate **Caselle Element** under the **Column Mapping** section. The following **Caselle Elements**  are available: *Activity*\_*Number*, *Amount, Comment, Date, Description, GL\_Account\_Number, Job\_Number, Journal Code, Journal Group, miViewPoint Department, None, Reference,* or *Sequence*. At the least, you will need to have *Amount and GL\_Account\_Number* in your mapping.

#### **Column Mapping**

| Column               | Caselle Element   |  |  |
|----------------------|-------------------|--|--|
| Ref No               | Reference         |  |  |
| Seg No               | Sequence          |  |  |
| Date                 | Date              |  |  |
| Account No           | GL Account Number |  |  |
| <b>Account Title</b> | None              |  |  |
| Description          | Description       |  |  |
| Amount               | Amount            |  |  |

**Illustration 5: Columns mapped and First Row Contains Headers checked**

6. Specify the **Journal Code** you will be importing your journal entry into. A journal code is necessary unless you have specified a journal code in your spreadsheet and is included as a part of your column mapping in the previous step.

*(See screen shot on next page)*

|                                                | CDPT  |   |
|------------------------------------------------|-------|---|
|                                                | CDTC  |   |
|                                                | CEM   |   |
|                                                | CМ    |   |
|                                                | CR    |   |
|                                                | CRJE  |   |
|                                                | DEV   |   |
|                                                | EN    |   |
|                                                | EQ    |   |
|                                                | ID    |   |
|                                                | INT   |   |
|                                                | INV   |   |
|                                                | JE.   |   |
|                                                | ORACT | v |
| Journal Code                                   | JE    |   |
| ×<br>$\mathbf{r}$<br><b><i><u>ALCO</u></i></b> |       |   |

**Illustration 6: Specifying the Journal Code**

7. Specify the **GL Posting Period** the journal entry will be import into.

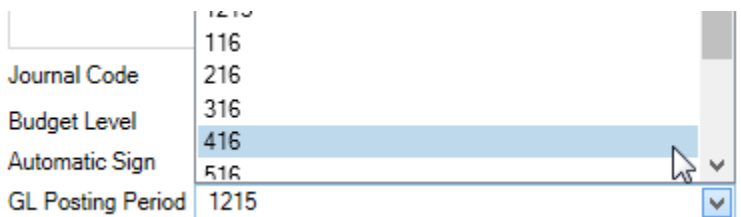

**Illustration 7: Specifying the GL Posting Period**

8. If your highlighted journal entry does not contain a reference number, the import will take the next available reference number. If you would like to utilize **Split Mode**, click the **Split Mode** button towards the bottom.

Use Split Entry Mode **Illustration 8: Split Mode checked**

9. Specify a different **Created Date** if you would like to use a date other than the current date.

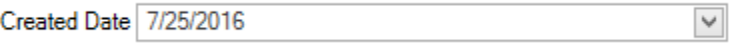

**Illustration 9: Created Date**

- 10. Click the **Validate** button to validate the following:
	- a. The journal entry is in balance.
	- b. The journal entry contains account numbers that exist.
	- c. The journal entry is not utilizing any terminated accounts.

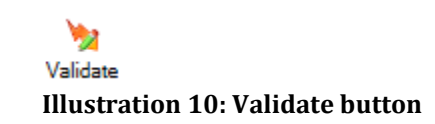

11. Click the **Import** button to import the journal entry.

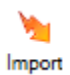

**Illustration 11: Import button**

# *Importing Monthly Journal Entries Example*

You can setup a spreadsheet for your recurring monthly journal entries. The following is an example of how you could go about setting up that spreadsheet to expedite the posting of these entries into the General Ledger.

|                | A                              | в                         |             | D                                | E                                   | F            |
|----------------|--------------------------------|---------------------------|-------------|----------------------------------|-------------------------------------|--------------|
|                | <b>MONTHLY JOURNAL ENTRIES</b> |                           |             |                                  |                                     |              |
| $\overline{2}$ | 12/31/2015                     |                           |             |                                  |                                     |              |
| 3              |                                |                           |             |                                  |                                     |              |
| 4              |                                |                           |             |                                  |                                     |              |
| 5.             | Journal Code                   | Journal Group Acct Number |             | Title                            | <b>Description</b>                  | Amount       |
|                | 6 JE                           |                           | 1 51-81-790 | Depreciation                     | Record monthly depreciation expense | 15,693.00    |
|                | 7 JE                           |                           | 1 51-16510  | Accum Depr - Mach, Veh, Furn     | Record monthly depreciation expense | (15,693.00)  |
| 8              | IJE                            |                           | 2 53-80-790 | Depreciation                     | Record monthly depreciation expense | 20,145.00    |
|                | 9 JE                           |                           | 2 53-16510  | Accum Depr - Mach, Veh, Furn     | Record monthly depreciation expense | (20, 145.00) |
|                | $10$ CD                        |                           | 3 10-44-540 | <b>Admin Bank Charges</b>        | Record bank fee                     | 5.00         |
|                | $11$ CD                        |                           | 3 01-10200  | Cash - Checking 1st State Bank   | Record bank fee                     | (5.00)       |
|                | 12 CRJE                        |                           | 4 01-10200  | Cash - Checking 1st State Bank   | Record wire of road aids            | 130,000.00   |
|                | 13 CRJE                        |                           | 4 10-33-500 | <b>State Road Fund Allotment</b> | Record wire of road aids            | (130,000.00) |
| 11             |                                |                           |             |                                  |                                     |              |

**Illustration 1: Journal entry example**

Setup your spreadsheet to emulate something similar to the example above. Once you have your spreadsheet setup, follow these steps:

1. Highlight the range of cells on your spreadsheet that represent the journal entry that you would like to import. In the example above, that would be cells A5 through F13.

|                | A            | R                         |              | D                                |                                     | F            |
|----------------|--------------|---------------------------|--------------|----------------------------------|-------------------------------------|--------------|
|                |              |                           |              | <b>MONTHLY JOURNAL ENTRIES</b>   |                                     |              |
| $\overline{2}$ | 12/31/2015   |                           |              |                                  |                                     |              |
| 3              |              |                           |              |                                  |                                     |              |
| 4              |              |                           |              |                                  |                                     |              |
| 5              | Journal Code | Journal Group Acct Number |              | <b>Title</b>                     | <b>Description</b>                  | Amount       |
| 6              | IJE          |                           | 1 51-81-790  | Depreciation                     | Record monthly depreciation expense | 15,693.00    |
| 7              | IJE          |                           | $1 51-16510$ | Accum Depr - Mach, Veh, Furn     | Record monthly depreciation expense | (15,693.00)  |
| 8              | IJΕ          |                           | 2 53-80-790  | Depreciation                     | Record monthly depreciation expense | 20,145.00    |
| 9              | IJЕ          |                           | 2 53-16510   | Accum Depr - Mach, Veh, Furn     | Record monthly depreciation expense | (20, 145.00) |
|                | $10$ CD      |                           | 3 10-44-540  | <b>Admin Bank Charges</b>        | Record bank fee                     | 5.00         |
|                | 11 CD        |                           | 3 01-10200   | Cash - Checking 1st State Bank   | Record bank fee                     | (5.00)       |
|                | 12 CRJE      |                           | 4 01-10200   | Cash - Checking 1st State Bank   | Record wire of road aids            | 130,000.00   |
|                | 13 ICRJE     |                           | 4 10-33-500  | <b>State Road Fund Allotment</b> | Record wire of road aids            | (130,000,00) |
|                |              |                           |              |                                  |                                     |              |

**Illustration 2: Highlighted journal entry cells for import**

2. Click on the **miExcel** ribbon at the top.

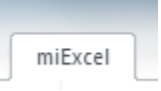

**Illustration 3: miExcel on Excel ribbon**

3. Click on **Import Journal Entry** under the *General Ledger* section (**Note**: If the **Import Journal Entry** button is inactive, please see the last section **[Enabling](#page-169-0)  [the Import Journal Entry Button](#page-169-0)**).

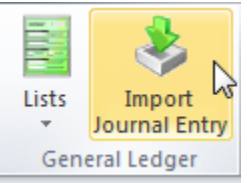

**Illustration 4: Import Journal Entry**

4. Click the **First Row Contains Headers** check box if your highlighted journal entry contains headers.

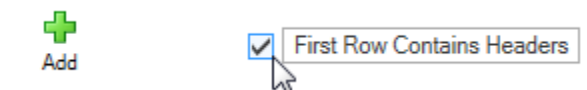

**Illustration 5: First Row Contain Headers check box**

5. You will need to map each column highlighted to the appropriate **Caselle Element** under the **Column Mapping** section.

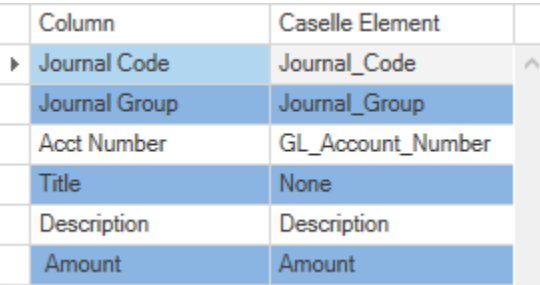

**Illustration 6: Columns mapped and First Row Contains Headers checked**

Because you have specified the journal code in your import (i.e. column A), you will not need to specify the **Journal Code** in the drop-down field below the **Column Mapping**. You may leave this field blank. In addition, you do not need to check the **Use Split Entry Mode** check box. Because you have specified a journal group in your import (i.e. column B), the import will automatically assign the same reference number to those entry lines with the same number in the **Journal Group** column on your spreadsheet. Please note that the import will not use the **Journal Group** as the reference number. It will utilize the next available reference number for that **Journal Code** but assign the same reference number to those entry lines with the same **Journal Group** number.

6. Specify the **GL Posting Period** the journal entry will be import into.

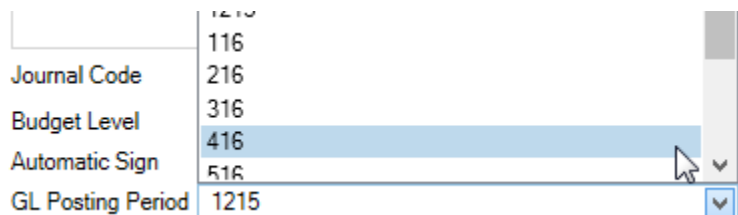

**Illustration 7: Specifying the GL Posting Period**

7. Specify a different **Created Date** if you would like to use a date other than the current date.

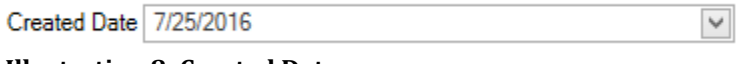

### **Illustration 8: Created Date**

- 8. Click the **Validate** button to validate the following:
	- The journal entry is in balance.
	- The journal entry contains account numbers that exist.

₩ Validate **Illustration 9: Validate button**

9. Click the **Import** button to import the journal entry.

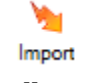

**Illustration 10: Import button**

# *Importing Budget Entries*

You can also use **Import Journal Entry** to import your budget into the General Ledger. To import your budget, follow these steps:

1. Highlight the range of cells on your spre"adsheet that represent the budget you would like to import.

| ⊿  | A                     | в                                  | С              | D              | Е          | F          | G          | Н             |
|----|-----------------------|------------------------------------|----------------|----------------|------------|------------|------------|---------------|
|    |                       | <b>2016 BUDGET</b>                 |                |                |            |            |            |               |
| 2  | <b>Administration</b> |                                    |                |                |            |            |            |               |
| 3  |                       |                                    |                |                |            |            |            |               |
| 4  |                       |                                    | <b>Balance</b> | <b>Balance</b> | <b>YTD</b> | Budget     | Projected  | <b>Budget</b> |
| 5  |                       |                                    | 12/31/2013     | 12/31/2014     | 6/30/2015  | 12/31/2015 | 12/31/2015 | 12/31/2016    |
| 6  | 10-50-110             | Salaries & Wages                   | 9.666.14       | 14,345.53      | 14,345.53  | 29.200.00  | 28.691.06  | 30.100.00     |
|    | 10-50-130             | <b>Employee Benefits</b>           | 4.644.36       | 5.178.31       | 5.178.31   | 11.000.00  | 10.356.62  | 11.500.00     |
| 8  | 10-50-210             | <b>Books &amp; Memberships</b>     | 15.64          | 324.63         | 324.63     | 1.400.00   | 349.26     | 1.100.00      |
| 9  | 10-50-230             | Travel & Training                  | 1.438.91       | 845.90         | 845.90     | 3.500.00   | 1.691.80   | 2,500.00      |
| 10 |                       | 10-50-250 Equipment - Supply/Maint | 1,760.00       | 1.023.26       | 1.023.26   | 4.600.00   | 2.046.52   | 3.500.00      |
| 11 | $10 - 50 - 255$       | Fuel & Oil                         | 219.35         | 102.34         | 102.34     | 945.00     | 204.68     | 650.00        |
| 12 | 10-50-305             | Attorney                           | 1,320.00       |                |            | 2.000.00   |            |               |
| 13 | 10-50-310 Engineer    |                                    | ۰              | 1.476.20       | 1.476.20   | 840.00     | 2.952.40   | 3.100.00      |
| 14 | 10-50-610             | <b>Miscellaneous Supplies</b>      | 16.33          | 80.06          | 80.06      | 315.00     | 160.12     | 225.00        |

**Illustration 1: Highlighted budget cells for import**

2. Click on the **miExcel** ribbon at the top.

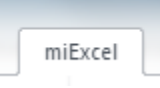

### **Illustration 2: miExcel on Excel ribbon**

3. Click on **Import Journal Entry** under the *General Ledger* section (**Note**: If the **Import Journal Entry** button is inactive, please see the last section **[Enabling](#page-169-0)  [the Import Journal Entry Button](#page-169-0)**).

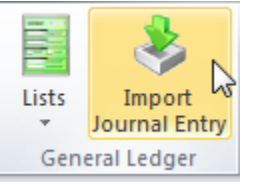

**Illustration 3: Import Journal Entry**

4. Click the **First Row Contains Headers** check box towards the top if your highlighted journal entry contains headers.

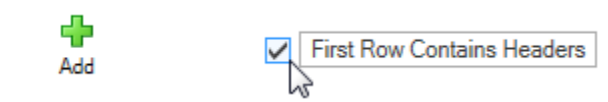

**Illustration 4: First Row Contain Headers check box**

5. You will need to map each column highlighted to the appropriate **Caselle Element** under the **Column Mapping** section. You will need to map each column as either *Activity*\_*Number*, *Amount, Comment, Date, Description, GL\_Account\_Number, Job\_Number, None, Reference,* or *Sequence*. At the least, you will need to have *Amount* and *GL\_Account\_Number* in your mapping.

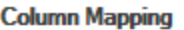

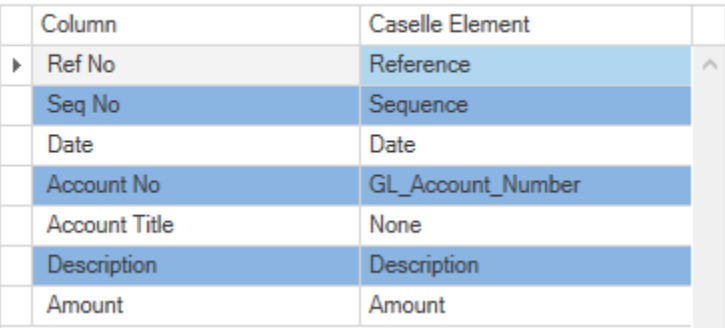

**Illustration 5: Columns mapped and First Row Contains Headers checked**

6. Specify the **Journal Code** you will be importing your journal entry into.

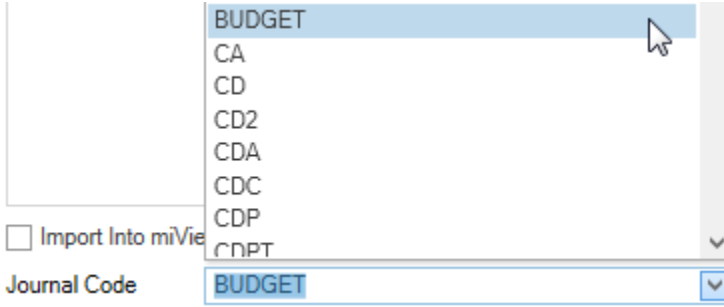

**Illustration 6: Specifying the Journal Code**

7. Specify the Budget Level you would like to import the budget transactions into.

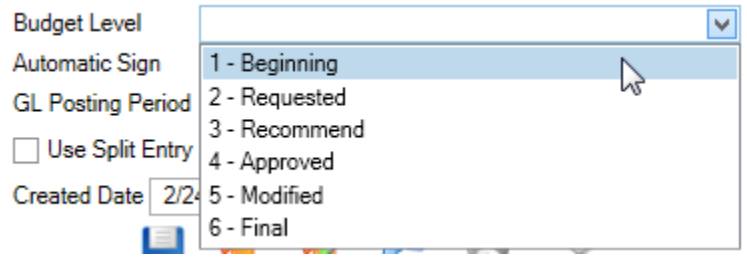

**Illustration 7: Specifying the Budget Level**

8. Check the box to utilize **Automatic Sign**. When this box is checked, the import will know that revenues will be imported as credits and expenses will be imported as debits.

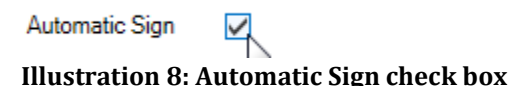

9. Check the box to utilize **Year to Date Mode**. When this box is checked, the import will make an adjustment to the current budget amount so the total year to date budget equals the amount being imported.

Year To Date Mode **Illustration 9: Year To Date Mode check box**

10. Specify the **GL Posting Period** the journal entry will be import into.

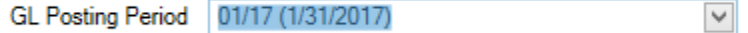

**Illustration 10: Specifying the GL Posting Period**

11. If your highlighted journal entry does not contain a reference number, the import will take the next available reference number. If you would like to utilize **Split Mode**, click the **Split Mode** button towards the bottom.

V Use Split Entry Mode **Illustration 11: Split Mode checked** 12. Specify a different **Created Date** if you would like to use a date other than the current date.

Created Date 7/25/2016  $\checkmark$ 

**Illustration 12: Created Date**

- 13. Click the **Validate** button to validate the following:
	- a. The journal entry is in balance. Since this is a budget, there is a chance it will not balance. That is alright.
	- b. The journal entry contains account numbers that exist.

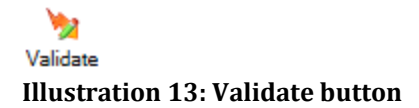

14. Click the **Import** button to import the budget.

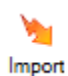

**Illustration 14: Import button**

## *Saving an Import Definition*

Instead of specifying the journal entry import definition each time, a definition can be saved to expedite the import process. This is especially useful when the format of your import rarely changes. To save a journal entry definition, follow these steps:

1. Highlight the range of cells on your spreadsheet that represent the journal entry definition that you would like to save.

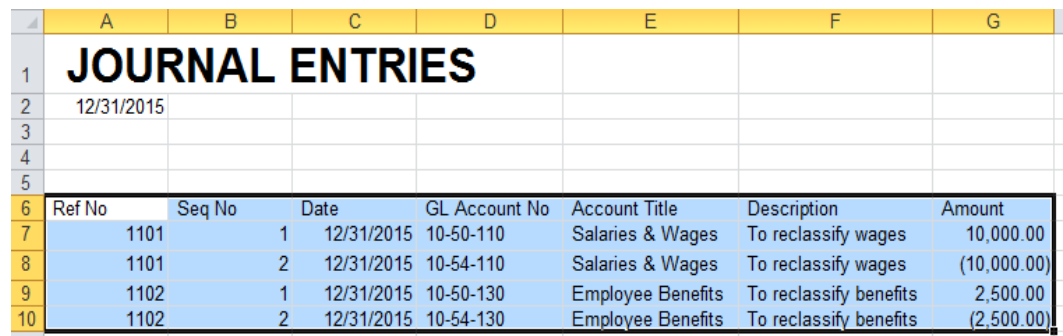

### **Illustration 1: Highlighted journal entry cells for import**

2. Click on the **miExcel** ribbon at the top.

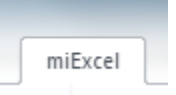

**Illustration 2: miExcel on Excel ribbon**

3. Click on **Import Journal Entry** under the *General Ledger* section (**Note**: If the **Import Journal Entry** button is inactive, please see the last section **[Enabling](#page-169-0)  [the Import Journal Entry Button](#page-169-0)**).

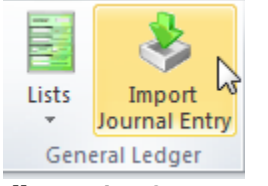

**Illustration 3: Import Journal Entry**

4. Click the green **Add** button at the top.

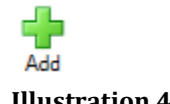

**Illustration 4: Add definition button**

5. Type a definition name into the **Import Definition Name** field.

**Import Definition Name** Journal Entry Import

#### **Illustration 5: Import Definition Name**

6. Click the **Save** button to save the definition name or the **Cancel** button to cancel.

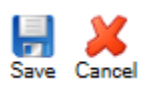

#### **Illustration 6: Save and Cancel definition button**

7. Click the **First Row Contains Headers** check box if your highlighted journal entry contains headers.

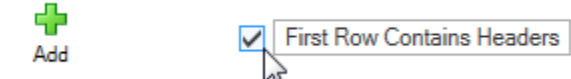

**Illustration 7: First Row Contain Headers check box**

8. You will need to map each column highlighted to the appropriate **Caselle Element** under the **Column Mapping** section. You will need to map each column as either *Activity*\_*Number*, *Amount, Comment, Date, Description, GL\_Account\_Number, Job\_Number, None, Reference,* or *Sequence*. At the least, you will need to have *Amount and GL\_Account\_Number* in your mapping.

#### **Column Mapping**

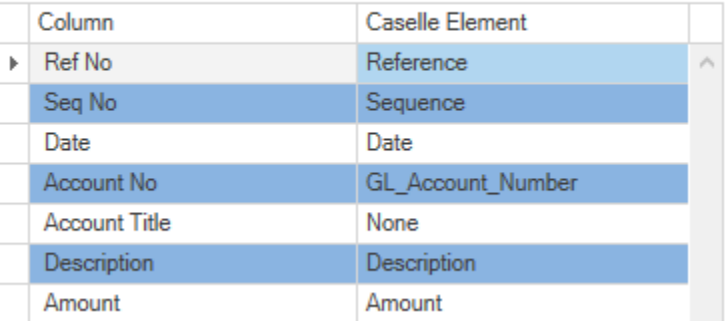

#### **Illustration 8: Columns mapped and First Row Contains Headers checked**

9. Specify the **Journal Code** you will be importing your journal entry into. *(See screen shot on next page)*

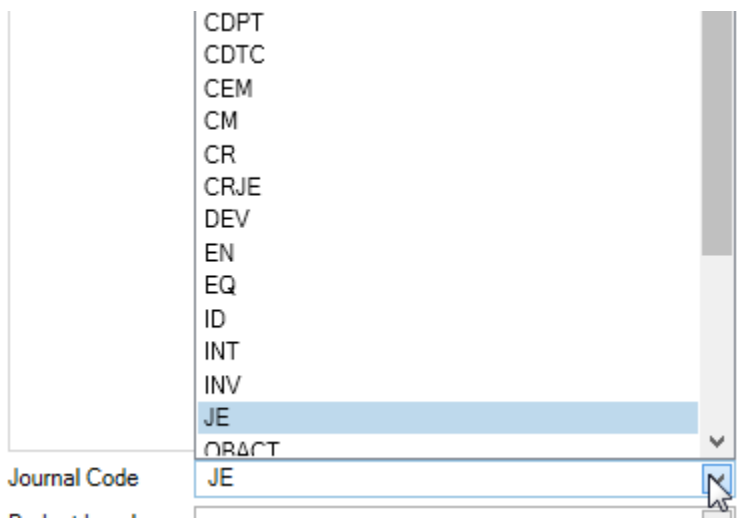

**Illustration 8: Specifying the Journal Code**

10. Specify the **GL Posting Period** the journal entry will be import into.

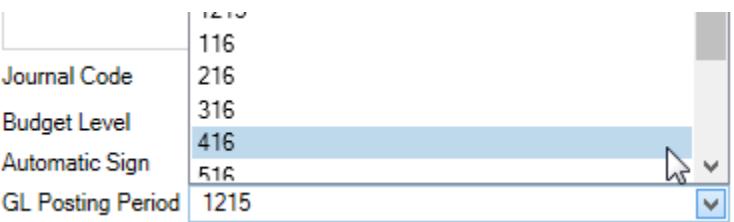

**Illustration9: Specifying the GL Posting Period**

11. If your highlighted journal entry does not contain a reference number, the import will take the next available reference number. If you would like to utilize **Split Mode**, click the **Split Mode** button towards the bottom.

Use Split Entry Mode

**Illustration 10: Split Mode checked**

12. When finished, click the **Save** button at the bottom of the screen to save the definition.

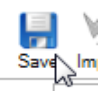

**Illustration 11: Save definition layout button**

13. Repeat these steps to save another import definition.

miExcel User Manual – General Ledger 159

## *Using a Saved Definition*

To use one of the definitions setup in the previous section, follow these steps.

1. Highlight the range of cells on your spreadsheet that represent the journal entry that you would like to import.

|              | А          | B      |                        | D                     | E                        | F                      | G           |
|--------------|------------|--------|------------------------|-----------------------|--------------------------|------------------------|-------------|
|              |            |        | <b>JOURNAL ENTRIES</b> |                       |                          |                        |             |
| 2            | 12/31/2015 |        |                        |                       |                          |                        |             |
| 3            |            |        |                        |                       |                          |                        |             |
|              |            |        |                        |                       |                          |                        |             |
| 5            |            |        |                        |                       |                          |                        |             |
| 6            | Ref No     | Seg No | Date                   | <b>GL</b> Account No. | <b>Account Title</b>     | <b>Description</b>     | Amount      |
|              | 1101       |        | 12/31/2015 10-50-110   |                       | Salaries & Wages         | To reclassify wages    | 10,000.00   |
| 8            | 1101       | 2      | 12/31/2015 10-54-110   |                       | Salaries & Wages         | To reclassify wages    | (10,000.00) |
| 9            | 1102       |        | 12/31/2015             | 10-50-130             | <b>Employee Benefits</b> | To reclassify benefits | 2,500.00    |
| 10<br>$\sim$ | 1102       |        | 12/31/2015 10-54-130   |                       | <b>Employee Benefits</b> | To reclassify benefits | (2,500.00)  |

**Illustration 1: Highlighted journal entry cells for import**

2. Click on the **miExcel** ribbon at the top.

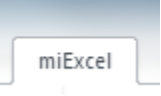

**Illustration 2: miExcel on Excel ribbon**

3. Click on **Import Journal Entry** under the *General Ledger* section (**Note**: If the **Import Journal Entry** button is inactive, please see the last section **[Enabling](#page-169-0)  [the Import Journal Entry Button](#page-169-0)**).

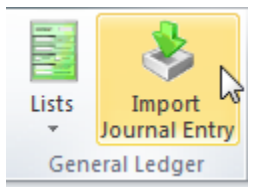

#### **Illustration 3: Import Journal Entry**

4. Select the definition name from the drop-down list at the top.

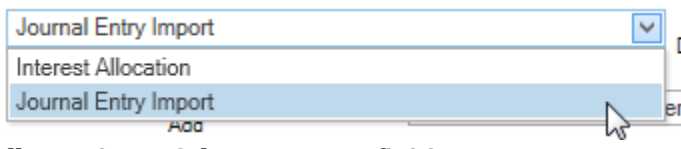

### **Illustration 4: Select Import Definition**

miExcel User Manual – General Ledger 160

- 5. Verify the **Column Mapping** is accurate and that the **First Row Contains Headers** check box is checked, if necessary.
- 6. Specify a different **Created Date** if you would like to use a date other than the current date.

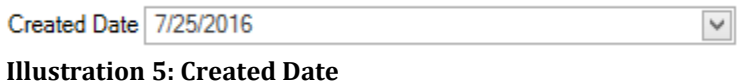

7. Click the **Import** button to import the journal entry.

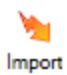

**Illustration 6: Import button**

### *Utilizing Auto Map*

The **Auto Map** button can be utilized to quickly perform your **Column Mapping**.

Auto Map **Illustration 1: Auto Map button**

For example, setup a journal entry with column headers that are the same as the **Caselle Elements** are labeled in the drop-down list. The following are the **Caselle Elements**:

- Activity Number
- **Amount**
- Comment
- Date
- **Description**
- GL Account Number or Account Number
- Job Number
- **Reference**
- **Sequence**

Once you have your column headers in your journal entry labeled exactly as they appear above, follow these steps to perform the **Auto Map**.

1. Highlight the range of cells on your spreadsheet that represent the journal entry that you would like to import.

|                | A          | B        | С                      | D                                   | E                        | F                      | G           |
|----------------|------------|----------|------------------------|-------------------------------------|--------------------------|------------------------|-------------|
|                |            |          | <b>JOURNAL ENTRIES</b> |                                     |                          |                        |             |
| $\overline{2}$ | 12/31/2015 |          |                        |                                     |                          |                        |             |
| 3              |            |          |                        |                                     |                          |                        |             |
|                |            |          |                        |                                     |                          |                        |             |
| 5              |            |          |                        |                                     |                          |                        |             |
| 6              | Reference  | Sequence | Date                   | <b>GL</b> Account Nur Account Title |                          | <b>Description</b>     | Amount      |
| $\overline{7}$ | 1101       |          | 12/31/2015             | 10-50-110                           | Salaries & Wages         | To reclassify wages    | 10,000.00   |
| $\overline{8}$ | 1101       | 2        | 12/31/2015             | 10-54-110                           | Salaries & Wages         | To reclassify wages    | (10,000.00) |
| $\overline{9}$ | 1102       |          | 12/31/2015 10-50-130   |                                     | <b>Employee Benefits</b> | To reclassify benefits | 2,500.00    |
| 10             | 1102       |          | 12/31/2015 10-54-130   |                                     | <b>Employee Benefits</b> | To reclassify benefits | (2,500.00)  |
| $-4 - 4$       |            |          |                        |                                     |                          |                        |             |

**Illustration 2: Highlighted journal entry cells for import**

2. Click on the **miExcel** ribbon at the top.

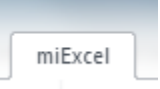

**Illustration 3: miExcel on Excel ribbon**

3. Click on **Import Journal Entry** under the *General Ledger* section (**Note**: If the **Import Journal Entry** button is inactive, please see the last section (**[Enabling](#page-169-0)  [the Import Journal Entry Button](#page-169-0)**).

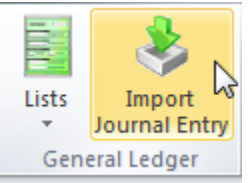

**Illustration 4: Import Journal Entry**

4. Click the **First Row Contains Headers** check box if your highlighted journal entry contains headers.

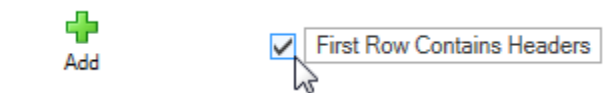

### **Illustration 5: First Row Contain Headers check box**

5. Specify the **Journal Code** you will be importing your journal entry into.

*(See screen shot on next page)*

|                                       | CDPT  |   |
|---------------------------------------|-------|---|
|                                       | CDTC  |   |
|                                       | CEM   |   |
|                                       | CМ    |   |
|                                       | CR    |   |
|                                       | CRJE  |   |
|                                       | DEV   |   |
|                                       | EN    |   |
|                                       | EQ    |   |
|                                       | ID    |   |
|                                       | INT   |   |
|                                       | INV   |   |
|                                       | JE.   |   |
|                                       | ORACT | v |
| Journal Code                          | JE    |   |
| ×<br>. .<br><b><i><u>ALCO</u></i></b> |       |   |

**Illustration 6: Specifying the Journal Code**

6. Specify the **GL Posting Period** the journal entry will be import into.

|                          | 116  |  |
|--------------------------|------|--|
| Journal Code             | 216  |  |
| <b>Budget Level</b>      | 316  |  |
|                          | 416  |  |
| Automatic Sign           | 516  |  |
| <b>GL Posting Period</b> | 1215 |  |

**Illustration 7: Specifying the GL Posting Period**

7. Click the **Auto Map** button at the bottom. If your column headers were labeled exactly as the **Caselle Element**, the elements will be auto mapped. Verify that the mapping was correct.

**Please note:** The **Auto Map** button will be inactive if the **First Row Contains Headers** check box is unchecked.

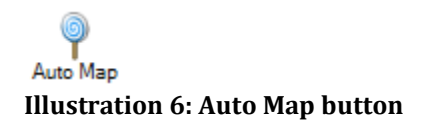

8. If your highlighted journal entry does not contain a reference number, the import will take the next available reference number. If you would like to utilize **Split Mode**, click the **Split Mode** button towards the bottom.

V Use Split Entry Mode **Illustration 7: Split Mode checked**

9. Specify a different **Created Date** if you would like to use a date other than the current date.

Created Date 7/25/2016  $\checkmark$ **Illustration 8: Created Date**

- 10. Click the **Validate** button to validate the following:
	- The journal entry is in balance.
	- The journal entry contains account numbers that exist.

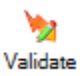

#### **Illustration 9: Validate button**

11. Click the **Import** button to import the journal entry.

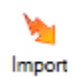

**Illustration 10: Import button**

# <span id="page-169-0"></span>*Enabling the Import Journal Entry Button*

The **Import Journal Entry** button is only active if the user has access to **Enter Journal Amounts** in the **Caselle General Ledger**. If the user has access to **Enter Journal Amounts** and the button is still inactive, the user's network ID is missing in **Caselle**. The network ID needs to be specified on the user within **Caselle**. To specify the network ID, follow these steps:

- 1. Log into **Caselle**.
- 2. Select **System Management | Security**.
- 3. Select **Setup/Modify User Rights** under **Tasks**.
- 4. Type in or search for the appropriate **User ID**.
- 5. In the **Network user ID** field, specify the username that is utilized to login to the network.
- 6. Click **Close**.
- 7. Launch **Excel**.
- 8. Click on the **miExcel** ribbon at the top.

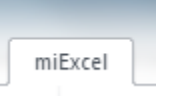

### **Illustration 1: miExcel on Excel ribbon**

9. Verify the **Import Journal Entries** button is active for the user.

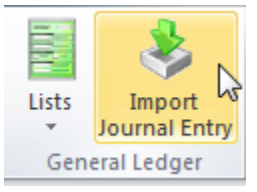

### **Illustration 2: Import Journal Entry**